# Instrukcja obsługi

49HFL7011T 55HFL7011T 65HFL7011T

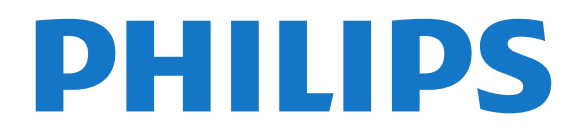

## Spis treści

#### [1 Przegląd telewizora](#page-3-0)*[4](#page-3-0)*

- [1.1 Telewizor Ultra HD](#page-3-1)*[4](#page-3-1)*
- [1.2 Ambilight](#page-3-2)
- [1.3 Połączenie Bluetooth](#page-3-3)*[4](#page-3-3)*

#### [2 Instalacja](#page-4-0)*[5](#page-4-0)*

- [2.1 Przeczytaj wskazówki dotyczące bezpieczeństwa](#page-4-1) *5*
- [2.2 Montaż telewizora na podstawie lub na ścianie](#page-4-2) *5*
- [2.3 Wskazówki dotyczące wyboru miejsca](#page-4-3)*[5](#page-4-3)*
- [2.4 Przewód zasilający](#page-4-4)*[5](#page-4-4)*
- [2.5 Przewód antenowy](#page-5-0)*[6](#page-5-0)*

### [3 Podłączanie telewizora Android TV](#page-6-0)*[7](#page-6-0)*

[3.1 Sieć i Internet](#page-6-1)*[7](#page-6-1)*

### [4 Podłączanie urządzeń](#page-10-0)*[11](#page-10-0)*

- [4.1 Uwagi dotyczące rodzajów połączeń](#page-10-1)*[11](#page-10-1)*
- [4.2 Moduł CAM z kartą chipową CI+](#page-13-0)*[14](#page-13-0)*
- [4.3 Odbiornik dekoder](#page-13-1)*[14](#page-13-1)*
- [4.4 Zestaw kina domowego](#page-14-0)*[15](#page-14-0)* [4.5 Smartfony i tablety](#page-16-0)*[17](#page-16-0)*
- 
- [4.6 Odtwarzacz płyt Blu-ray](#page-16-1)*[17](#page-16-1)* [4.7 Odtwarzacz DVD](#page-16-2)*[17](#page-16-2)*
- [4.8 Słuchawki](#page-17-0)*[18](#page-17-0)*
- [4.9 Pamięć flash USB](#page-17-1)*[18](#page-17-1)*
- [4.10 Aparat fotograficzny](#page-17-2)*[18](#page-17-2)*
- [4.11 Kamera wideo](#page-17-3)*[18](#page-17-3)*
- [4.12 Komputer](#page-17-4)

### [5 Włączanie i wyłączanie](#page-19-0)*[20](#page-19-0)*

[5.1 Włączanie telewizora, wyłączanie go lub przełączanie](#page-19-1) [go w tryb gotowości](#page-19-1)*[20](#page-19-1)* [5.2 Jasność znaku słownego](#page-19-2)*[20](#page-19-2)*

### [5.3 Przyciski na telewizorze](#page-19-3)*[20](#page-19-3)*

### [6 Pilot zdalnego sterowania](#page-21-0)*[22](#page-21-0)*

- [6.1 Przegląd przycisków](#page-21-1)*[22](#page-21-1)*
- [6.2 Czujnik podczerwieni](#page-22-0)*[23](#page-22-0)*
- [6.3 Baterie i akumulatory](#page-22-1)*[23](#page-22-1)*
- [6.4 Czyszczenie](#page-22-2)

### [7 Kanały](#page-23-0)*[24](#page-23-0)*

- [7.1 Oglądanie kanałów telewizyjnych](#page-23-1)*[24](#page-23-1)*
- [7.2 Telegazeta / teletekst](#page-24-0)*[25](#page-24-0)*
- [7.3 Telewizor interaktywny](#page-25-0)*[26](#page-25-0)*

### [8 Przewodnik telewizyjny](#page-27-0)*[28](#page-27-0)*

- [8.1 Co jest potrzebne](#page-27-1)*[28](#page-27-1)*
- [8.2 Korzystanie z przewodnika telewizyjnego](#page-27-2)*[28](#page-27-2)*

### [9 Menu główne](#page-28-0)*[29](#page-28-0)*

- [9.1 Informacje o menu głównym](#page-28-1)*[29](#page-28-1)*
- [9.2 Otwieranie menu głównego](#page-28-2)*[29](#page-28-2)*

### [10 Źródła](#page-29-0)*[30](#page-29-0)*

- [10.1 Przełączanie na urządzenie](#page-29-1)*[30](#page-29-1)*
- [10.2 Opcje dotyczące sygnału TV](#page-29-2)*[30](#page-29-2)*
- [10.3 Nazwa i typ urządzenia](#page-29-3)*[30](#page-29-3)* [10.4 Gra lub komputer](#page-30-0)*[31](#page-30-0)*
- [10.5 Ponowne wykrywanie](#page-30-1)*[31](#page-30-1)*

### [11 Aplikacje](#page-31-0)*[32](#page-31-0)*

- [11.1 Informacje o aplikacjach](#page-31-1)*[32](#page-31-1)*
- [11.2 Uruchamianie i zatrzymywanie aplikacji](#page-31-2)*[32](#page-31-2)*
- [12 Internet](#page-32-0)*[33](#page-32-0)*
- [12.1 Korzystanie z Internetu](#page-32-1)*[33](#page-32-1)*
- [12.2 Opcje internetowe](#page-32-2)*[33](#page-32-2)*

#### [13 Filmy, zdjęcia i muzyka](#page-33-0)*[34](#page-33-0)*

- [13.1 Z połączenia USB](#page-33-1)*[34](#page-33-1)*
- [13.2 Odtwarzanie filmów](#page-33-2)*[34](#page-33-2)*
- [13.3 Oglądanie zdjęć](#page-33-3)*[34](#page-33-3)*
- [13.4 Odtwarzanie muzyki](#page-34-0)*[35](#page-34-0)*

#### [14 Smartfony i tablety](#page-35-0)*[36](#page-35-0)*

- [14.1 Miracast](#page-35-1)*[36](#page-35-1)*
- [14.2 MHL](#page-36-0)*[37](#page-36-0)*

#### [15 Ambilight](#page-37-0)*[38](#page-37-0)*

- [15.1 Styl Ambilight](#page-37-1)*[38](#page-37-1)*
- [15.2 Wyłączanie funkcji Ambilight](#page-38-0)*[39](#page-38-0)*

#### [16 Ustawienia](#page-39-0)*[40](#page-39-0)*

- [16.1 Obraz](#page-39-1)*[40](#page-39-1)*
- [16.2 Dźwięk](#page-44-0)*[45](#page-44-0)*
- [16.3 Ustawienia funkcji Ambilight](#page-47-0)*[48](#page-47-0)*
- [16.4 Sprawdzanie zużycia energii](#page-49-0)*[50](#page-49-0)*
- [16.5 Ustawienia ogólne](#page-49-1)*[50](#page-49-1)*
- [16.6 Zegar, region i język](#page-51-0)*[52](#page-51-0)* [16.7 Uniwersalny dostęp](#page-54-0)*[55](#page-54-0)*

### [17 Instalacja kanałów](#page-57-0)*[58](#page-57-0)*

[17.1 Instalacja naziemnych/kablowych](#page-57-1)*[58](#page-57-1)*

#### [18 Oprogramowanie](#page-59-0)*[60](#page-59-0)*

- [18.1 Aktualizuj oprogramowanie](#page-59-1)*[60](#page-59-1)*
- [18.2 Oprogramowanie o otwartym kodzie źródłowym](#page-59-2) *60*
- [18.3 Oświadczenie dotyczące licencji Open Source](#page-59-3) *60*
- [18.4 Open Source License](#page-59-4)*[60](#page-59-4)*

#### [19 Dane techniczne](#page-93-0)*[94](#page-93-0)*

- [19.1 Ochrona środowiska](#page-93-1)*[94](#page-93-1)*
- [19.2 Moc](#page-94-0)*[95](#page-94-0)*
- [19.3 System operacyjny](#page-94-1)*[95](#page-94-1)*
- [19.4 Odbiór](#page-94-2)*[95](#page-94-2)*
- [19.5 Typ wyświetlacza](#page-94-3)*[95](#page-94-3)*
- [19.6 Rozdzielczość wejściowa wyświetlacza](#page-94-4)*[95](#page-94-4)*
- [19.7 Wymiary i waga](#page-94-5)
- [19.8 Możliwości połączeń](#page-95-0)*[96](#page-95-0)*
- [19.9 Dźwięk](#page-95-1)*[96](#page-95-1)* [19.10 Multimedia](#page-95-2)*[96](#page-95-2)*

#### [20 Pomoc i wsparcie techniczne](#page-96-0)*[97](#page-96-0)*

- [20.1 Rejestracja produktu](#page-96-1)*[97](#page-96-1)*
- [20.2 Rozwiązywanie problemów](#page-96-2)*[97](#page-96-2)*
- [20.3 Pomoc w Internecie](#page-98-0)
- [20.4 Naprawa i pomoc techniczna](#page-98-1)*[99](#page-98-1)*

#### [21 Bezpieczeństwo i konserwacja](#page-99-0)*[100](#page-99-0)*

- [21.1 Bezpieczeństwo](#page-99-1)*[100](#page-99-1)*
- [21.2 Pielęgnacja ekranu](#page-100-0)*[101](#page-100-0)*

[23 Prawa autorskie](#page-103-0)*[104](#page-103-0)*

[23.4 Dolby Digital Plus](#page-103-4)*[104](#page-103-4)*

[23.1 MHL](#page-103-1)*[104](#page-103-1)*

[23.3 HDMI](#page-103-3)*[104](#page-103-3)*

2

[23.2 Ultra HD](#page-103-2)*[104](#page-103-2)*

#### [22 Zasady korzystania](#page-101-0)*[102](#page-101-0)*

- [22.1 Zasady korzystania telewizor](#page-101-1)*[102](#page-101-1)*
- [22.2 Zasady korzystania Smart TV](#page-102-0)*[103](#page-102-0)*

[23.5 DTS Premium Sound™](#page-103-5)*[104](#page-103-5)* [23.6 DLNA Certified®](#page-103-6)*[104](#page-103-6)* [23.7 Microsoft](#page-103-7)*[104](#page-103-7)* [23.8 Wi-Fi Alliance](#page-104-0)*[105](#page-104-0)* [23.9 Kensington](#page-104-1)*[105](#page-104-1)* [23.10 Inne znaki towarowe](#page-104-2)*[105](#page-104-2)*

[Indeks](#page-105-0)*[106](#page-105-0)*

## <span id="page-3-0"></span>1 Przegląd telewizora

### <span id="page-3-1"></span>1.1 Telewizor Ultra HD

Ten telewizor ma ekran o rozdzielczości Ultra HD. Jest to rozdzielczość czterokrotnie przewyższająca spotykaną w standardowych ekranach HD. Ultra HD to 8 milionów pikseli, które zapewniają niespotykaną dotąd jakość i naturalność obrazu.

Telewizor został ponadto wyposażony w nowy system Ultra Pixel HD Engine przekształcający w czasie rzeczywistym każdy sygnał na wejściu do rozdzielczości Ultra HD. Pozwala to na uzyskanie niesamowitej jakości obrazu tuż po włączeniu telewizora. Urządzenie umożliwia także wyświetlanie obrazu w rozdzielczości macierzystej Ultra HD za pomocą złącza HDMI. Oba te rozwiązania pozwalają na oglądanie niezwykle wyraźnego i ostrego obrazu nawet na dużym ekranie.

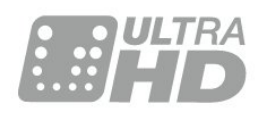

### <span id="page-3-2"></span> $\overline{12}$ Ambilight

Ambilight to najbardziej elegancka i wyjątkowa funkcja telewizora firmy Philips.

Delikatne podświetlenie barwnym światłem zza ekranu znacznie zwiększa komfort oglądania. Funkcja Ambilight pozwala odpocząć oczom, jednocześnie wzmacniając wrażenia wizualne.

Funkcja Ambilight+hue potęguje jeszcze to wrażenie dzięki sterowanym bezprzewodowo żarówkom Philips hue\*. Pomieszczenie wypełnia się kolorami, które w pełni oddają nastrój scen wyświetlanych na ekranie telewizora.

Ambilight to funkcja, z której trudno zrezygnować.

<span id="page-3-3"></span>\* Dostępne oddzielnie.

### $\overline{13}$ Połączenie Bluetooth

Telewizor jest wyposażony w technologię Bluetooth.

Możesz podłączyć dodatkowe głośniki bezprzewodowe lub słuchawki. Nie potrzeba żadnych kabli; wystarczy sparować urządzenie z telewizorem.

## <span id="page-4-0"></span>2 Instalacja

### <span id="page-4-1"></span> $\overline{21}$

## Przeczytaj wskazówki dotyczące bezpieczeństwa

Przed rozpoczęciem korzystania z telewizora przeczytaj wskazówki dotyczące bezpieczeństwa.

<span id="page-4-2"></span> $\overline{22}$ 

## <span id="page-4-3"></span>Montaż telewizora na podstawie lub na ścianie

### Podstawa telewizora

Sposób zamontowania podstawy telewizora opisano w skróconej instrukcji obsługi. Skróconą instrukcję obsługi można pobrać ze strony [www.philips.com.](http://www.philips.com)

Wprowadź na stronie numer modelu telewizora, aby pobrać odpowiednią Skróconą instrukcję obsługi.

### Montaż naścienny

Telewizor jest także przystosowany do zamocowania na wsporniku do montażu naściennego zgodnego ze standardem VESA (do nabycia osobno).

<span id="page-4-4"></span>Skorzystaj z kodu VESA znajdującego się poniżej w celu zakupu wspornika do montażu naściennego. . .

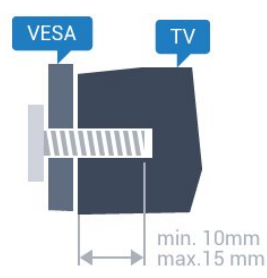

• 49HFL7011T VESA MIS-F 200x200, M6 • 55HFL7011T VESA MIS-F 200x200, M6 • 65HFL7011T VESA MIS-F 400x200, M6

Przygotowanie

Usuń najpierw 4 plastikowe nakrętki z gwintowanych tulejek z tyłu telewizora.

Upewnij się, że metalowe śruby służące do zamocowania telewizora do wspornika zgodnego ze standardem VESA wchodzą na około 10 mm w

gwintowane tulejki telewizora.

### Uwaga

Montaż naścienny telewizora wymaga odpowiednich umiejętności i powinien być wykonywany przez wykwalifikowanych pracowników serwisu. Sposób zamocowania telewizora na ścianie powinien spełniać wymogi bezpieczeństwa z uwzględnieniem ciężaru telewizora. Przed ustawieniem telewizora w odpowiednim położeniu należy również zapoznać się z zasadami bezpieczeństwa.

Firma TP Vision Europe B.V. nie ponosi jakiejkolwiek odpowiedzialności za niewłaściwy montaż ani za wypadki i obrażenia wynikłe z montażu.

### $\overline{2}$ Wskazówki dotyczące wyboru miejsca

• Ustaw telewizor w pozycji, w której światło nie pada bezpośrednio na ekran.

• Ustaw telewizor w odległości maksymalnie 15 cm od ściany.

• Idealna odległość do oglądania telewizji to trzykrotność przekątnej ekranu telewizora. W pozycji siedzącej oczy powinny znajdować się na wysokości środka ekranu telewizora.

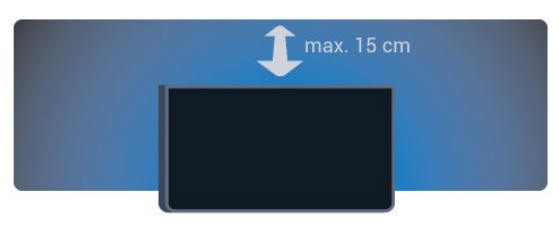

### $\overline{24}$ Przewód zasilający

• Podłącz przewód zasilający do

- gniazda POWER z tyłu telewizora.
- Upewnij się, że przewód zasilający jest dokładnie podłączony do gniazda.
- Upewnij się, że zapewniony jest łatwy dostęp do wtyczki przewodu zasilającego podłączonej do gniazdka elektrycznego.
- Podczas odłączania przewodu zasilającego zawsze ciągnij za wtyczkę, nie za przewód.

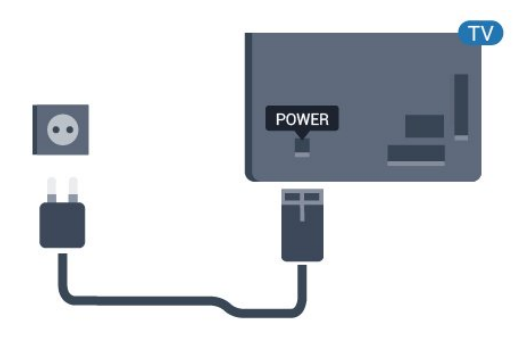

Telewizor pochłania bardzo mało prądu w trybie gotowości, jednak jeśli telewizor nie jest używany przez długi czas, to odłączenie przewodu zasilającego pozwoli oszczędzać energię.

### <span id="page-5-0"></span>2.5 Przewód antenowy

Włóż dokładnie wtyczkę antenową do gniazda Antenna z tyłu telewizora.

Możesz podłączyć własną antenę lub sygnał antenowy z anteny zbiorczej. Użyj koncentrycznego złącza antenowego RF IEC 75 omów.

Użyj tego złącza antenowego dla sygnałów wejściowych DVB-T i DVB-C.

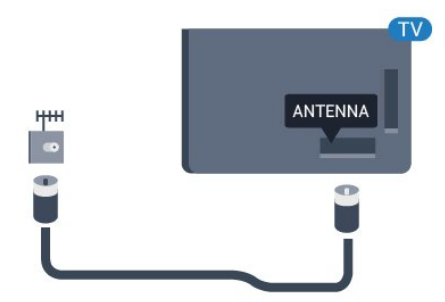

## <span id="page-6-0"></span> $\overline{3}$ Podłączanie telewizora Android TV

### <span id="page-6-1"></span>3.1 Sieć i Internet

### Sieć domowa

Aby wykorzystać pełnię możliwości telewizora Philips Android TV, należy go podłączyć do Internetu.

Połącz telewizor z siecią domową za pomocą szybkiego łącza internetowego. Telewizor można podłączyć do routera sieciowego bezprzewodowo lub przewodowo.

### Połącz z siecią

#### Połączenie bezprzewodowe

### Co jest potrzebne

Aby podłączyć telewizor bezprzewodowo do Internetu, wymagany jest router bezprzewodowy z połączeniem internetowym.

Użyj szybkiego (szerokopasmowego) połączenia internetowego.

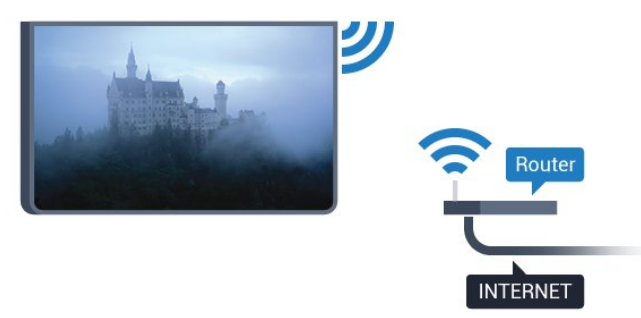

#### Nawiązywanie połączenia

#### Bezprzewodowa

Wykonaj kroki od 1 do 5.

Krok 1. Upewnij się, że router sieci bezprzewodowej jest włączony.

Krok 2. Tryb użytkownika indywidualnego: Wł. - Naciśnij przycisk  $\bigcirc$  HOME, wybierz opcję Funkcje i naciśnij przycisk OK. Tryb gościa: Wł. - Menu gościa: W tym trybie niedostepne.

(Informacje na temat trybu profesjonalnego znajdują się w instrukcji instalacji)

Krok 3. Wybierz kolejno opcje Połączenie bezprzewodowe i sieciowe > Połącz z siecią i naciśnij przycisk OK. Krok 4. Wybierz opcję Połącz z siecią i naciśnij przycisk OK. Krok 5. Wybierz opcję Bezprzewodowy i naciśnij przycisk OK.

### WPS

Jeśli router ma funkcję WPS, możesz połączyć się z nim bezpośrednio. Podejdź do routera, naciśnij przycisk WPS i wróć do telewizora w ciągu 2 minut. Następnie naciśnij Podłącz aby nawiązać połączenie.

W przypadku, gdy w sieci bezprzewodowej znajdują się urządzenia używające systemu szyfrowania WEP, nie można użyć funkcji WPS.

**1 -** Tryb użytkownika indywidualnego:

Wł. - Naciśnij przycisk △ HOME, wybierz opcję Funkcje i naciśnij przycisk OK. Tryb gościa: Wł. – Menu gościa: W tym trybie

niedostępne. (Informacje na temat trybu profesjonalnego znajdują się w instrukcji instalacji)

**2 -** Wybierz kolejno opcje Połączenie

bezprzewodowe i sieciowe > Ustawienia i naciśnij przycisk OK.

**3 -** Wybierz kolejno opcje Typ sieci > WPS, a następnie naciśnij przycisk OK.

**4 -** Podejdź do routera, naciśnij przycisk WPS i wróć do telewizora w ciągu 2 minut.

**5 -** Wybierz opcję Podłącz, aby nawiązać połączenie.

**6 -** Po pomyślnym nawiązaniu połączenia zostanie wyświetlony komunikat.

#### WPS z kodem PIN

Jeśli router obsługuje funkcję WPS z kodem PIN, możesz połączyć się z nim bezpośrednio. W przypadku, gdy w sieci bezprzewodowej znajdują się urządzenia używające systemu szyfrowania WEP, nie można użyć funkcji WPS.

**1 -** Tryb użytkownika indywidualnego: Wł. - Naciśnij przycisk  $\bigcirc$  HOME, wybierz

opcję Funkcje i naciśnij przycisk OK.

Tryb gościa: Wł. – Menu gościa: W tym trybie niedostępne.

(Informacje na temat trybu profesjonalnego znajdują się w instrukcji instalacji)

**2 -** Wybierz kolejno opcje Połączenie

bezprzewodowe i sieciowe > Ustawienia i naciśnij przycisk OK.

**3 -** Wybierz kolejno opcje Typ sieci > WPS z kodem PIN i naciśnij przycisk OK.

**4 -** Zapisz wyświetlony ośmiocyfrowy kod PIN i wprowadź go w oprogramowaniu routera na komputerze. Aby dowiedzieć się, w którym miejscu należy wprowadzić kod PIN w oprogramowaniu routera, zapoznaj się z instrukcją obsługi routera. **5 -** Wybierz opcję Podłącz, aby nawiązać połączenie.

**6 -** Po pomyślnym nawiązaniu połączenia zostanie wyświetlony komunikat.

### Problemy

#### Nie znaleziono sieci bezprzewodowej lub występują zakłócenia sieci

• Kuchenki mikrofalowe, telefony DECT i inne znajdujące się w pobliżu urządzenia Wi-Fi 802.11b/g/n mogą powodować zakłócenia sieci bezprzewodowej.

• Upewnij się, że zapory firewall w sieci pozwalają na dostęp do połączenia bezprzewodowego telewizora.

• Jeśli sieć bezprzewodowa nie działa w domu

właściwie, spróbuj zainstalować sieć przewodową.

### Nie działa Internet

• Jeśli połączenie z routerem jest prawidłowe, sprawdź połączenie z Internetem.

Połączenie z komputerem i Internetem jest

### powolne

• Sprawdź w instrukcji obsługi bezprzewodowego routera jego zasięg wewnątrz pomieszczeń, szybkość przesyłania i inne czynniki związane z jakością sygnału.

• Router wymaga szybkiego (szerokopasmowego) połączenia z Internetem.

### DHCP

• Jeśli nawiązanie połączenia nie jest możliwe, sprawdź ustawienie DHCP (Dynamic Host Configuration Protocol) w routerze. Ustawienie DHCP powinno być włączone.

### Połączenie przewodowe

### Co jest potrzebne

Aby podłączyć telewizor do Internetu, wymagany jest router sieciowy z połączeniem internetowym. Użyj szybkiego (szerokopasmowego) połączenia internetowego.

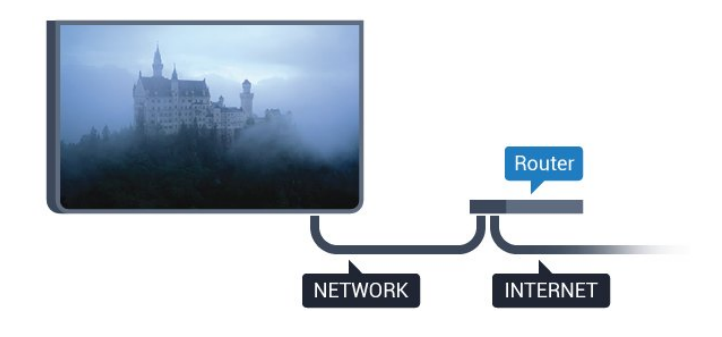

#### Nawiązywanie połączenia

Aby nawiązać połączenie przewodowe…

**1 -** Podłącz router do telewizora za pomocą kabla sieciowego (kabla sieci Ethernet\*\*).

- **2** Upewnij się, że router jest włączony.
- **3** Tryb użytkownika indywidualnego:

Wł. – Naciśnij przycisk <a>
HOME, wybierz

opcję Funkcje i naciśnij przycisk OK.

Tryb gościa: Wł. – Menu gościa: W tym trybie niedostępne.

(Informacje na temat trybu profesjonalnego znajdują się w instrukcji instalacji)

**4 -** Wybierz kolejno opcje Połączenie bezprzewodowe i sieciowe > Połącz z siecią i naciśnij przycisk OK.

**5 -** Wybierz opcję Przewodowy, a następnie naciśnij przycisk OK.

**6 -** Telewizor natychmiast wyszuka połączenie sieciowe. Po pomyślnym nawiązaniu połączenia zostanie wyświetlony komunikat.

### Konfiguracja sieci

Jeśli nawiązanie połączenia nie jest możliwe, sprawdź ustawienie DHCP w routerze. Ustawienie DHCP powinno być włączone.

Jeśli jesteś zaawansowanym użytkownikiem i chcesz skonfigurować sieć ze statycznymi adresami IP, ustaw telewizor na statyczny adres IP.

Aby ustawić telewizor na statyczny adres IP:

Tryb użytkownika indywidualnego: Wł. - Naciśnij przycisk  $\bigcap$  HOME, wybierz

opcję Funkcje i naciśnij przycisk OK.

Tryb gościa: Wł. - Menu gościa: W tym trybie niedostepne.

(Informacje na temat trybu profesjonalnego znajdują się w instrukcji instalacji)

Wybierz kolejno opcje Połączenie bezprzewodowe i sieciowe > Ustawienia > Konfiguracja sieci > Statyczny adres IP. Po wybraniu w menu opcji Statyczny adres IP możesz ustawić adres IP i inne wymagane ustawienia za pomocą opcji Konfiguracja statycznego adresu IP w tym samym menu.

\*\* Aby zapewnić zgodność połączenia z przepisami EMC, skorzystaj z ekranowanego kabla FTP Ethernet

### Ustawienia sieci

#### Wyświetl ustawienia sieci

W tym miejscu są wyświetlane wszystkie bieżące ustawienia sieci: adresy IP i MAC, siła sygnału, szybkość, metoda szyfrowania itp.

Aby wyświetlić bieżące ustawienia sieci…

**1 -** Tryb użytkownika indywidualnego: Wł. – Naciśnij przycisk △ HOME, wybierz opcję Funkcje i naciśnij przycisk OK.

Tryb gościa: Wł. - Menu gościa: W tym trybie niedostepne.

(Informacje na temat trybu profesjonalnego znajdują się w instrukcji instalacji)

**2 -** Wybierz opcję Połączenie bezprzewodowe i sieciowe i naciśnij przycisk OK.

**3 -** Wybierz kolejno Ustawienia > Wyświetl

ustawienia sieci i naciśnij przycisk OK.

4 - Naciśnij przycisk **EBACK** (w razie potrzeby wielokrotnie), aby zamknąć menu.

### Konfiguracja sieci

Jeśli jesteś zaawansowanym użytkownikiem i chcesz korzystać z sieci ze statycznymi adresami IP, skonfiguruj telewizor do pracy z użyciem statycznego adresu IP.

Aby skonfigurować telewizor z użyciem statycznego adresu IP…

**1 -** Tryb użytkownika indywidualnego:

Wł. – Naciśnij przycisk  $\bigcirc$  HOME, wybierz opcję Funkcje i naciśnij przycisk OK.

Tryb gościa: Wł. - Menu gościa: W tym trybie niedostepne.

(Informacje na temat trybu profesjonalnego znajdują się w instrukcji instalacji)

**2 -** Wybierz opcję Połączenie bezprzewodowe i sieciowe i naciśnij przycisk OK.

**3 -** Wybierz kolejno opcje Ustawienia > Konfiguracja sieci i naciśnij przycisk OK.

**4 -** Wybierz opcję Statyczny adres IP i naciśnij przycisk OK, aby włączyć ustawienie Konfiguracja statycznego adresu IP.

5 - Naciśnij przycisk **< BACK**, aby powrócić do poprzedniego poziomu menu.

**6 -** Wybierz opcję Konfiguracja statycznego adresu IP i skonfiguruj połączenie.

**7 -** Możesz skonfigurować ustawienia takie,

jak Adres IP, Maska sieci, Brama, DNS 11 DNS 2. 8 - Naciśnij przycisk < BACK (w razie potrzeby wielokrotnie), aby zamknąć menu.

### Włącz z siecią LAN (WoL)

Aby włączyć opcję WoL…

**1 -** Tryb użytkownika indywidualnego: Wł. – Naciśnij przycisk <a>
HOME, wybierz opcję Funkcje i naciśnij przycisk OK. Tryb gościa: Wł. – Menu gościa: W tym trybie niedostępne. (Informacje na temat trybu profesjonalnego znajdują się w instrukcji instalacji) **2 -** Wybierz opcję Połączenie bezprzewodowe i sieciowe i naciśnij przycisk OK. **3 -** Wybierz kolejno opcje Ustawienia > Wake on LAN (WoL) i naciśnij przycisk OK. **4 -** Wybierz opcję Włącz, aby aktywować funkcję Wake on LAN (WoL). 5 - Naciśnij przycisk **< BACK** (w razie potrzeby wielokrotnie), aby zamknąć menu.

### Włącz z siecią Wi-Fi (WoWLAN)

Telewizor działający w trybie gotowości można włączyć za pomocą smartfona lub tabletu. Warunkiem jest uaktywnienie opcji Wake On Wi-Fi (WoWLAN).

Aby włączyć opcję WoWLAN…

**1 -** Tryb użytkownika indywidualnego:

Wł. – Naciśnij przycisk  $\bigcirc$  HOME, wybierz opcję Funkcje i naciśnij przycisk OK. Tryb gościa: Wł. - Menu gościa: W tym trybie

niedostępne. (Informacje na temat trybu profesjonalnego znajdują się w instrukcji instalacji)

**2 -** Wybierz opcję Połączenie bezprzewodowe i sieciowe i naciśnij przycisk OK.

**3 -** Wybierz kolejno opcje Ustawienia > Wake on Wi-Fi (WoWLAN) i naciśnij przycisk OK.

**4 -** Wybierz opcję Włącz, aby aktywować funkcję Wake on Wi-Fi (WoWLAN) .

5 - Naciśnij przycisk **< BACK** (w razie potrzeby wielokrotnie), aby zamknąć menu.

### Włączanie połączenia Wi-Fi

Można włączać lub wyłączać połączenie Wi-Fi w telewizorze.

Aby włączyć opcję Wi-Fi…

**1 -** Tryb użytkownika indywidualnego:

Wł. – Naciśnij przycisk <a>
HOME, wybierz opcję Funkcje i naciśnij przycisk OK. Tryb gościa: Wł. – Menu gościa: W tym trybie

niedostępne.

(Informacje na temat trybu profesjonalnego znajdują się w instrukcji instalacji)

**2 -** Wybierz opcję Połączenie bezprzewodowe i sieciowe i naciśnij przycisk OK.

**3 -** Wybierz opcję Połącz z siecią i naciśnij przycisk OK.

**4 -** Wybierz opcję Podłącz i naciśnij przycisk OK.

**5 -** Wybierz opcję Bezprzewodowy i naciśnij przycisk OK.

**6 -** Naciśnij przycisk BACK (w razie potrzeby wielokrotnie), aby zamknąć menu.

#### Digital Media Renderer - DMR

Jeśli nie można odtworzyć plików multimedialnych w telewizorze, upewnij się, że opcja Digital Media Renderer jest włączona. DMR jest ustawieniem fabrycznym.

Aby włączyć opcję DMR…

**1 -** Tryb użytkownika indywidualnego:

Wł. – Naciśnij przycisk  $\bigcirc$  HOME, wybierz opcję Funkcje i naciśnij przycisk OK. Tryb gościa: Wł. - Menu gościa: W tym trybie

niedostępne.

(Informacje na temat trybu profesjonalnego znajdują się w instrukcji instalacji)

**2 -** Wybierz opcję Połączenie bezprzewodowe i sieciowe i naciśnij przycisk OK.

**3 -** Wybierz kolejno opcje Funkcje > PTA i naciśnij przycisk OK.

**4 -** Wybierz opcję Digital Media Renderer - DMR i naciśnij przycisk OK.

**5 -** Wybierz opcję Włącz i naciśnij przycisk OK.

**6 -** Naciśnij przycisk BACK (w razie potrzeby wielokrotnie), aby zamknąć menu.

### Włączanie funkcji Wi-Fi Miracast

Włącz opcję Wi-Fi Miracast, aby udostępniać ekran smartfona, tabletu lub komputera na telewizorze.

Aby włączyć funkcję Miracast...

**1 -** Tryb użytkownika indywidualnego:

Wł. – Naciśnij przycisk  $\bigcirc$  HOME, wybierz

opcję Funkcje i naciśnij przycisk OK.

Tryb gościa: Wł. – Menu gościa: W tym trybie niedostepne.

(Informacje na temat trybu profesjonalnego znajdują się w instrukcji instalacji)

**2 -** Wybierz kolejno opcje Połączenie

bezprzewodowe i sieciowe > Miracast i naciśnij przycisk OK.

**3 -** Wybierz kolejno opcje Funkcje > Wi-Fi Miracast i naciśnij przycisk OK.

**4 -** Wybierz opcję Włącz i naciśnij przycisk OK.

**5 -** Wybierz opcję Tak i naciśnij przycisk OK.

**6 -** Naciśnij przycisk BACK (w razie potrzeby wielokrotnie), aby zamknąć menu.

#### Usuwanie połączenia Wi-Fi Miracast

Pozwala wyczyścić listę połączonych i zablokowanych urządzeń używanych przez funkcję **Miracast** 

Aby usunąć połączenia Miracast…

wielokrotnie), aby zamknąć menu.

**1 -** Tryb użytkownika indywidualnego: Wł. – Naciśnij przycisk △ HOME, wybierz opcję Funkcje i naciśnij przycisk OK. Tryb gościa: Wł. - Menu gościa: W tym trybie niedostępne. (Informacje na temat trybu profesjonalnego znajdują się w instrukcji instalacji) **2 -** Wybierz opcję Połączenie bezprzewodowe i sieciowe i naciśnij przycisk OK. **3 -** Wybierz kolejno opcje Funkcje > Wi-Fi Miracast i naciśnij przycisk OK. **4 -** Wybierz kolejno opcje Połączenia Wi-Fi Miracast > Kasuj wszystko i naciśnij przycisk OK. 5 - Naciśnij przycisk **< BACK** (w razie potrzeby

#### dłuższego niż 5 metrów.

## <span id="page-10-0"></span> $\overline{4}$ Podłączanie urządzeń

### <span id="page-10-1"></span>4.1

## Uwagi dotyczące rodzajów połączeń

### Poradnik połączeń

Urządzenia zewnętrzne należy zawsze podłączać do telewizora, korzystając z połączenia o najlepszej dostępnej jakości. Należy też używać przewodów dobrej jakości, aby zapewnić wysoką jakość obrazu i dźwięku.

Po podłączeniu urządzenia telewizor rozpoznaje jego typ i nadaje każdemu urządzeniu prawidłową nazwę typu. Jeśli chcesz, możesz zmienić nazwę typu. Po ustawieniu prawidłowego typu dla urządzenia telewizor automatycznie optymalizuje ustawienia, kiedy użytkownik wybiera dane urządzenie z menu Źródła.

Jeśli potrzebujesz pomocy przy podłączaniu wielu urządzeń do telewizora, możesz wyświetlić Poradnik połączeń Philips. Ten poradnik zapewnia informacje dotyczące sposobu podłączania i przewodów, których należy użyć.

Odwiedź stronę internetową www.connectivityguide.philips.com

### Port antenowy

Jeśli masz dekoder (odbiornik cyfrowy) lub nagrywarkę, podłącz przewody antenowe w celu przesyłania sygnału antenowego najpierw przez dekoder i/lub nagrywarkę, a następnie do telewizora. Dzięki temu antena i dekoder będą mogły przesyłać do nagrywarki dodatkowe kanały na potrzeby nagrywania.

### Porty HDMI

### Jakość połączenia HDMI

Połączenie HDMI zapewnia najwyższą jakość obrazu i dźwięku. Jeden przewód HDMI pozwala na jednoczesne przesyłanie obu tych sygnałów. Użyj przewodu HDMI do przesyłania sygnału telewizyjnego.

Aby uzyskać najlepszą jakość przesyłu sygnału, użyj przewodu HDMI High Speed. Nie używaj przewodu

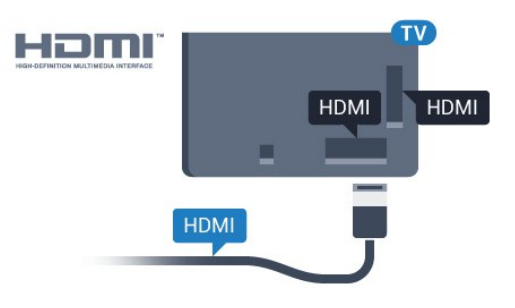

### Zabezpieczenie przed kopiowaniem

Przewody HDMI obsługują standard HDCP (Highbandwidth Digital Content Protection). Standard HDCP to sygnał zabezpieczenia przed kopiowaniem zawartości z płyt DVD i Blu-ray. Jest znany także pod nazwą DRM (Digital Rights Management — cyfrowy system zarządzania prawami autorskimi).

### HDMI ARC

Wszystkie złącza HDMI telewizora obsługują funkcję HDMI ARC (Audio Return Channel).

Jeśli urządzenie zewnętrzne, zwykle zestaw kina domowego, także ma gniazdo HDMI ARC, podłącz je do dowolnego gniazda HDMI tego telewizora. W przypadku połączenia HDMI ARC nie jest konieczne podłączanie dodatkowego przewodu audio, który przesyła dźwięk z telewizora do zestawu kina domowego. Połączenie HDMI ARC obsługuje oba sygnały.

Do podłączenia zestawu kina domowego można użyć dowolnego złącza HDMI tego telewizora, ale funkcja ARC jest dostępna tylko dla jednego urządzenia/połączenia w danym momencie.

### HDMI MHL

Funkcja HDMI MHL umożliwia wysyłanie na ekran telewizora obrazu wyświetlanego na smartfonie lub tablecie z systemem operacyjnym Android.

Połączenie HDMI 4 w tym telewizorze obejmuje łącze MHL 2.0 (Mobile High-Definition Link).

To połączenie przewodowe zapewnia doskonałą stabilność i przepustowość, niskie opóźnienia, brak zakłóceń bezprzewodowych oraz dobrą jakość odtwarzania dźwięku. Ponadto połączenie MHL umożliwia ładowanie akumulatora smartfona lub tabletu. Kiedy telewizor działa w trybie gotowości, podłączone do niego urządzenie przenośne nie ładuje się.

Informacje na temat pasywnego przewodu MHL, który jest odpowiedni dla danego urządzenia, należy uzyskać we własnym zakresie. Szczególną uwagę

należy zwrócić na typ złącza potrzebnego do podłączenia smartfona lub tabletu, po którego drugiej stronie znajduje się złącze HDMI przeznaczone dla telewizora.

MHL, Mobile High-Definition Link i logo MHL są znakami towarowymi lub zastrzeżonymi znakami towarowymi firmy MHL, LLC.

### HDMI CEC — EasyLink

#### EasyLink

Połączenie HDMI zapewnia najwyższą jakość obrazu i dźwięku. Jeden przewód HDMI pozwala na jednoczesne przesyłanie obu tych sygnałów. W przypadku odbierania sygnałów telewizyjnych w formacie HD (High Definition) skorzystaj z przewodu HDMI. Aby uzyskać najlepszą jakość przesyłu sygnału, użyj przewodu HDMI High Speed. Nie używaj przewodu dłuższego niż 5 metrów.

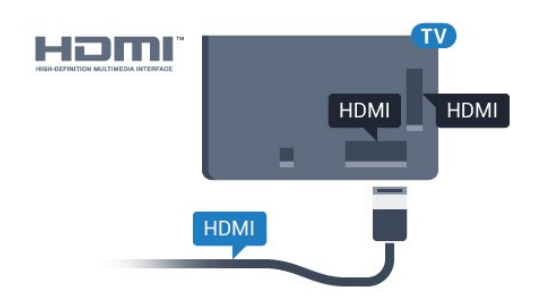

### EasyLink HDMI CEC

Jeśli urządzenia zostały podłączone za pomocą przewodu HDMI i są wyposażone w funkcję EasyLink, możliwa jest ich obsługa za pomocą pilota zdalnego sterowania telewizora. Funkcja EasyLink HDMI CEC musi być włączona w telewizorze i podłączonym urządzeniu.

Dzięki funkcji EasyLink można sterować podłączonym urządzeniem przy użyciu pilota telewizora. Funkcja EasyLink używa protokołu HDMI CEC (Consumer Electronics Control) do komunikacji z podłączonymi urządzeniami. Urządzenia muszą obsługiwać protokół HDMI CEC, a także muszą być podłączone przy użyciu połączenia HDMI.

### Ustawienia EasyLink

Funkcja EasyLink telewizora jest domyślnie włączona. Sprawdź, czy wszystkie ustawienia protokołu HDMI CEC podłączonych urządzeń EasyLink są właściwie skonfigurowane. Funkcja EasyLink może nie działać z urządzeniami innych producentów.

#### Nazwy HDMI CEC stosowane przez innych producentów

Poszczególni producenci używają różnych nazw funkcji HDMI CEC. Niektóre przykłady tych nazw to: Anynet, Aquos Link, Bravia Theatre Sync, Kuro Link, Simplink i Viera Link. Nie wszystkie marki urządzeń są w pełni zgodne z funkcją EasyLink.

Przykładowe nazwy funkcji HDMI CEC są własnością odpowiednich firm.

#### Sterowanie urządzeniami

Aby obsługiwać urządzenie podłączone do gniazda HDMI i skonfigurowane z użyciem funkcji EasyLink, wybierz urządzenie lub związaną z nim czynność na liście połączeń telewizora. Naciśnij przycisk SOURCES , wybierz urządzenie podłączone przy użyciu przewodu HDMI i naciśnij przycisk OK.

Po wybraniu urządzenia pilot telewizora umożliwia sterowanie tym urządzeniem. W tym czasie przyciski  $\bigcap$  HOME i  $\equiv$  OPTIONS oraz niektóre inne przyciski telewizora nie będą aktywne.

Jeśli potrzebnego przycisku nie ma na pilocie telewizora, możesz wybrać ten przycisk w menu Opcje.

Naciśnij przycisk **= OPTIONS** i wybierz opcję Elementy sterujące na pasku menu. Wybierz wymagany przycisk urządzenia na ekranie i naciśnij przycisk OK.

Niektóre bardzo specyficzne przyciski urządzenia mogą nie być dostępne w menu Elementy sterujące.

Na polecenia z pilota telewizora będą reagowały tylko urządzenia obsługujące funkcję Pilot EasyLink.

#### Włączanie/wyłączanie funkcji EasyLink

Możesz włączyć lub wyłączyć tę funkcję. Ustawianie funkcji EasyLink telewizora są domyślnie włączone.

Aby wyłączyć całkowicie funkcję EasyLink…

**1 -** Tryb użytkownika indywidualnego:

Wł. – Naciśnij przycisk △ HOME, wybierz opcję Funkcje i naciśnij przycisk OK. Tryb gościa: Wł. - Menu gościa: W tym trybie

niedostępne.

(Informacje na temat trybu profesjonalnego znajdują się w instrukcji instalacji)

**2 -** Wybierz kolejno opcje Źródła > Zaawansowane > EasyLink i naciśnij przycisk OK.

- **3** Wybierz opcję EasyLink i naciśnij przycisk OK.
- **4** Wybierz opcję Wyłącz i naciśnij przycisk OK.

5 - Naciśnij przycisk < BACK (w razie potrzeby wielokrotnie), aby zamknąć menu.

#### Pilot EasyLink

Jeśli urządzenia mają się łączyć, ale nie chcesz obsługiwać ich przy użyciu pilota telewizora, możesz wyłączyć funkcję pilota EasyLink.

Aby włączyć lub wyłączyć funkcję pilota EasyLink...

**1 -** Tryb użytkownika indywidualnego: Wł. – Naciśnij przycisk △ HOME, wybierz opcję Funkcje i naciśnij przycisk OK. Tryb gościa: Wł. – Menu gościa: W tym trybie niedostępne.

(Informacje na temat trybu profesjonalnego znajdują się w instrukcji instalacji)

**2 -** Wybierz kolejno

opcje Źródła > Zaawansowane > EasyLink i naciśnij przycisk OK .

**3 -** Wybierz opcję Pilot EasyLink i naciśnij przycisk OK.

**4 -** Wybierz opcję Włącz lub Wyłącz i naciśnij przycisk OK.

5 - Naciśnij przycisk **< BACK** (w razie potrzeby wielokrotnie), aby zamknąć menu.

### DVI–HDMI

Jeśli urządzenie, z którego korzystasz, jest wyposażone jedynie w złącze DVI, możesz je podłączyć do dowolnego złącza HDMI przy użyciu adaptera DVI–HDMI.

Jeśli urządzenie, z którego korzystasz, jest wyposażone jedynie w złącze DVI, skorzystaj z adaptera DVI–HDMI. Użyj jednego ze złączy HDMI, a dodatkowo podłącz przewodem audio L/R (gniazdo minijack 3,5 mm) do gniazda Audio In VGA/DVI z tyłu telewizora, aby uzyskać dźwięk.

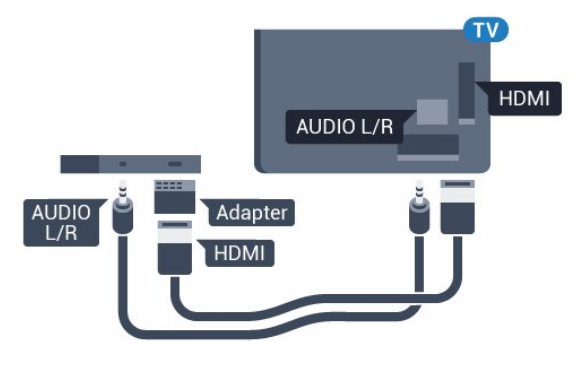

### Zabezpieczenie przed kopiowaniem

Przewody DVI i HDMI obsługują system zabezpieczenia przed kopiowaniem HDCP (Highbandwidth Digital Content Protection). Standard HDCP to sygnał zabezpieczenia przed kopiowaniem zawartości z płyt DVD i Blu-ray. Jest znany także pod nazwą DRM (Digital Rights Management — cyfrowy system zarządzania prawami autorskimi).

### Y Pb Pr — rozdzielone składowe sygnału

Połączenie rozdzielonych składowych sygnału wideo Y Pb Pr zapewnia wysoką jakość obrazu.

Połączenie Y Pb Pr może zostać użyte dla sygnału telewizyjnego w formacie HD (High Definition). Oprócz złączy Y, Pb i Pr należy wykorzystać lewe i prawe złącze audio, aby uzyskać dźwięk.

Podłącz przewody (zielony, niebieski, czerwony), dopasowując kolory ich wtyków do kolorów złącz YPbPr.

Użyj adaptera Audio L/R z wtykami cinch, jeśli urządzenie obsługuje także dźwięk.

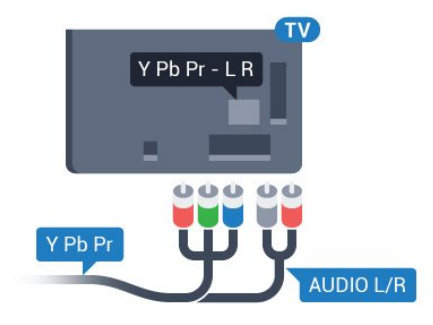

### **Scart**

Połączenie SCART zapewnia dobrą jakość sygnału.

Połączenie SCART może zostać użyte dla sygnału wideo CVBS lub RGB, ale nie można go używać w przypadku sygnału telewizyjnego w formacie HD (High Definition). Połączenie SCART pozwala przesyłać zarówno sygnały audio, jak i wideo. To połączenie obsługuje także odtwarzanie sygnału w formacie NTSC.

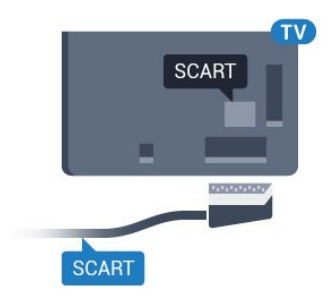

### Wyjście audio — optyczne

Optyczne wyjście audio pozwala uzyskać wysokiej jakości dźwięk.

To połączenie optyczne umożliwia obsługę kanałów audio 5.1. Jeśli urządzenie, zwykle zestaw kina domowego, nie ma złącza HDMI ARC, można połączyć to złącze z optycznym wejściem audio w zestawie kina domowego. Optyczne wyjście audio

przesyła sygnał dźwiękowy z telewizora do zestawu kina domowego.

Typ wyjściowego sygnału audio można ustawić zgodnie z możliwościami audio zestawu kina domowego.

Jeśli dźwięk nie jest zgodny z obrazem na ekranie, można dostosować synchronizację dźwięku i obrazu.

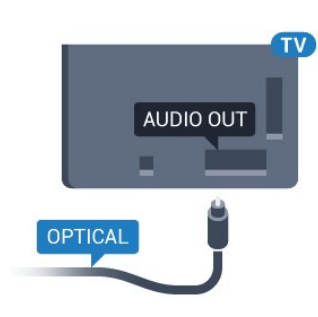

### <span id="page-13-0"></span> $\overline{42}$ Moduł CAM z kartą chipową  $-$  C<sub>I+</sub>

### $Cl<sup>+</sup>$

Ten telewizor obsługuje dostęp warunkowy przy użyciu standardu CI+.

Standard CI+ umożliwia oglądanie w rozdzielczości HD programów cyfrowych, takich jak filmy i relacje sportowe, które są oferowane przez operatorów telewizji cyfrowej w danym regionie. Takie programy są kodowane przez operatora telewizji i dekodowane przy użyciu opłacanego w ramach abonamentu modułu CI+.

Operatorzy telewizji cyfrowej dostarczają ten moduł CI+ (moduł dostępu warunkowego, CAM) i towarzyszącą mu kartę Smart po wykupieniu subskrypcji na programy. Takie programy mają wysoki poziom zabezpieczenia przed kopiowaniem.

Aby uzyskać więcej informacji na temat warunków, skontaktuj się z operatorem telewizji cyfrowej.

<span id="page-13-1"></span>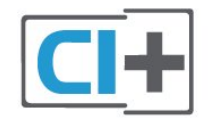

### Karta Smart

Operatorzy telewizji cyfrowej dostarczają ten moduł CI+ (moduł dostępu warunkowego, CAM) i towarzyszącą mu kartę Smart po wykupieniu subskrypcji na programy.

Włóż kartę Smart do modułu CAM. Zapoznaj się z informacjami otrzymanymi od operatora.

Aby włożyć moduł CAM do telewizora…

**1 -** Na module CAM znajduje się informacja wskazująca prawidłową metodę montażu. Nieprawidłowe zamontowanie modułu CAM może spowodować uszkodzenie modułu i telewizora. **2 -** Patrząc na tylną część telewizora, zwróć przód modułu CAM do siebie i delikatnie wsuń go do gniazda COMMON INTERFACE.

**3 -** Wsuń moduł CAM do oporu. Pozostaw go w gnieździe na stałe.

Aktywacja modułu CAM po włączeniu telewizora może potrwać kilka minut. Jeśli moduł CAM został zamontowany i opłaty za subskrypcję są uiszczane (metody połączenia mogą się różnić), możliwe jest oglądanie kodowanych kanałów obsługiwanych przez kartę Smart modułu CAM.

Moduł CAM i karta Smart są przeznaczone wyłącznie dla danego telewizora. Jeśli wyjmiesz moduł CAM, nie będzie już można oglądać kodowanych kanałów obsługiwanych przez ten moduł CAM.

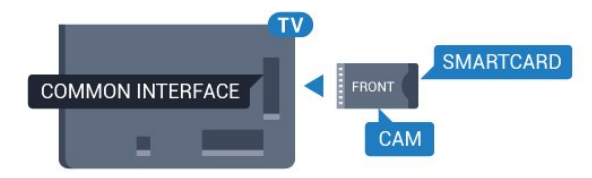

### Hasła i kody PIN

W przypadku niektórych modułów CAM należy wprowadzić kod PIN, aby oglądać kanały. Podczas ustawiania kodu PIN dla modułu CAM zaleca się użycie identycznego kodu jak ten, który służy do odblokowywania telewizora.

Aby ustawić kod PIN dla modułu CAM…

**1 -** Naciśnij przycisk SOURCES .

**2 -** Wybierz typ kanału, dla którego używany jest moduł CAM.

3 - Naciśnij przycisk **= OPTIONS** i wybierz opcję Common Interface.

**4 -** Wybierz operatora telewizyjnego, który dostarczył moduł CAM. Kolejne ekrany pochodzą od operatora telewizyjnego. Postępuj zgodnie z instrukcjami wyświetlanymi na ekranie, aby wyszukać ustawienie kodu PIN.

### $\overline{43}$ Odbiornik — dekoder

### Odbiornik telewizji kablowej

Podłącz antenę do dekodera (odbiornika cyfrowego) i do telewizora za pomocą dwóch przewodów antenowych.

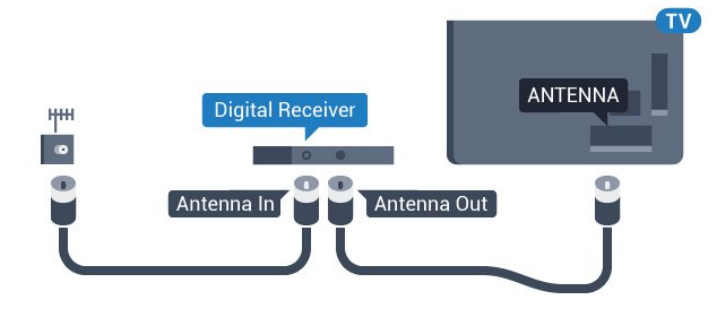

Następnie podłącz przewód HDMI, aby połączyć dekoder z telewizorem.

Można też użyć przewodu SCART, jeśli dekoder nie ma gniazda HDMI.

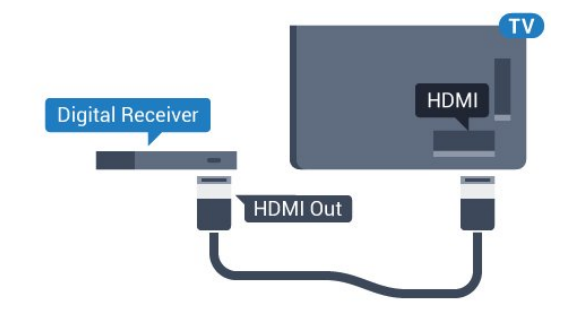

### <span id="page-14-0"></span> $\overline{44}$ Zestaw kina domowego

### Podłączanie przy użyciu gniazda HDMI ARC

Podłącz zestaw kina domowego do telewizora za pomocą przewodu HDMI. Możesz podłączyć zestaw Philips Soundbar lub zestaw kina domowego z wbudowanym odtwarzaczem płyt.

### HDMI ARC

Jeśli zestaw kina domowego ma gniazdo HDMI ARC, można użyć dowolnego gniazda HDMI telewizora w celu wykonania połączenia. W przypadku połączenia HDMI ARC nie jest konieczne podłączanie

dodatkowego przewodu audio. Połączenie HDMI ARC obsługuje oba sygnały.

Wszystkie gniazda HDMI telewizora obsługują sygnał ARC (Audio Return Channel). Jednak po podłączeniu

zestawu kina domowego telewizor może wysyłać sygnał ARC tylko przez dane połączenie.

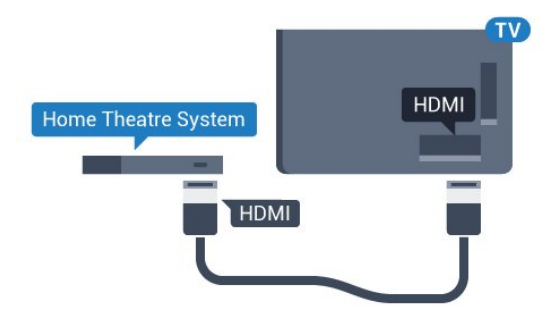

### Synchronizacja dźwięku i obrazu

Jeśli dźwięk nie pasuje do obrazu wyświetlanego na ekranie, w większości zestawów kina domowego można ustawić opóźnienie, aby dopasować dźwięk i obraz.

### Podłączanie przy użyciu gniazda HDMI

Podłącz zestaw kina domowego do telewizora za pomocą przewodu HDMI. Możesz podłączyć zestaw Philips Soundbar lub zestaw kina domowego z wbudowanym odtwarzaczem płyt.

Jeśli zestaw kina domowego nie ma gniazda HDMI ARC, podłącz optyczny przewód audio (Toslink), aby przesyłać dźwięk z telewizora do zestawu kina domowego.

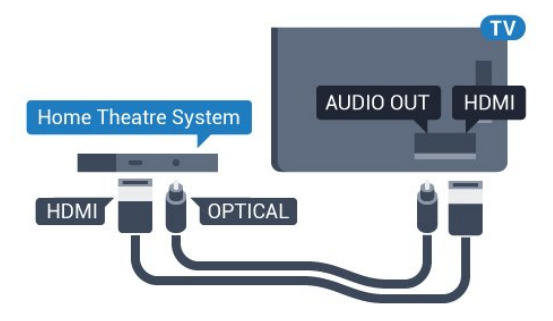

### Synchronizacia dźwięku i obrazu

Jeśli dźwięk nie pasuje do obrazu wyświetlanego na ekranie, w większości zestawów kina domowego można ustawić opóźnienie, aby dopasować dźwięk i obraz.

### Ustawienia wyjścia audio

#### Opóźnienie wyjścia audio

Po podłączeniu zestawu kina domowego do telewizora obraz wyświetlany na ekranie telewizora oraz dźwięk z zestawu kina domowego powinny zostać zsynchronizowane.

#### Automatyczna synchronizacja dźwięku i obrazu

Najnowsze zestawy kina domowego firmy Philips umożliwiają automatyczną bezbłędną synchronizację obrazu i dźwięku.

### Opóźnienie synchronizacji dźwięku

Niektóre zestawy kina domowego mogą wymagać dostosowania opóźnienia synchronizacji dźwięku i obrazu. Zwiększaj opóźnienie w zestawie kina domowego do czasu, aż dźwięk będzie zgodny z obrazem. Może być konieczne wprowadzenie wartości opóźnienia równego 180 ms. Przeczytaj instrukcję obsługi zestawu kina domowego. W przypadku ustawienia wartości opóźnienia w zestawie kina domowego należy wyłączyć opcję Opóźnienie wyjścia audio w telewizorze.

Aby wyłączyć funkcję Opóźn. wyjścia audio. . .

**1 -** Tryb użytkownika indywidualnego:

Wł. – Naciśnij przycisk △ HOME, wybierz opcję Funkcje i naciśnij przycisk OK. Tryb gościa: Wł. - Menu gościa: W tym trybie

niedostępne. (Informacje na temat trybu profesjonalnego znajdują się w instrukcji instalacji)

**2 -** Wybierz kolejno opcje Dźwięk > Zaawansowane > Opóźnienie wyjścia audio.

**3 -** Wybierz opcję Wyłącz i naciśnij przycisk OK.

4 - Naciśnij przycisk < BACK (w razie potrzeby wielokrotnie), aby zamknąć menu.

### Dostosowanie wyjścia audio

W przypadku, gdy nie jest możliwe ustawienie opóźnienia w zestawie kina domowego, można użyć funkcji synchronizacji obrazu i dźwięku dostępnej w telewizorze. Ustawiona wartość kompensuje czas wymagany do przetworzenia dźwięku z telewizora przez zestaw kina domowego. Wartość przesunięcia można ustawiać z krokiem 5 ms. Maksymalna wartość wynosi -60 ms.

Ustawienie Opóźnienie wyjścia audio powinno być włączone.

Aby zsynchronizować dźwięk w telewizorze…

**1 -** Tryb użytkownika indywidualnego:

Wł. – Naciśnij przycisk △ HOME, wybierz opcję Funkcje i naciśnij przycisk OK.

Tryb gościa: Wł. – Menu gościa: W tym trybie niedostepne.

(Informacje na temat trybu profesjonalnego znajdują się w instrukcji instalacji)

**2 -** Wybierz kolejno

opcje Dźwięk > Zaawansowane > Dostosowanie wyjścia audio.

**3 -** Użyj suwaka, aby ustawić przesunięcie dźwięku, a następnie naciśnij przycisk OK.

**4 -** Naciśnij przycisk BACK (w razie potrzeby

wielokrotnie), aby zamknąć menu.

### Format sygnału wyj. audio

Jeśli masz zestaw kina domowego z funkcją dekodowania dźwięku wielokanałowego, taką jak Dolby Digital, DTS® lub podobną, ustaw opcję Format sygnału wyj. audio na Wielokanałowy. Po wybraniu opcji Wielokanałowy telewizor będzie mógł wysyłać skompresowany wielokanałowy sygnał audio kanału telewizyjnego lub podłączonego odtwarzacza płyt do zestawu kina domowego. Jeśli masz zestaw kina domowego bez funkcji dekodowania dźwięku wielokanałowego, wybierz opcję Stereo.

Aby ustawić opcję Format sygnału wyj. audio…

**1 -** Tryb użytkownika indywidualnego: Wł. – Naciśnij przycisk <a>
HOME, wybierz opcję Funkcje i naciśnij przycisk OK. Tryb gościa: Wł. - Menu gościa: W tym trybie niedostępne. (Informacje na temat trybu profesjonalnego znajdują się w instrukcji instalacji) **2 -** Wybierz kolejno opcje Dźwięk > Zaawansowane > Format sygnału wyj. audio.

**3 -** Wybierz opcję Wielokanałowy lub Stereo. 4 - Naciśnij przycisk < BACK (w razie potrzeby wielokrotnie), aby zamknąć menu.

### Wyrównywanie wyjścia audio

Za pomocą opcji Wyrównywanie wyjścia audio można wyrównać poziom głośności telewizora i zestawu kina domowego podczas przełączania między tymi urządzeniami. Różnice w poziomie głośności mogą być spowodowane przez odmienne sposoby przetwarzania dźwięku.

Aby wyrównać różnice w głośności dźwięku…

**1 -** Tryb użytkownika indywidualnego:

Wł. – Naciśnij przycisk  $\bigcirc$  HOME, wybierz opcję Funkcje i naciśnij przycisk OK. Tryb gościa: Wł. – Menu gościa: W tym trybie

niedostępne.

(Informacje na temat trybu profesjonalnego znajdują się w instrukcji instalacji)

**2 -** Wybierz kolejno

opcje Dźwięk > Zaawansowane > Wyrównywanie wyjścia audio.

**3 -** Jeśli różnica w poziomie głośności jest duża, wybierz opcję Więcej. Jeśli różnica jest niewielka, wybierz opcję Mniej.

4 - Naciśnij przycisk  $\leftarrow$  **BACK** (w razie potrzeby wielokrotnie), aby zamknąć menu.

Funkcja Wyrównywanie wyjścia audio wpływa na sygnały audio przesyłane zarówno przez optyczne wyjście audio, jak i przez złącze HDMI ARC.

### Problemy z dźwiękiem zestawu kina domowego

### Dźwięk z głośnym szumem

Podczas oglądania filmu pochodzącego z podłączonej pamięci flash USB lub podłączonego komputera dźwięk z zestawu kina domowego może być zniekształcony. Problem ten występuje w sytuacji, gdy w pliku dźwiękowym lub wideo zapisany jest dźwięk w systemie DTS, a zestaw kina domowego nie zapewnia przetwarzania dźwięku DTS. Aby rozwiązać problem, w telewizorze przejdź do opcji Format sygnału wyj. audio i ustaw ją na Stereo (nieskompresowany).

**1 -** Tryb użytkownika indywidualnego:

Wł. – Naciśnij przycisk △ HOME, wybierz opcję Funkcje i naciśnij przycisk OK. Tryb gościa: Wł. - Menu gościa: W tym trybie niedostępne.

(Informacje na temat trybu profesjonalnego znajdują się w instrukcji instalacji)

<span id="page-16-1"></span>**2 -** Wybierz kolejno

opcje Dźwięk > Zaawansowane > Format sygnału wyj. audio.

### Brak dźwięku

Jeśli w zestawie kina domowego nie słychać dźwięku pochodzącego z telewizora, sprawdź, czy przewód HDMI został podłączony do złącza HDMI ARC zestawu kina domowego. Wszystkie złącza HDMI w telewizorze są typu HDMI ARC.

• Sprawdź, czy przewód HDMI został podłączony do gniazda HDMI ARC w zestawie kina domowego. Wszystkie złącza HDMI w telewizorze są typu HDMI ARC.

• Sprawdź, czy ustawienie HDMI ARC w telewizorze jest włączone.

**1 -** Tryb użytkownika indywidualnego: Wł. – Naciśnij przycisk  $\bigcirc$  HOME, wybierz opcję Funkcje i naciśnij przycisk OK. Tryb gościa: Wł. Menu gościa: Naciśnij przycisk **O** HOME, wybierz opcję Funkcje i naciśnij przycisk OK.

<span id="page-16-2"></span>(Informacje na temat trybu profesjonalnego znajdują się w instrukcji instalacji)

**2 -** Wybierz kolejno

<span id="page-16-0"></span>opcje Dźwięk > Zaawansowane > HDMI ARC.

### $\overline{4.5}$ Smartfony i tablety

Smartfon lub tablet można podłączyć do telewizora bezprzewodowo lub przewodowo.

#### Bezprzewodowa

W celu wykorzystania połączenia bezprzewodowego należy pobrać na smartfon lub tablet aplikację Philips TV Remote App z wybranego sklepu z aplikacjami.

Uwaga: Aplikacji Philips TV Remote App można używać wyłącznie po nawiązaniu połączenia z telewizorem. Aby nawiązać połączenie, należy użyć odpowiedniej opcji w menu Funkcje.

### Sieć przewodowa

W celu wykorzystania połączenia przewodowego należy użyć złącza HDMI 4 MHL z tyłu telewizora.

### $\overline{46}$ Odtwarzacz płyt Blu-ray

Podłącz odtwarzacz płyt Blu-ray do telewizora za pomocą przewodu HDMI High Speed.

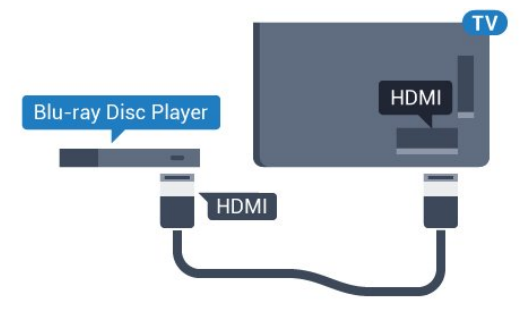

Jeśli odtwarzacz płyt Blu-ray obsługuje funkcję EasyLink HDMI CEC, możliwa jest jego obsługa za pomocą pilota zdalnego sterowania telewizora.

### $\overline{47}$ Odtwarzacz DVD

Podłącz odtwarzacz płyt DVD do telewizora za pomocą przewodu HDMI.

Możesz też użyć przewodu SCART, jeśli urządzenie nie ma złącza HDMI.

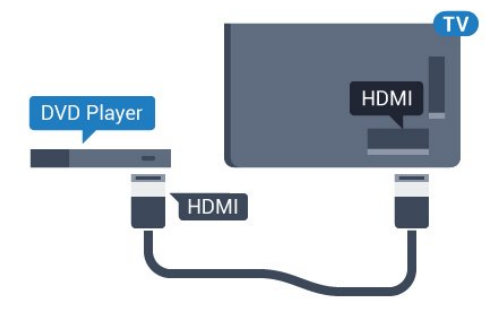

Jeśli odtwarzacz DVD został podłączony przy użyciu przewodu HDMI i obsługuje funkcję EasyLink CEC, możliwa jest jego obsługa za pomocą pilota zdalnego sterowania telewizora.

### <span id="page-17-0"></span>4.8 Słuchawki

Możesz podłączyć słuchawki do złącza n z boku telewizora. Złącze to jest gniazdem typu minijack 3,5 mm. Istnieje możliwość osobnej regulacji głośności słuchawek.

<span id="page-17-3"></span>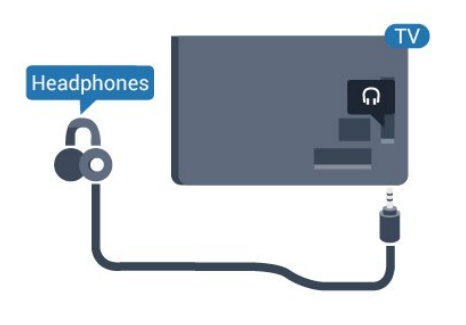

### <span id="page-17-1"></span> $\overline{49}$ Pamięć flash USB

Możliwe jest przeglądanie zdjęć lub odtwarzanie muzyki i filmów z podłączonej pamięci flash USB.

Podłącz pamięć flash USB do jednego ze złączy USB w telewizorze, gdy telewizor jest włączony.

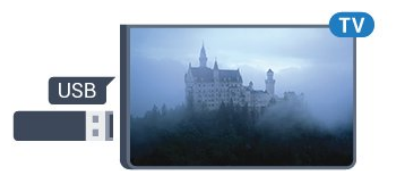

Telewizor wykryje pamięć flash i wyświetli listę przedstawiającą jej zawartość.

Jeżeli lista zawartości nie pojawia się automatycznie, naciśnij przycisk SOURCES i wybierz opcję USB.

Aby przerwać przeglądanie zawartości pamięci flash USB, naciśnij przycisk TV lub wybierz inną czynność.

<span id="page-17-4"></span><span id="page-17-2"></span>Aby odłączyć pamięć flash USB, możesz ją wyciągnąć w dowolnym momencie.

### $\overline{410}$ Aparat fotograficzny

Aby wyświetlać zdjęcia przechowywane w cyfrowym aparacie fotograficznym, można podłączyć go bezpośrednio do telewizora.

Do podłączenia użyj jednego ze złączy USB w telewizorze. Włącz aparat po ustanowieniu połączenia.

Jeżeli lista zawartości nie pojawia się automatycznie, naciśnij przycisk SOURCES i wybierz opcję USB. Być może należy włączyć w aparacie ustawienie przesyłania zawartości przy użyciu protokołu PTP (Picture Transfer Protocol). Zapoznaj się z instrukcją obsługi cyfrowego aparatu fotograficznego.

### $\overline{411}$ Kamera wideo

### **HDMI**

Aby uzyskać najlepszą jakość, podłącz kamerę wideo do telewizora za pomocą przewodu HDMI.

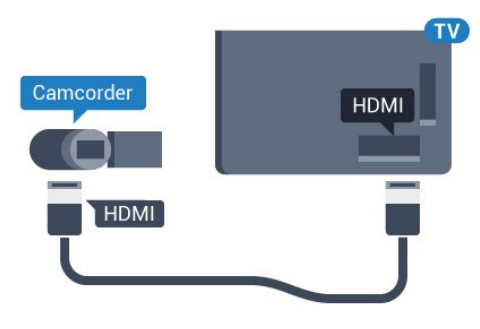

### Gniazdo audio video LR/Scart

Do podłączenia kamery wideo można użyć połączenia HDMI, YPbPr lub SCART. Jeśli kamera wideo ma tylko wyjścia Video (CVBS) i Audio L/R, użyj adaptera Video Audio L/R-SCART (sprzedawanego oddzielnie) w celu podłączenia jej do gniazda SCART.

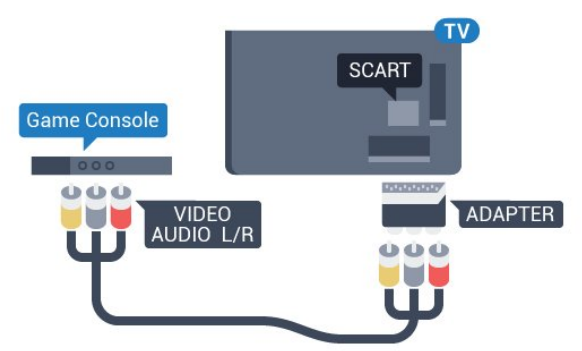

### 4.12 Komputer

### Podłączanie

Możesz podłączyć telewizor do komputera, aby pełnił funkcję monitora komputerowego.

### Połączenie HDMI

Podłącz urządzenie do telewizora za pomocą przewodu HDMI.

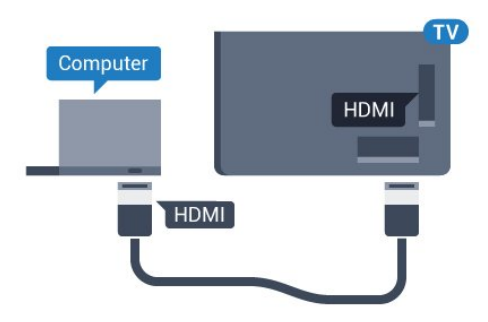

### Połączenie DVI do HDMI

Możesz także użyć adaptera DVI-HDMI (sprzedawanego oddzielnie) w celu podłączenia komputera do złącza HDMI oraz przewodu audio L/R (gniazdo minijack 3,5 mm) w celu podłączenia do gniazda AUDIO IN L/R z tyłu telewizora.

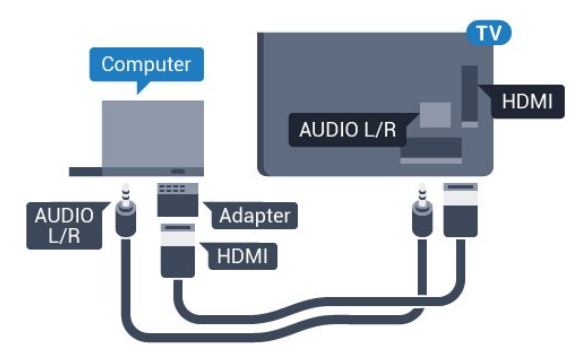

## <span id="page-19-0"></span>5 Włączanie i wyłączanie

### <span id="page-19-1"></span>5.1

## Włączanie telewizora, wyłączanie go lub przełączanie go w tryb gotowości

Upewnij się, że jest podłączony do sieci elektrycznej. Podłącz dołączony przewód zasilający do złącza AC in na tylnym panelu telewizora. Zaświeci się wskaźnik świetlny u dołu telewizora.

### Właczanie

Naciśnij przycisk  $\bullet$  na pilocie, aby włączyć telewizor. Możesz też nacisnać przycisk  $\bigcirc$  HOME. Aby włączyć telewizor lub w przypadku, gdy nie możesz znaleźć pilota bądź jego baterie są rozładowane, możesz również nacisnąć niewielki przycisk joysticka z tyłu telewizora.

### Przełączanie w tryb gotowości

Aby przełączyć telewizor w tryb gotowości, naciśnij przycisk  $\bullet$  na pilocie. Możesz też nacisnąć niewielki przycisk joysticka z tyłu telewizora.

<span id="page-19-3"></span>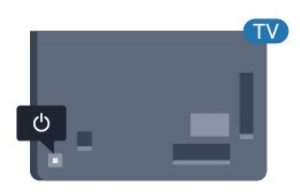

W trybie gotowości telewizor jest nadal podłączony do sieci elektrycznej, ale zużywa minimalną ilość energii.

Aby całkowicie wyłączyć telewizor, odłącz wtyczkę zasilania.

<span id="page-19-2"></span>Podczas odłączania przewodu zasilającego należy zawsze ciągnąć za wtyczkę, a nie za przewód. Zawsze powinno być możliwe uzyskanie pełnego dostępu do przewodu zasilającego, wtyczki przewodu oraz gniazdka elektrycznego.

### $\overline{52}$ Jasność znaku słownego

Można wyłączyć lub dostosować podświetlenie logo Philips z przodu telewizora.

Aby dostosować lub wyłączyć…

**1 -** Tryb użytkownika indywidualnego: Wł. - Naciśnij przycisk △ HOME, wybierz opcję Funkcje i naciśnij przycisk OK. Tryb gościa: Wł. Menu gościa: Naciśnij przycisk  $\bigcap$  HOME, wybierz opcję Funkcje i naciśnij przycisk OK. (Informacje na temat trybu profesjonalnego znajdują się w instrukcji instalacji) **2 -** Wybierz kolejno opcje Ustawienia ekologiczne > Znak słowny Philips i naciśnij przyciskOK. **3 -** Wybierz opcję Maksimum, Średnio, Minimum lub Wyłącz, aby wyłączyć podświetlenie znaku słownego. 4 - Naciśnij przycisk **< BACK** (w razie potrzeby wielokrotnie), aby zamknąć menu.

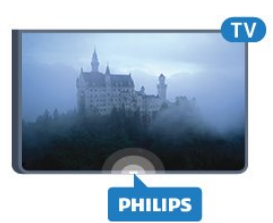

\* Dostępne tylko w modelu 65HFL7011.

### 5.3 Przyciski na telewizorze

W przypadku utraty pilota lub rozładowania jego baterii można nadal obsługiwać podstawowe funkcje telewizora.

Aby otworzyć menu podstawowe…

**1 -** Po włączeniu telewizora naciśnij przycisk joysticka z tyłu telewizora, aby wyświetlić menu podstawowe.

- **2** Naciśnij przycisk w lewo lub w prawo, aby wybrać
- (b) Głośność,  $\equiv$  Kanał lub  $\equiv$  Źródła.

**3 -** Naciśnij strzałkę w górę lub w dół, aby ustawić głośność albo przejść do następnego lub poprzedniego kanału. Naciśnij strzałkę w górę lub w dół, aby przewinąć listę źródeł, łącznie z wyborem tunera.

**4 -** Menu zniknie automatycznie.

Aby przełączyć telewizor w tryb gotowości, wybierz opcję **O** i naciśnij przycisk joysticka.

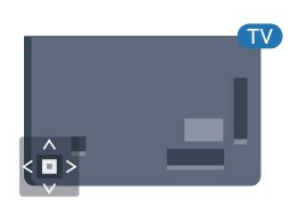

## <span id="page-21-0"></span> $\overline{6}$ Pilot zdalnego sterowania

### <span id="page-21-1"></span>6.1

## Przegląd przycisków

### Góra

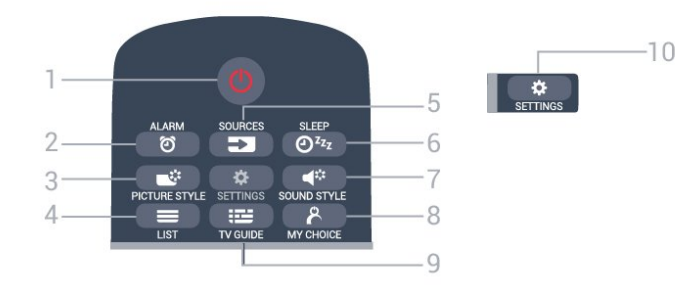

1.  $\bullet$  Tryb gotowości / włączanie Włączanie telewizora i przełączanie go w tryb gotowości.

2. ALARM Ustawianie alarmu.

3. **\*** PICTURE STYLE Wybór jednego ze stylów obrazu.

 $4. \equiv$  LIST Otwieranie listy kanałów.

5. SOURCES Otwieranie lub zamykanie menu Źródła.

6.  $Q^{z_{z}}$  SLEEP Otwieranie listy zegara funkcji uśpienia.

7.  $\blacktriangleleft$  SOUND STYLE Wybór jednego ze stylów dźwięku.

8. & MY CHOICE Włączanie funkcji MyChoice.

 $9.$   $\equiv$  TV GUIDE Otwieranie lub zamykanie przewodnika telewizyjnego.

10. **\*** SETTINGS Otwieranie menu Często używane ustawienia i Wszystkie ustawienia.

### Środek

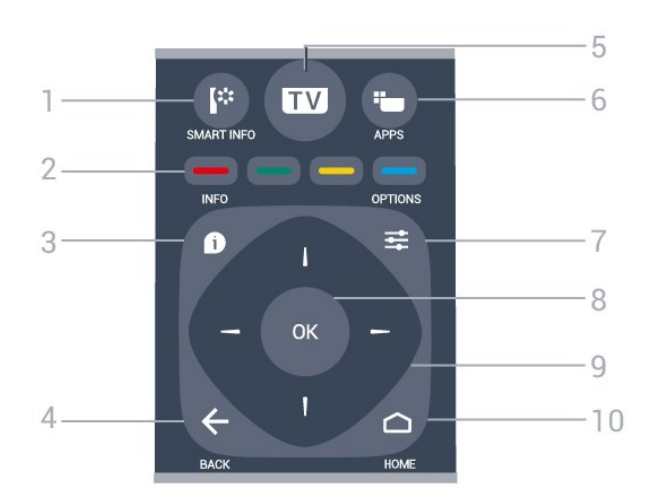

### 1. **E: SMART INFO**

Otwieranie strony z informacjami funkcji Smart Info.

 $2.$   $\bullet$   $\bullet$   $\bullet$   $\bullet$  Kolorowe przyciski Bezpośredni wybór opcji. Niebieski przycisk otwiera pomoc.

3. **A** INFO Zamykanie i otwieranie informacji o programie.

 $4. \leftarrow$  BACK Powrót do ostatniego wybranego kanału. Zamknięcie menu bez zmiany ustawienia. Powrót do poprzedniej strony aplikacji/internetowej.

5. TV Powrót do oglądania telewizji. Wyjście z interaktywnej aplikacji telewizora.

6.  $\equiv$  APPS Otwieranie galerii aplikacji.

 $7. \equiv$  OPTIONS

Otwieranie lub zamykanie menu Opcje. 8. Przycisk OK Potwierdzenie wyboru lub ustawienia.

9. Przyciski strzałek / nawigacyjne Poruszanie się w górę, w dół, w lewo lub w prawo.

10. △ HOME Otwieranie menu głównego.

Dół

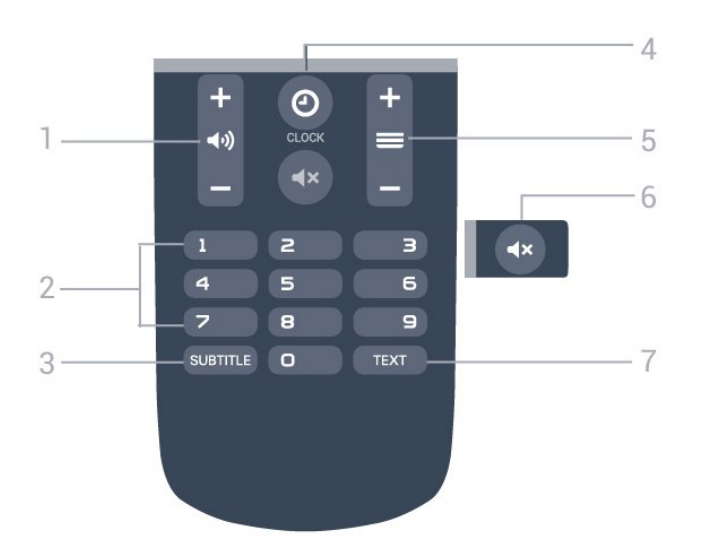

### <span id="page-22-2"></span>1. (a) Głośność

Regulacja głośności.

#### 2. Przyciski numeryczne

Bezpośredni wybór kanału telewizyjnego.

#### 3 SUBTITLE

Włączanie lub wyłączanie napisów albo włączanie ich, gdy dźwięk jest wyciszony.

### 4. **@** CLOCK

Wyświetlanie zegara.

### $5. \equiv$  Kanał

Przejście do następnego lub poprzedniego kanału na liście kanałów. Otwieranie następnej lub poprzedniej strony telegazety / teletekstu. Rozpoczęcie następnego lub poprzedniego rozdziału na płycie.

### 6. Wyciszenie

Wyciszenie lub włączenie dźwięku.

#### 7. TEXT

Otwieranie lub zamykanie telegazety / teletekstu.

### <span id="page-22-0"></span>6.2 Czujnik podczerwieni

Telewizor może również odbierać polecenia od pilota na podczerwień. W przypadku takiego pilota należy zawsze kierować go w stronę czujnika podczerwieni znajdującego się z przodu telewizora.

### <span id="page-22-1"></span> $\overline{63}$ Baterie i akumulatory

Jeśli telewizor nie reaguje na naciśnięcia przycisków na pilocie zdalnego sterowania, mogły się rozładować baterie.

Aby wymienić baterie, otwórz komorę baterii z tyłu pilota.

**1 -** Przesuń pokrywkę komory baterii w kierunku wskazywanym przez strzałkę.

**2 -** Wymień stare baterie na dwie baterie typu AAA-R03-1,5 V . Upewnij się, że baterie są prawidłowo włożone, zgodnie z oznaczeniami + i -. **3 -** Załóż pokrywkę komory baterii i przesuń ją tak, aby się zatrzasnęła.

Jeżeli pilot zdalnego sterowania nie jest używany przez długi czas, należy wyjąć z niego baterie. Zużyte baterie należy bezpiecznie wyrzucać zgodnie z zaleceniami dotyczącymi utylizacji.

### $\overline{64}$ **Czyszczenie**

Pilot zdalnego sterowania jest pokryty warstwą odporną na zarysowania.

Czyść pilota miękką, wilgotną ściereczką. Do czyszczenia pilota nie używaj substancji takich, jak alkohol, środki chemiczne lub inne domowe środki czyszczące.

## <span id="page-23-0"></span>7 Kanały

### <span id="page-23-1"></span> $\overline{71}$

## Oglądanie kanałów telewizyjnych

### Przełączanie kanałów

Aby oglądać kanały telewizyjne, naciśnij przycisk TV. Telewizor dostroi ostatni oglądany kanał telewizyjny.

Możesz także nacisnąć przycisk  $\bigcirc$  HOME, aby otworzyć menu główne, i nacisnąć przycisk , aby wybrać żądany kanał.

Aby przełączać kanały, naciśnij przycisk = +  $lub \equiv -1$ . Jeśli znasz numer kanału, wpisz go za pomocą przycisków numerycznych. Po wprowadzeniu numeru naciśnij przycisk OK, aby przełączyć kanały.

Aby powrócić do poprzedniego kanału, naciśnij  $przycisk \leftarrow$  BACK.

### Aby przełączyć kanał na liście kanałów

Podczas oglądania kanału telewizyjnego naciśnij przycisk LIST, aby otworzyć siatkę kanałów.

Siatka kanałów może składać się z kilku stron z kanałami. Aby wyświetlić następną lub poprzednią stronę, naciśnij przycisk  $\equiv$  + lub  $\equiv$  -Aby zamknąć listę kanałów bez przełączania kanałów, naciśnij ponownie przycisk = LIST.

### Kanały radiowe

Jeśli na danym obszarze są dostępne cyfrowe stacje radiowe, zostaną one zainstalowane podczas procesu instalacji. Kanały radiowe przełącza się w taki sam sposób jak kanały telewizyjne.

### Lista kanałów

### Widoki list kanałów

Na listach kanałów są wyświetlane wszystkie zainstalowane kanały telewizyjne i radiowe.

Poza listą kanałów Wszystkie, która zawiera wszystkie zainstalowane kanały, można oddzielnie wyświetlić zainstalowane Stacje radiowe lub odkryć nowo dodane kanały na liście Nowy.

### Logo kanałów

W niektórych krajach telewizor może wyświetlać logo kanału. Jeśli nie chcesz, aby logo były wyświetlane, możesz je wyłączyć. Aby wyłączyć logo kanałów . . .

**1 -** Tryb użytkownika indywidualnego:

Wł. – Naciśnij przycisk  $\bigcirc$  HOME, wybierz

opcję Funkcje i naciśnij przycisk OK.

Tryb gościa: Wł. - Menu gościa: Niedostępne w Menu gościa.

(Informacje na temat trybu profesjonalnego znajdują się w instrukcji instalacji)

**2 -** Wybierz kolejno opcje Kanały > Ustawienia kanałów > Włącz Logo

kanałów i naciśnij przycisk OK.

**3 -** Wybierz opcję Nie i naciśnij przycisk OK. 4 - Naciśnij przycisk < BACK (w razie potrzeby wielokrotnie), aby zamknąć menu.

### Opcje kanałów

Podczas oglądania kanału dostępne są pewne opcje w zależności od typu kanału (analogowy lub cyfrowy) lub od dokonanych ustawień telewizora.

### Otwieranie menu opcji

Podczas oglądania kanału naciśnij przycisk OPTIONS.

### Uniwersalny dostęp

Po włączeniu funkcji Uniwersalny dostęp można ustawić pewne opcje dla osób niesłyszących i niedowidzących.

### Wybór wideo

Niektóre kanały telewizji cyfrowej oferują przekaz wielu sygnałów wideo (tzw. przekaz wielowejściowy) w postaci różnych punktów lub kątów widzenia kamery w ramach jednej relacji albo różnych programów w ramach jednego kanału. Telewizor wyświetla komunikat o dostępności tego typu kanałów.

### Napisy dialogowe

Za pomocą tej opcji można włączyć lub wyłączyć napisy. Wybierz opcję Automat., aby napisy były wyświetlane tylko po wyciszeniu dźwięku za pomocą przycisku 4x.

### Język napisów

W przypadku kanałów cyfrowych można wybrać tymczasowo odpowiedni język napisów, jeśli żaden preferowany język nie jest dostępny.

### Języki ścieżki dźwiękowej

W przypadku kanałów cyfrowych można wybrać tymczasowo odpowiedni język ścieżki dźwiękowej, jeśli żaden preferowany język nie jest dostępny.

### Fonia I-II

Ta opcja jest dostępna, jeśli sygnał audio zawiera

dwa języki ścieżki dźwiękowej, ale jeden lub oba języki nie mają wskazania języka.

#### Moduł CI

Jeśli moduł CAM udostępnia przedpłaconą zawartość, za pomocą tej opcji można określić ustawienia dostawcy.

#### HbbTV na tym kanale

Można zablokować strony HbbTV w kanale, który oferuje funkcję HbbTV.

### Aplikacje MHP

Włączanie lub wyłączanie aplikacji MHP.

#### **Status**

Wybierz opcję Stan, aby wyświetlić informacje techniczne dotyczące kanału (kanał analogowy lub cyfrowy) albo podłączonego urządzenia.

### Udostępnianie

Umożliwia użytkownikowi przesyłanie informacji o swoich działaniach za pośrednictwem sieci społecznościowych (np. Twittera lub poczty e-mail).

\* Tylko w przypadku telewizorów Smart TV.

### Format obrazu

Gdy czarne pasy pojawiają się na dole i górze ekranu lub z obu stron obrazu, można dostosować format obrazu tak, aby wypełniał on cały ekran.

Aby zmienić format obrazu. . .

**1 -** Tryb użytkownika indywidualnego: Wł. – Naciśnij przycisk △ HOME, wybierz opcję Funkcje i naciśnij przycisk OK. Tryb gościa: Wł. Menu gościa: Naciśnij przycisk **O HOME**, wybierz opcję Funkcje i naciśnij przycisk OK. (Informacje na temat trybu profesjonalnego znajdują się w instrukcji instalacji)

**2 -** Wybierz kolejno opcje Obraz > Format obrazu i naciśnij przycisk OK.

**3 -** Wybierz format z listy i naciśnij przycisk OK.

4 - Naciśnij przycisk **< BACK** (w razie potrzeby wielokrotnie), aby zamknąć menu.

Dostępne są następujące opcje formatów wyświetlanego obrazu. . .

- Wypełnij ekran
- Dopasuj do ekranu
- Duże powiększenie
- Format 16:9
- Panoramiczny
- Nieskalowany
- <span id="page-24-0"></span> $\cdot$  4:3

### $\overline{72}$ Telegazeta / teletekst

### Strony teletekstu

Aby otworzyć telegazetę / teletekst podczas oglądania kanałów telewizyjnych, naciśnij przycisk TEXT. Aby zamknąć Teletekst, naciśnij ponownie przycisk TEXT.

### Wybór strony teletekstu

Aby wybrać stronę. . .

**1 -** Wprowadź numer strony za pomocą przycisków numerycznych.

**2 -** Użyj przycisków strzałek do poruszania się po ekranie.

**3 -** Naciśnij kolorowy przycisk, aby wybrać oznaczony kolorem temat na dole ekranu.

#### Podstrony teletekstu

Pod numerem strony teletekstu może kryć się kilka podstron. Numery podstron są wyświetlane na pasku obok numeru głównej strony.

Aby wybrać podstronę, naciśnij przycisk  $\triangleleft$ lub  $\triangleright$ .

### Strony tematów teletekstu

Niektórzy nadawcy oferują funkcję tematów teletekstu.

Aby otworzyć strony tematów teletekstu w ramach teletekstu, naciśnij przycisk **= OPTIONS** i wybierz opcję Przegląd T.O.P.

### Ulubione strony

Telewizor tworzy listę ostatnich 10 stron teletekstu, jakie otwarto. Można łatwo je ponownie otworzyć w kolumnie Ulubione strony teletekstu.

**1 -** W trybie teletekstu wybierz gwiazdkę w lewym górnym rogu ekranu, aby wyświetlić kolumnę z ulubionymi stronami.

2 - Naciśnij przycisk ▼ (w dół) lub ▲ (w górę) aby wybrać numer strony, a następnie naciśnij przycisk OK, aby przejść do wybranej strony.

Zawartość listy można usunąć za pomocą opcji Usuń ulubione strony.

### Wyszukiwanie w teletekście

Można wybrać słowo i wyszukać wszystkie jego wystąpienia w teletekście.

**1 -** Otwórz stronę teletekstu i naciśnij przycisk OK.

**2 -** Wybierz słowo lub liczbę za pomocą przycisków strzałek.

**3 -** Następnie ponownie naciśnij przycisk OK, aby przejść natychmiast do następnego wystąpienia tego słowa lub liczby.

**4 -** Naciśnij ponownie przycisk OK, aby przejść do kolejnego wystąpienia.

**5 -** Aby zakończyć wyszukiwanie, naciskaj

przycisk (w górę), aż nie będzie wybrany żaden element.

### Teletekst z podłączonego urządzenia

Niektóre urządzenia, które odbierają kanały telewizyjne, mogą również udostępniać teletekst. Aby otworzyć teletekst z podłączonego urządzenia. . .

**1 -** Naciśnij przycisk SOURCES wybierz urządzenie i naciśnij przycisk OK.

**2 -** Podczas oglądania kanału telewizyjnego w urządzeniu naciśnij przycisk  $\equiv$  OPTIONS, wybierz opcję Pokaż przyciski urządzenia i wybierz przycisk **o oraz naciśnij przycisk** OK.

**3 -** Naciśnij przycisk BACK, aby ukryć przyciski urządzenia.

**4 -** Aby zamknąć teletekst, naciśnij ponownie przycisk  $\leftarrow$  BACK.

### Teletekst cyfrowy (dot. tylko Wielkiej Brytanii)

Niektórzy nadawcy telewizji cyfrowej oferują na swoich kanałach cyfrowych dedykowane usługi teletekstu cyfrowego lub telewizji interaktywnej. Usługi te wykorzystują normalne strony teletekstu, po których użytkownik porusza się za pomocą przycisków numerycznych, kolorowych przycisków i przycisków strzałek.

Aby zamknąć teletekst cyfrowy, naciśnij przycisk  $\leftarrow$  BACK.

### Opcje teletekstu

W trybie telegazety / teletekstu naciśnij przycisk = OPTIONS, aby wybrać jedną z następujących opcji…

#### • Zatrzymaj stronę

Zatrzymywanie automatycznego przeglądania podstron telegazety.

• Podwójny obraz / Pełny ekran

<span id="page-25-0"></span>Wyświetlanie kanału telewizyjnego i teletekstu obok siebie.

• Przegląd T.O.P.

Otwieranie tematów teletekstu.

#### • Powiększanie

Powiększanie strony teletekstu, aby zwiększyć wygodę czytania.

• Odkryj

Pokazywanie ukrytych na stronie informacji.

### • Przeglądanie podstron

Przewijanie stron, jeśli są dostępne.

• Język

Włączanie zestawu znaków potrzebnych do poprawnego wyświetlania teletekstu.

### • Teletekst 2.5

Włączanie funkcji Teletekst 2.5 oferującej lepsze kolory i lepszą grafikę.

### Konfiguracja teletekstu

### Język teletekstu

Niektórzy nadawcy telewizji cyfrowej udostępniają kilka języków teletekstu. Aby ustawić podstawowy i dodatkowy język teletekstu. . .

**1 -** Tryb użytkownika indywidualnego:

Wł. – Naciśnij przycisk △ HOME, wybierz opcję Funkcje i naciśnij przycisk OK. Tryb gościa: Wł. – Menu gościa: W tym trybie niedostępne.

(Informacje na temat trybu profesjonalnego znajdują się w instrukcji instalacji)

**2 -** Wybierz opcję Region i język i naciśnij przycisk OK.

**3 -** Wybierz opcję Języki > Główna

telegazeta lub Dodatkowa telegazeta i naciśnij przycisk OK.

**4 -** Wybierz preferowane języki teletekstu.

5 - Naciśnij przycisk < BACK (w razie potrzeby wielokrotnie), aby zamknąć menu.

### Teletekst 2.5

Jeśli jest dostępny, Teletekst 2.5 oferuje lepsze kolory i lepszą grafikę. Teletekst 2.5 jest standardowym ustawieniem fabrycznym. Aby wyłączyć Teletekst 2.5…

- **1** Naciśnij przycisk TEXT.
- **2** Podczas wyświetlenia telegazety / teletekstu na ekranie naciśnij przycisk = OPTIONS.
- **3** Wybierz kolejno opcje Teletekst 2.5 > Wyłącz.
- **4** Naciśnij przycisk (w lewo) (w razie potrzeby
- wielokrotnie), aby zamknąć menu.

### $\overline{73}$ Telewizor interaktywny

### Informacje o telewizji interaktywnej

W następstwie pojawienia się telewizji interaktywnej część nadawców telewizji cyfrowej zaczęła łączyć normalne programy telewizyjne ze stronami informacyjnymi oraz stronami z zakresu rozrywki. Na niektórych stronach można odpowiadać lub głosować, robić zakupy przez Internet lub płacić za programy na żądanie (VOD).

### HbbTV, MHEG, . . .

Nadawcy korzystają z różnych systemów telewizji interaktywnej: HbbTV (telewizja hybrydowa — Hybrid Broadcast Broadband) lub iTV (telewizja interaktywna — MHEG). Telewizja interaktywna jest też nazywana cyfrowym teletekstem lub czerwonym przyciskiem.

Jednak każdy z tych systemów jest inny.

Więcej informacji można uzyskać na stronach internetowych nadawców.

### Co jest potrzebne

Telewizja interaktywna jest dostępna wyłącznie na kanałach telewizji cyfrowej. Aby w pełni wykorzystać możliwości telewizji interaktywnej, telewizor musi mieć dostęp do szybkiego (szerokopasmowego) Internetu.

### HbbTV

Jeśli kanał telewizyjny oferuje strony HbbTV, w celu ich wyświetlenia należy najpierw włączyć funkcję HbbTV w ustawieniach telewizora.

**1 -** Tryb użytkownika indywidualnego:

Wł. – Naciśnij przycisk  $\bigcap$  HOME, wybierz opcję Funkcje i naciśnij przycisk OK. Tryb gościa: Wł. – Menu gościa: W tym trybie niedostępne.

(Informacje na temat trybu profesjonalnego znajdują się w instrukcji instalacji)

**2 -** Wybierz kolejno opcje Kanały > Ustawienia kanałów > Włącz Hbb TV i naciśnij przycisk OK. **3 -** Wybierz opcję Tak.

4 - Naciśnij przycisk **< BACK** (w razie potrzeby wielokrotnie), aby zamknąć menu.

Jeśli chcesz wyłączyć dostęp do stron HbbTV na danym kanale, możesz zablokować strony HbbTV tylko dla tego kanału.

**1 -** Ustaw kanał, dla którego chcesz zablokować strony HbbTV.

2 - Naciśnij przycisk **三 OPTIONS**, a następnie wybierz opcję HbbTV na tym kanale. **3 -** Wybierz opcję Wyłącz.

### Korzystanie z telewizji interaktywnej

### Otwieranie stron telewizji interaktywnej

Większość kanałów, w przypadku których oferowane są usługi telewizji HbbTV lub iTV, zachęca do naciśnięcia kolorowego przycisku – (czerwony) lub przycisku OK w celu otwarcia ich programu interaktywnego.

### Poruszanie się po stronach telewizji interaktywnej

Aby poruszać się po stronach telewizji interaktywnej, użyj przycisków strzałek, kolorowych przycisków, przycisków numerycznych i przycisku  $\leftarrow$  BACK. Aby oglądać filmy na stronach telewizji interaktywnej, użyj przycisków  $\blacktriangleright$  (odtwarzanie),  $\blacksquare$  (wstrzymanie odtwarzania) i czatrzymanie).

### Teletekst cyfrowy (dot. tylko Wielkiej Brytanii)

Aby otworzyć teletekst cyfrowy, naciśnij przycisk TEXT. Aby zamknąć, naciśnij przycisk  $\leftarrow$  BACK.

### Zamykanie stron telewizji interaktywnej

Na większości stron iTV jest widoczna informacja o przycisku, który umożliwia zamknięcie strony. Aby wymusić zamknięcie strony iTV, zmień kanał telewizyjny na następny i naciśnij przycisk  $\leftarrow$ .

## <span id="page-27-0"></span> $\overline{8}$ Przewodnik telewizyjny

### <span id="page-27-1"></span>8.1

## Co jest potrzebne

Za pomocą przewodnika telewizyjnego można wyświetlić listę aktualnie nadawanych i zaplanowanych programów telewizyjnych. W zależności od źródła informacji (danych) przewodnika telewizyjnego wyświetlane są kanały analogowe i cyfrowe lub tylko kanały cyfrowe. Nie wszystkie kanały oferują dane przewodnika telewizyjnego.

Telewizor może gromadzić informacje przewodnika telewizyjnego dotyczące kanałów zainstalowanych w telewizorze. Nie może gromadzić informacji przewodnika telewizyjnego dotyczących kanałów oglądanych z odbiornika lub dekodera cyfrowego.

<span id="page-27-2"></span> $\overline{32}$ 

## Korzystanie z przewodnika telewizyjnego

### Otwieranie przewodnika telewizyjnego

Aby otworzyć przewodnik telewizyjny, naciśnij przycisk **: TV GUIDE** . Przewodnik telewizyjny zawiera kanały wybranego tunera.

Ponownie naciśnij przycisk : TV GUIDE, aby zamknąć przewodnik.

Przy pierwszym otwarciu przewodnika telewizyjnego telewizor przeszukuje wszystkie kanały telewizyjne pod kątem informacji do przewodnika. Może to zająć kilka minut. Dane przewodnika telewizyjnego są zapisywane w telewizorze.

### Wybieranie programu

Z poziomu przewodnika telewizyjnego można ustawić aktualnie nadawany program.

Aby przełączyć się na program (kanał), wybierz program i naciśnij przycisk OK.

### Wyświetlanie szczegółów programu

Aby wyświetlić szczegóły wybranego programu…

- 1 Naciśnii przycisk **@ INFO.**
- **2** Naciśnij przycisk BACK, aby zamknąć.

### Zmiana dnia

Przewodnik telewizyjny może wyświetlać zaplanowane programy na nadchodzące dni (maksymalnie 8 dni).

Naciśnij kolorowy przycisk - Dzień i wybierz żądany dzień.

### Szukaj wg gatunku

Jeśli dostępne są informacje, można wyszukiwać zaplanowane programy według gatunku, takiego jak filmy lub sport.

Aby wyszukać programy według kategorii…

- 1 Naciśnij przycisk **: I** TV GUIDE.
- 2 Naciśnij przycisk **= OPTIONS**.
- **3** Wybierz opcję Szukaj wg gatunku i naciśnij przycisk OK.
- **4** Wybierz żądany gatunek i naciśnij przycisk OK.
- Zostanie wyświetlona lista znalezionych programów.
- **5** Dla wybranego programu można ustawić
- przypomnienia lub zaplanować nagrywanie. **6 -** Naciśnij przycisk BACK (w razie potrzeby wielokrotnie), aby zamknąć menu.

## <span id="page-28-0"></span> $\overline{9}$ Menu główne

### <span id="page-28-1"></span> $\overline{91}$

## Informacje o menu głównym

Aby wykorzystać możliwości telewizora z systemem Android, podłącz telewizor do Internetu.

Podobnie jak w przypadku smartfona lub tabletu z systemem Android menu główne stanowi swoiste centrum telewizora. Korzystając z menu głównego, możesz uruchomić dowolną aplikację, przejść do oglądania kanału telewizyjnego, otworzyć stronę internetową lub przełączyć się na podłączone urządzenie. W zależności od konfiguracji telewizora i kraju zamieszkania menu główne może zawierać różne pozycje.

Menu główne jest podzielone na wiersze…

### $\equiv$  LIST

Pierwszy wiersz zawiera wybór kanałów. Wybierz kanał, który chcesz oglądać.

#### <sup>2</sup> Smart Info

Ten wiersz pozwala użytkownikowi spersonalizować informacje hotelowe w telewizorze.

### **E** Aplikacje

Wiersz Aplikacje zawiera wszystkie aplikacje, w jakie wyposażony jest telewizor. W tym wierszu znajdują się również aplikacje do telewizora, takie jak Ogląd. telewizji, Źródła, Multimedia i inne. Aplikacje uruchamiane w ostatnim czasie będą znajdowały się na początku wiersza.

### Funkcie

Ten wiersz pozwala otworzyć wybór ustawień.

### Język

W tym wierszu można ustawić język telewizora.

### <span id="page-28-2"></span> $\overline{9.2}$ Otwieranie menu głównego

Aby otworzyć menu główne i jego pozycje…

1 - Naciśnij przycisk **Q** HOME.

**2 -** Wybierz pozycję i naciśnij przycisk OK, aby ją otworzyć lub uruchomić.

**3 -** Naciśnij przycisk BACK, aby zamknąć menu główne bez uruchamiania czegokolwiek.

## <span id="page-29-0"></span> $\overline{10}$ Źródła

### <span id="page-29-1"></span> $\overline{10.1}$

## Przełączanie na urządzenie

<span id="page-29-3"></span>Korzystając z listy źródeł, możesz przełączyć się na podłączone urządzenia. Możesz przełączyć się na tuner, aby oglądać telewizję, otworzyć zawartość pamięci flash USB lub przeglądać nagrania zapisane na podłączonym dysku twardym USB. Możesz korzystać z podłączonych urządzeń, aby oglądać programy za ich pośrednictwem, np. z amplitunera cyfrowego lub odtwarzacza płyt Blu-ray.

Aby przełączyć się na podłączone urządzenie…

**1 -** Naciśnij przycisk SOURCES, aby otworzyć menu Źródła.

**2 -** Wybierz jedną z pozycji listy źródeł i naciśnij przycisk OK. Telewizor wyświetli program lub zawartość urządzenia.

**3 -** Ponownie naciśnij przycisk SOURCES, aby zamknąć menu.

### Odtwarzanie jednym przyciskiem

Gdy telewizor działa w trybie gotowości, możesz włączyć odtwarzacz płyt za pomocą pilota telewizora. Aby włączyć jednocześnie odtwarzacz i telewizor, oraz natychmiast rozpocząć odtwarzanie płyty, gdy urządzenia działają w trybie gotowości, naciśnij przycisk (odtwarzanie) na pilocie telewizora. Urządzenie musi być podłączone za pomocą przewodu HDMI, a funkcja HDMI CEC musi być włączona dla telewizora i urządzenia.

### <span id="page-29-2"></span> $\frac{10.2}{2}$

## Opcje dotyczące sygnału TV

Niektóre urządzenia wejściowe mają własne ustawienia.

Aby skonfigurować opcje dla konkretnego sygnału wejściowego...

**1 -** Naciśnij przycisk SOURCES.

**2 -** Wybierz sygnał TV z listy i naciśnij przycisk OK.

**3 - Naciśnij przycisk <b>三 OPTIONS** . W tym miejscu

możesz skonfigurować opcje dla konkretnego sygnału TV.

4 - Naciśnij przycisk **= OPTIONS**, aby zamknąć menu.

Dostępne opcje...

### Elementy sterujące

Dzięki tej opcji możesz sterować podłączonym urządzeniem przy użyciu pilota telewizora. Urządzenie musi być podłączone za pomocą przewodu HDMI, a funkcja HDMI CEC musi być włączona dla telewizora i urządzenia.

### Informacje o urządzeniu

Pozwala wyświetlić dane na temat podłączonego urządzenia.

### $\overline{10.3}$ Nazwa i typ urządzenia

Gdy telewizor wykryje podłączone urządzenie, możesz przypisać mu ikonę, która najlepiej pasuje do jego charakteru. Jeżeli podłączysz urządzenie, korzystając z kabla HDMI oraz gniazda HDMI CEC, telewizor automatycznie wykryje typ urządzenia i przypisze mu właściwą ikonę.

Typ urządzenia określa format obrazu i dźwięku, wartości rozdzielczości, określone ustawienia lub pozycję w menu Źródła. Nie trzeba się martwić o optymalne ustawienia.

### Zmiana nazwy lub typu

W dowolnym momencie możesz zmienić nazwę lub typ podłączonego urządzenia. W menu Źródła poszukaj ikony  $\bullet$  na prawo od nazwy urządzenia. Niektóre źródła sygnału TV nie pozwalają na zmianę nazwy.

### Aby zmienić typ urządzenia...

**1 -** Wybierz urządzenie w menu Źródła.

**2 -** Naciśnij przycisk (w prawo), aby wybrać ikonę  $\clubsuit$ , i naciśnij przycisk OK.

**3 -** Naciśnij przycisk BACK, aby ukryć klawiaturę ekranową.

**4 -** Naciśnij przycisk (w dół), aby wyszukać dostępne typy urządzeń. Wybierz typ urządzenia i naciśnij przycisk OK.

**5 -** Jeżeli chcesz przywrócić domyślny typ urządzenia, zgodnie z ustawieniem fabrycznym dla jego gniazda, wybierz opcję Resetuj i naciśnij przycisk OK.

**6 -** Wybierz opcję Zamkn. i zatwierdź wybór przyciskiem OK.

Aby zmienić nazwę urządzenia...

**1 -** Wybierz urządzenie w menu Źródła.

**2 -** Naciśnij przycisk (w prawo), aby wybrać ikonę  $\bullet$ , i naciśnij przycisk OK.

**3 -** Użyj klawiatury ekranowej, aby usunąć bieżącą nazwę i wpisać nową. Naciśnij przycisk  $\vee$ , aby potwierdzić.

4 - Naciśnij przycisk < BACK, aby ukryć klawiaturę ekranową.

**5 -** Jeżeli chcesz przywrócić fabryczną nazwę gniazda, wybierz opcję Resetuj i zatwierdź wybór przyciskiem OK.

**6 -** Wybierz opcję Zamkn. i zatwierdź wybór

### <span id="page-30-0"></span> $\frac{10.4}{9}$ Gra lub komputer

Typ urządzenia wpływa na format obrazu i dźwięku, dostępną rozdzielczość oraz inne ustawienia. Nie trzeba się martwić o optymalne ustawienia.

W niektórych przypadkach przypisanie typu urządzenia nie jest tak oczywiste. Konsola do gier może mieć wbudowany odtwarzacz płyt Blu-ray. W takim wypadku zostanie ustawiona jako odtwarzacz, ponieważ przez większość czasu taka będzie jej funkcja. Korzystając z tego typu urządzeń, możesz tymczasowo włączyć optymalne ustawienia dla gier. Ponadto możesz korzystać z optymalnych ustawień dla podłączonego komputera.

Ustawienia Gra lub komputer można używać tylko po przełączeniu się na dane urządzenie w menu Źródła. Wartości ustawienia Gra lub komputer są zapisywane w odniesieniu do każdego z wybranych urządzeń.

Aby ręcznie wybrać optymalne ustawienia dla komputera lub gry...

**1 -** Tryb użytkownika indywidualnego:

Wł. – Naciśnij przycisk △ HOME, wybierz opcję Funkcje i naciśnij przycisk OK. Tryb gościa: Wł. – Menu gościa: W tym trybie niedostępne.

(Informacje na temat trybu profesjonalnego znajdują się w instrukcji instalacji)

**2 -** Wybierz

opcję Obraz > Zaawansowane i naciśnij przycisk OK.

**3 -** Wybierz opcję Gra lub komputer i naciśnij przycisk OK.

**4 -** Wybierz opcję Gra, Komputer lub Wył.

**5 -** Naciśnij przycisk (w lewo), aby cofnąć się o jedną czynność, albo naciśnij przycisk  $\leftarrow$  BACK, aby zamknąć menu.

Gdy skończysz grać, pamiętaj, aby wybrać z powrotem opcję Wyłącz.

### <span id="page-30-1"></span> $\overline{10.5}$ Ponowne wykrywanie

Możesz ponownie wykryć urządzenia podłączone do telewizora, aby zaktualizować menu Źródła.

Aby ponownie wykryć urządzenia...

**1 -** Naciśnij przycisk SOURCES , aby otworzyć menu Źródła.

**2 -** Naciśnij przycisk (w górę), aby wybrać

ikonę  $\Omega$  w prawej górnej części menu Źródła. **3 -** Naciśnij przycisk OK, aby rozpocząć wykrywanie podłączonych urządzeń. Nowe urządzenia zostaną dodane do menu Źródła.

## <span id="page-31-0"></span> $\overline{11}$ Aplikacje

### <span id="page-31-1"></span>111 Informacje o aplikacjach

Dostęp do wszystkich aplikacji można uzyskać naciskając przycisk **- Apps** na pilocie. Te aplikacje telewizyjne pozwalają urozmaicić pobyt w hotelu. Dostęp do aplikacji można również uzyskać poprzez sekcję Aplikacje w menu Aplikacje.

### <span id="page-31-2"></span> $\overline{112}$ Uruchamianie i zatrzymywanie aplikacji

Aplikację możesz uruchomić za pośrednictwem Menu głównego.

Aby uruchomić aplikację...

**1 -** Tryb użytkownika indywidualnego: Wł. - Naciśnij przycisk  $\bigcirc$  HOME, wybierz opcję Aplikacje i naciśnij przycisk OK. Tryb gościa: Wł. - Menu gościa: Naciśnij przycisk  $\bigcirc$  HOME, wybierz opcje Aplikacje i naciśnij przycisk OK. (Informacje na temat trybu profesjonalnego znajdują się w instrukcji instalacji) **2 -** Wybierz żądaną aplikację i naciśnij przycisk OK.

**3 -** Aby zatrzymać działanie aplikacji, naciśnij przycisk  $\leftarrow$  BACK lub przycisk TV albo skorzystaj z przypisanego do niej przycisku wyjścia/zatrzymania.

## <span id="page-32-0"></span> $\overline{12}$ Internet

### <span id="page-32-1"></span> $\overline{121}$

## Korzystanie z Internetu

Możesz przeglądać Internet na telewizorze. W telewizorze możesz wyświetlić każdą stronę internetową, ale większość z nich nie jest dostosowana do wyświetlania na takim ekranie.

• Niektóre wtyczki (np. umożliwiające wyświetlanie stron lub filmów) nie są dostępne w telewizorze.

- Nie ma możliwości pobierania ani wysyłania plików. • Strony internetowe są wyświetlane pojedynczo i w
- trybie pełnoekranowym.

Aby uruchomić przeglądarkę...

**1 -** Tryb użytkownika indywidualnego: Wł. - Naciśnij przycisk △ HOME, wybierz opcję Funkcje i naciśnij przycisk (w prawo). Tryb gościa: Wł. - Menu gościa: Naciśnij przycisk  $\bigcirc$  HOME, wybierz opcję Funkcje i naciśnij przycisk (w prawo). (Informacje na temat trybu profesjonalnego znajdują się w instrukcji instalacji) 2 - Wybierz opcje **in** Internet i naciśnij przycisk OK. 3 - Wpisz adres internetowy, wybierz opcję  $\vee$  i naciśnij przycisk OK. **4 -** Aby zamknąć przeglądarkę, naciśnij przycisk  $\bigcap$  HOME lub TV.

### <span id="page-32-2"></span> $\overline{122}$

## Opcje internetowe

Połączenie z Internetem pozwala korzystać z dodatkowych opcji.

Aby otworzyć dodatki...

**1 -** Po otwarciu strony internetowej naciśnij przycisk  $\equiv$  OPTIONS.

**2 -** Wybierz żądaną pozycję i naciśnij przycisk OK.

**3 -** Naciśnij przycisk BACK (w razie potrzeby wielokrotnie), aby zamknąć menu.

### Wprowadź adres

Wpisywanie nowego adresu internetowego.

### Pokaż ulub.

Pozwala wyświetlić strony oznaczone jako ulubione.

### Załaduj ponownie stronę

Ponowne wyświetlanie strony internetowej.

### Powiększ stronę

Użyj suwaka, aby ustawić powiększenie.

### Informacje o bezpieczeństwie

Poziom zabezpieczeń wyświetlanej strony.

Zaznacz jako ulubione

Pozwala oznaczyć wyświetlaną stronę jako ulubioną.

### Napisy dialogowe

Pozwala włączyć napisy (o ile są dostępne).

## <span id="page-33-0"></span>13 Filmy, zdjęcia i muzyka

### <span id="page-33-1"></span>13.1

## Z połączenia USB

Można przeglądać zdjęcia lub odtwarzać muzykę i filmy z podłączone pamięci flash USB lub dysku twardego USB.

Gdy telewizor jest włączony, podłącz urządzenie USB do jednego ze złączy USB. Telewizor wykryje urządzenie i wyświetli listę znajdujących się w nim plików multimedialnych.

Jeśli lista plików nie pojawi się automatycznie...

<span id="page-33-3"></span>**1 -** Naciśnij przycisk SOURCES, wybierz opcję USB i naciśnij przycisk OK. **2 -** Wybierz opcję Urządzenia USB i naciśnij przycisk (w prawo), aby wybrać urządzenie USB. **3 -** Możesz przeglądać pliki w ramach struktury folderów na dysku.

**4 -** Aby zatrzymać odtwarzanie filmów, odtwarzanie muzyki lub przeglądanie zdjęć, naciśnij przycisk TV.

### <span id="page-33-2"></span> $13.2$ Odtwarzanie filmów

### Odtwarzanie filmów

Sposób otwierania plików multimedialnych na ekranie telewizora zależy od typu urządzenia, na którym je zapisano. Patrz rozdziały powyżej.

Aby odtworzyć film w telewizorze...

Wybierz opcję **Eilmy**, wskaż żądany plik i zatwierdź wybór przyciskiem OK.

• Aby przewinąć do tyłu lub do przodu, naciśnij przycisk  $\rightarrow$  lub  $\rightarrow$  Naciśnij przycisk kilka razy, aby przyspieszyć odtwarzanie — 2x, 4x, 8x, 16x lub 32x. • Aby przejść do kolejnego filmu w danym folderze, naciśnij przycisk OK, co pozwoli wstrzymać odtwarzanie, a następnie wybierz opcję • i zatwierdź wybór przyciskiem OK.

• Aby zatrzymać odtwarzanie filmu, naciśnij przycisk

(zatrzymanie).

• Aby powrócić do folderu, naciśnij

przycisk  $\leftarrow$  BACK.

### Pasek postępu

Aby wyświetlić pasek postępu podczas odtwarzania filmu (postęp odtwarzania, czas trwania, tytuł, data itp.), naciśnij przycisk **@ INFO**. Naciśnij ponownie, aby ukryć informacje.

### Opcje dotyczące filmów

Podczas odtwarzania naciśnij przycisk  $\equiv$  OPTIONS, aby wybrać opcję:

• Zaznacz jako ulubione — dodaje wybrany film do ulubionych.

• Odtwórz wszystko — odtworzenie wszystkich plików filmów w danym folderze.

• Odtwórz 1 — odtworzenie tylko wybranego filmu.

• Napisy — jeżeli napisy są dostępne, możesz dla nich wybrać ustawienie Wł., Wył. albo Włącz., gdy wyciszony.

• Język dźwięku — wybór wersji językowej audio, o ile jest dostępna.

• Losowo — odtwarzanie plików w kolejności losowej.

• Powtórz — jednokrotne lub wielokrotne

odtwarzanie wszystkich filmów w danym folderze.

### 13.3 Oglądanie zdjęć

### Oglądanie zdjęć

Sposób otwierania plików multimedialnych na ekranie telewizora zależy od typu urządzenia, na którym je zapisano. Patrz rozdziały powyżej.

Aby wyświetlić wszystkie zdjęcia w telewizorze...

Wybierz opcję **E Zdjęcia**, zaznacz Wszystkie i zatwierdź wybór przyciskiem OK.

Aby wyświetlić zdjęcie na ekranie telewizora...

Wybierz opcję **g** Zdjęcia, wskaż nazwę pliku i zatwierdź wybór przyciskiem OK.

### Aby rozpocząć pokaz slajdów w telewizorze...

Jeśli w folderze znajduje się wiele zdjęć, możesz rozpocząć wyświetlanie pokazu slajdów.

Aby rozpocząć wyświetlanie pokazu slajdów…

**1 -** Wybierz folder ze zdjęciami.

2 - Naciśnij kolorowy przycisk **- Pokaz slajdów**.

• Aby przejść do następnego lub poprzedniego zdjęcia, naciśnij przycisk (w prawo/dalej)

 $\text{lab}$  (w lewo/wstecz).

• Aby wstrzymać pokaz slajdów, naciśnij przycisk OK. Aby rozpocząć go od nowa, ponownie naciśnij przycisk OK.

• Aby zatrzymać pokaz slajdów, naciśnij przycisk OK, a następnie  $\leftarrow$  BACK.

### Informacje

Aby wyświetlić informacje na temat zdjęcia (rozmiar, data utworzenia, ścieżka pliku itp.), wybierz zdjęcie i naciśnij przycisk **n** INFO .

Naciśnij ponownie, aby ukryć informacje.

### Pokaz slajdów plus muzyka

Możesz oglądać zdjęcia i jednocześnie słuchać muzyki. Rozpocznij odtwarzanie utworu przed włączeniem pokazu slajdów.

Aby odtwarzać muzykę z pokazem slajdów…

**1 -** Wybierz utwór lub folder z utworami i naciśnij przycisk OK.

**2 -** Naciśnij przycisk INFO, aby zamknąć panel informacji i pasek postępu.

**3 -** Naciśnij przycisk BACK.

**4 -** Teraz użyj przycisków nawigacji (strzałek), aby wybrać folder ze zdjęciami.

**5 -** Wybierz folder ze zdjęciami i naciśnij

przycisk Pokaz slajdów .

**6 -** Aby zatrzymać pokaz slajdów, naciśnij przycisk  $\leftarrow$  BACK.

### Opcje dotyczące zdjęć

Podczas wyświetlenia zdjęcia naciśnij przycisk  $\equiv$  OPTIONS, aby wybrać jedną z następujących opcji:

• Zaznacz jako ulubione — dodaje wybrane zdjęcie do ulubionych.

• Pokaz slajdów — wyświetlenie zdjęć jedno po drugim.

• Obróć — pozwala obrócić zdjęcie i ustawić je w orientacji pionowej lub poziomej.

• Losowo — odtwarzanie plików w kolejności losowej.

• Powtórz — jednokrotne odtworzenie pokazu slajdów lub odtwarzanie go w sposób ciągły.

• Zatrz. muzykę — zatrzymanie muzyki odtwarzanej w tle.

• Szybkość pokazu slajdów — pozwala zmienić prędkość na większą lub mniejszą.

• Efekt przejścia w pokazie slajdów — umożliwia ustawienie efektu przejścia pomiędzy zdjęciami.

### <span id="page-34-0"></span>13.4 Odtwarzanie muzyki

### Odtwarzanie muzyki

Sposób otwierania plików multimedialnych na ekranie telewizora zależy od typu urządzenia, na którym je zapisano. Patrz rozdziały powyżej.

Aby odtworzyć utwór w telewizorze...

Wybierz opcję **JJ Muzyka**, wskaż nazwę pliku i zatwierdź wybór przyciskiem OK.

Jeśli w folderze znajduje się wiele utworów, możesz je odsłuchać kolejno.

• Aby wstrzymać odtwarzanie utworu, naciśnij przycisk OK. Ponownie naciśnij przycisk OK, aby kontynuować.

• Aby przewinąć do tyłu lub do przodu, naciśnij przycisk **»** lub 4. Naciśnij przycisk kilka razy, aby przyspieszyć odtwarzanie — 2x, 4x, 8x, 16x lub 32x. • Aby przejść do kolejnego utworu w danym folderze, naciśnij przycisk OK, co pozwoli włączyć pauzę, a następnie wybierz opcję **»** i zatwierdź wybór przyciskiem OK.

• Aby powrócić do folderu, naciśnij

przycisk BACK. Muzyka nadal będzie odtwarzana. • Aby zatrzymać odtwarzanie muzyki, naciśnij

przycisk ■ (zatrzymanie).

#### Pasek postępu

Aby wyświetlić pasek postępu podczas odtwarzania utworu (postęp odtwarzania, czas trwania, tytuł, data itp.), naciśnij przycisk **@ INFO**.

Naciśnij ponownie, aby ukryć informacje.

### Opcje dotyczące muzyki

Opcje dotyczące odtwarzania muzyki...

- Zaznacz jako ulubione dodanie wybranego utworu do ulubionych.
	- Odtwórz wszystko odtworzenie wszystkich utworów w danym folderze.
	- Odtwórz 1 odtworzenie tylko wybranego utworu.

• Losowo — odtwarzanie plików w kolejności losowej.

• Powtórz — jednokrotne odtworzenie wszystkich utworów w danym folderze lub ich odtwarzanie ciągłe.

## Smartfony i tablety

<span id="page-35-1"></span> $\frac{1}{14.1}$ 

<span id="page-35-0"></span> $\overline{14}$ 

## Miracast

### Informacje o technologii Wi-Fi Miracast

Możesz przeglądać zdjęcia lub odtwarzać muzykę i filmy z urządzenia przenośnego przy użyciu telewizora i technologii Wi-Fi Miracast™. Urządzenie mobilne i telewizor powinny znajdować się we wzajemnym zasięgu działania, czyli zazwyczaj w tym samym pomieszczeniu.

Sprawdź, czy Twoje urządzenie mobilne korzysta z trybu Miracast.

Ten telewizor obsługuje technologię Wi-Fi CERTIFIED Miracast™. Dzięki technologii Miracast™ można bezprzewodowo oglądać i udostępniać ekran swojego smartfona, tabletu lub komputera na ekranie telewizora. Można przesyłać pliki wideo (dźwięk i obraz), a także udostępniać zdjęcia lub inne elementy znajdujące się na ekranie urządzenia. Nie trzeba podłączać telewizora do sieci domowej. Zarówno telewizor, jak i urządzenie muszą obsługiwać technologię Wi-Fi CERTIFIED Miracast™, a funkcja Miracast musi być w nich włączona.

Funkcja Miracast w tym telewizorze obsługuje protokół HDCP i nie może wyświetlać przesyłanych przez urządzenie materiałów zabezpieczonych przed kopiowaniem. Maksymalna obsługiwana rozdzielczość obrazu to 720p w przypadku sieci Wi-Fi 2,4 GHz lub 1080p w przypadku sieci Wi-Fi 5 GHz.

Więcej informacji na temat technologii Wi-Fi CERTIFIED Miracast™ można znaleźć na stronie [www.wi-fi.org](http://www.wi-fi.org)

Wi-Fi®, logo Wi-Fi CERTIFIED i logo Wi-Fi są zastrzeżonymi znakami towarowymi organizacji Wi-Fi Alliance. Wi-Fi CERTIFIED Miracast™ i Miracast™ są znakami towarowymi organizacji Wi-Fi Alliance.

### Udostępnianie ekranu na telewizorze

Aby udostępnić ekran smartfona, tabletu lub komputera na telewizorze. . .

- **1** Włącz telewizor.
- **2** Tryb użytkownika indywidualnego:

Wł. – Naciśnij przycisk △ HOME > Funkcje, a następnie naciśnij przycisk  $\blacktriangleright$  (w prawo).

**3 -** Wybierz opcję Miracast i naciśnij przycisk OK. **4 -** Uruchom w urządzeniu aplikację, np. Wi-Fi Miracast, Wi-Fi Direct™ czy Intel®Wireless Display\*, i rozpocznij wyszukiwanie innych urządzeń Miracast.

**5 -** Na liście znalezionych urządzeń wybierz

telewizor i nawiąż połączenie.

**6 -** W telewizorze zezwól na połączenie z telewizorem. Po nawiązaniu połączenia w telewizorze zostanie wyświetlony ekran urządzenia.

**7 -** W urządzeniu wybierz filmy, zdjęcia lub pliki, które chcesz oglądać za pomocą telewizora.

\* Funkcja Miracast jest obsługiwana przez technologię WiDi w wersji 3.5 i nowszych.

### Wyłączanie udostępniania

Udostępnianie ekranu można wyłączyć w telewizorze lub urządzeniu przenośnym.

### Z urządzenia

Za pomocą aplikacji wykorzystywanej do uruchomienia funkcji Miracast można rozłączyć urządzenia i wyłączyć wyświetlanie ekranu urządzenia na telewizorze. Telewizor przełączy się na ostatnio wybrany program.

### Z telewizora

Aby przerwać wyświetlanie ekranu urządzenia zewnętrznego na telewizorze, można: . .

• nacisnąć przycisk TV, aby oglądać telewizję;

• nacisnąć przycisk HOME, aby rozpocząć inną czynność w telewizorze;

• nacisnąć przycisk SOURCES , aby otworzyć menu Źródła i wybrać podłączone urządzenie.

### Blokowanie urządzenia

Po otrzymaniu prośby połączenia od urządzenia po raz pierwszy można zablokować dane urządzenie. Prośba ta, a także wszystkie prośby przesyłane w przyszłości, zostaną zignorowane.

Aby zablokować urządzenie...

Wybierz opcję Zablokuj i naciśnij przycisk OK.

### Odblokowywanie wszystkich urządzeń

Wszystkie urządzenia, z którymi dotychczas nawiązywano łączność, jak również urządzenia zablokowane, są zapisywane na liście połączeń Wi-Fi Miracast. Wyczyszczenie tej listy spowoduje odblokowanie wszystkich zablokowanych urządzeń.

Aby odblokować wszystkie zablokowane urządzenia…

**1 -** Tryb użytkownika indywidualnego:

Wł. – Naciśnij przycisk △ HOME, wybierz opcję Funkcje i naciśnij przycisk OK. Tryb gościa: Wł. - Menu gościa: W tym trybie niedostepne.

(Informacje na temat trybu profesjonalnego znajdują
## się w instrukcji instalacji)

**2 -** Wybierz kolejno opcje Połączenie bezprzewodowe i sieciowe > Funkcje i naciśnij przycisk OK.

**3 -** Wybierz opcję Wi-Fi Miracast > Połączenia Wi-Fi Miracast i naciśnij przycisk OK. Lista zostanie wyczyszczona.

4 - Naciśnij przycisk **< BACK** (w razie potrzeby wielokrotnie), aby zamknąć menu.

Blokowanie połączonego wcześniej urządzenia

Aby zablokować urządzenie, które było wcześniej połączone, należy najpierw wyczyścić listę połączeń Wi-Fi Miracast. Po wyczyszczeniu listy trzeba ponownie potwierdzić lub zablokować połączenie każdego z urządzeń.

# Opóźnienie ekranu

Zwykle opóźnienie w przypadku udostępniania ekranu za pomocą funkcji Miracast to ok. 1 sekunda. Opóźnienie może być większe w przypadku korzystania ze starszych urządzeń z mniejszą mocą obliczeniową.

# $\overline{142}$ MHL

Ten telewizor obsługuje tryb MHL™.

Jeżeli Twoje urządzenie mobilne również korzysta z tego trybu, możesz użyć kabla MHL i podłączyć je do odbiornika TV. Kabel MHL pozwala wyświetlać zawartość ekranu urządzenia mobilnego na telewizorze. W ten sposób jednocześnie ładujesz jego akumulator. Połączenie MHL idealnie nadaje się do oglądania filmów lub dłuższego grania na urządzeniu mobilnym.

# Ładowanie

Pamiętaj, że urządzenie mobilne będzie ładować akumulator tylko wtedy, gdy telewizor będzie włączony (nie w trybie gotowości).

# Kabel MHL

Do połączenia z telewizorem w trybie MHL potrzeba kabla HDMI -> Micro USB. Dane urządzenie mobilne może wymagać także dodatkowej przejściówki. Podłączając kabel MHL do telewizora, użyj gniazda HDMI 4 MHL.

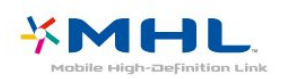

# MHL, Mobile High-Definition Link i logo MHL są

# 15 Ambilight

# $15.1$

# Styl Ambilight

# Śledzenie wideo

Funkcję Ambilight można skonfigurować tak, aby oddawała dynamikę wyświetlanego obrazu lub ustawionej palety kolorów. Możliwe jest także wyłączenie funkcji Ambilight.

Jeśli wybierzesz opcję Śledzenie wideo, możesz wykorzystać jeden ze stylów, który dostosuje się do dynamiki obrazu na ekranie.

Aby skonfigurować styl Ambilight…

**1 -** Tryb użytkownika indywidualnego: Wł. – Naciśnij przycisk △ HOME, wybierz opcję Funkcje i naciśnij przycisk OK. Tryb gościa: Wł. Menu gościa: Naciśnij przycisk **O** HOME, wybierz opcję Funkcje i naciśnij przycisk OK. (Informacje na temat trybu profesjonalnego znajdują się w instrukcji instalacji) **2 -** Wybierz kolejno opcje Ambilight > Styl

Ambilight i naciśnij przycisk OK.

**3 -** Wybierz opcję Śledzenie wideo i naciśnij przycisk OK.

**4 -** Wybierz żądany styl i naciśnij przycisk OK.

5 - Naciśnij przycisk **< BACK** (w razie potrzeby wielokrotnie), aby zamknąć menu.

Palety kolorów (style) dostępne w ramach opcji Śledzenie wideo:

• Standard — do codziennego oglądania telewizji.

• Naturalny — z dużą precyzją oddaje charakterystykę dźwięku i obrazu.

- $\cdot$  Wciągający do filmów akcji.
- Jaskrawy do oglądania przy świetle dziennym.
- $\cdot$  Gra  $-$  idealne do gier
- Komfortowy na spokojny wieczór.
- Odprężony idealny podczas wypoczynku.

# Śledzenie audio

Funkcję Ambilight można skonfigurować tak, aby oddawała dynamikę wyświetlanego obrazu lub dźwięku programu telewizyjnego. Ponadto można korzystać z tej funkcji do wyświetlania

zaprogramowanej palety kolorów lub ją wyłączyć.

Jeśli wybierzesz opcję Śledzenie audio, możesz wykorzystać jeden ze stylów, który dostosuje się do dynamiki dźwięku.

Aby skonfigurować styl Ambilight…

**1 -** Tryb użytkownika indywidualnego:

Wł. – Naciśnij przycisk △ HOME, wybierz

opcję Funkcje i naciśnij przycisk OK. Tryb gościa: Wł. Menu gościa: Naciśnij

przycisk **O** HOME, wybierz

opcję Funkcje i naciśnij przycisk OK.

(Informacje na temat trybu profesjonalnego znajdują się w instrukcji instalacji)

**2 -** Wybierz kolejno opcje Ambilight > Styl Ambilight i naciśnij przycisk OK.

**3 -** Wybierz opcję Śledzenie audio i naciśnij przycisk OK.

**4 -** Wybierz żądany styl i naciśnij przycisk OK.

5 - Naciśnij przycisk < BACK (w razie potrzeby wielokrotnie), aby zamknąć menu.

Palety kolorów (style) dostępne w ramach opcji Śledzenie audio:

• Lumina — miksuje dynamikę dźwięku z użyciem kolorów filmu

- Colora oparty na dynamice dźwięku
- Retro oparty na dynamice dźwięku
- Spektrum oparty na dynamice dźwięku
- Skaner oparty na dynamice dźwięku
- Spektrum oparty na dynamice dźwięku

• Impreza — miksuje wszystkie style Śledzenie audio, jeden po drugim

# Śledzenie koloru

Funkcję Ambilight można skonfigurować tak, aby oddawała dynamikę wyświetlanego obrazu lub ustawionej palety kolorów. Możliwe jest także wyłączenie funkcji Ambilight.

Jeżeli wybierzesz opcję Śledzenie koloru, możesz określić paletę kolorów.

Aby skonfigurować styl Ambilight…

**1 -** Tryb użytkownika indywidualnego: Wł. – Naciśnij przycisk △ HOME, wybierz opcję Funkcje i naciśnij przycisk OK. Tryb gościa: Wł. - Menu gościa: Naciśnij przycisk △ HOME, wybierz opcję Funkcje i naciśnij przycisk OK. (Informacje na temat trybu profesjonalnego znajdują się w instrukcji instalacji) **2 -** Wybierz kolejno opcje Ambilight > Styl Ambilight i naciśnij przycisk OK.

**3 -** Wybierz opcję Śledzenie koloru i naciśnij przycisk OK.

**4 -** Wybierz żądany styl i naciśnij przycisk OK.

5 - Naciśnij przycisk **< BACK** (w razie potrzeby wielokrotnie), aby zamknąć menu.

Palety kolorów (style) dostępne w ramach tej opcji to:

• Gorąca lawa — paleta czerwieni

• Głębiny — paleta błękitu

- Świeża natura paleta zieleni
- Ciepła biel/ISF kolor statyczny
- Chłodna biel kolor statyczny

# 15.2 Wyłączanie funkcji Ambilight

Aby wyłączyć funkcję Ambilight...

**1 -** Tryb użytkownika indywidualnego: Wł. – Naciśnij przycisk  $\bigcirc$  HOME, wybierz opcję Funkcje i naciśnij przycisk OK. Tryb gościa: Wł. - Menu gościa: Naciśnij przycisk HOME, wybierz opcję Funkcje i naciśnij przycisk OK. (Informacje na temat trybu profesjonalnego znajdują się w instrukcji instalacji) **2 -** Wybierz kolejno opcje Ambilight > Styl Ambilight i naciśnij przycisk OK. **3 -** Wybierz opcję Wyłącz i naciśnij przycisk OK. 4 - Naciśnij przycisk < BACK (w razie potrzeby

wielokrotnie), aby zamknąć menu

# $\overline{16}$ Ustawienia

# $16.1$ Obraz

# Styl obrazu

# Wybieranie stylu

W celu łatwego dostosowania ustawień obrazu można wybrać jeden z gotowych stylów obrazu.

**1 -** Tryb użytkownika indywidualnego: Wł. – Naciśnij przycisk  $\bigcirc$  HOME, wybierz opcję Funkcje i naciśnij przycisk OK. Tryb gościa: Wł. - Menu gościa: Naciśnij przycisk **O** HOME, wybierz opcję Funkcje i naciśnij przycisk OK. (Informacje na temat trybu profesjonalnego znajdują się w instrukcji instalacji) **2 -** Wybierz kolejno opcje Obraz > Styl obrazu i naciśnij przycisk OK. **3 -** Wybierz z listy żądany styl. 4 - Naciśnij przycisk **< BACK** (w razie potrzeby wielokrotnie), aby zamknąć menu.

# Dostępne style…

• Osobisty — preferencje obrazu ustawione po pierwszym włączeniu

• Jaskrawy — idealne do oglądania przy świetle dziennym

• Naturalny — naturalne ustawienia kolorów

• Standard — najbardziej energooszczędne

ustawienie (ustawienie fabryczne)

• Film — idealne do oglądania filmów

• Zdjęcie — idealne do oglądania zdjęć

 $\cdot$  Gra  $-$  idealne do gier

• Komputer — idealne do wyświetlania z komputera

# Dostosowywanie stylu

Dowolne dostosowane ustawienie obrazu, na przykład Kolor lub Kontrast, jest zapisywane w aktualnie wybranym Stylu obrazu. Umożliwia to dostosowanie każdego stylu.

Jedynie w przypadku stylu Osobisty możliwe jest zapisanie jego ustawień dla każdego podłączonego urządzenia w menu Źródła.

# Przywracanie stylu

Po wybraniu stylu obrazu można dostosować dowolne ustawienie obrazu za pomocą opcji Wszystkie ustawienia > Obraz...

Wybrany styl zachowa dokonane zmiany. Zalecamy, aby dostosowywać ustawienia obrazu tylko dla stylu Osobisty. Styl obrazu Osobisty umożliwia zapisanie ustawień dla poszczególnych podłączonych urządzeń w menu Źródła.

Aby przywrócić oryginalne ustawienia stylu…

**1 -** Tryb użytkownika indywidualnego: Wł. - Naciśnij przycisk △ HOME, wybierz opcję Funkcje i naciśnij przycisk OK. Tryb gościa: Wł. Menu gościa: Naciśnij przycisk  $\bigcirc$  HOME, wybierz opcję Funkcje i naciśnij przycisk OK. (Informacje na temat trybu profesjonalnego znajdują się w instrukcji instalacji) **2 -** Wybierz kolejno opcje Obraz > Styl obrazu i wybierz styl obrazu, który chcesz przywrócić. **3 -** Naciśnij kolorowy przycisk Przywróć styl , a potem przycisk OK. Styl zostanie przywrócony. 4 - Naciśnij przycisk < BACK (w razie potrzeby wielokrotnie), aby zamknąć menu.

# Ustawienia obrazu

# Kolor

Za pomocą opcji Kolor można dostosować nasycenie kolorów obrazu.

Aby dostosować kolory…

**1 -** Tryb użytkownika indywidualnego: Wł. – Naciśnij przycisk  $\bigcirc$  HOME, wybierz opcję Funkcje i naciśnij przycisk OK. Tryb gościa: Wł. - Menu gościa: Naciśnij przycisk  $\bigcirc$  HOME, wybierz opcję Funkcje i naciśnij przycisk OK. (Informacje na temat trybu profesjonalnego znajdują się w instrukcji instalacji) **2 -** Wybierz kolejno opcje Obraz > Kolor i naciśnij przycisk OK. **3 -** Dostosuj wartość za pomocą przycisku (w górę) lub przycisku ▼ (w dół).

4 - Naciśnij przycisk < BACK (w razie potrzeby wielokrotnie), aby zamknąć menu.

# Kontrast

Za pomocą opcji Kontrast można dostosować kontrast obrazu.

Aby dostosować kontrast…

**1 -** Tryb użytkownika indywidualnego: Wł. – Naciśnij przycisk <a>
HOME, wybierz opcję Funkcje i naciśnij przycisk OK. Tryb gościa: Wł. - Menu gościa: Naciśnij przycisk  $\bigcap$  HOME, wybierz opcję Funkcje i naciśnij przycisk OK. (Informacje na temat trybu profesjonalnego znajdują się w instrukcji instalacji) **2 -** Wybierz opcję Obraz > Kontrast i naciśnij przycisk OK. **3 -** Dostosuj wartość za pomocą przycisku (w górę) lub przycisku ▼ (w dół).

4 - Naciśnij przycisk < BACK (w razie potrzeby wielokrotnie), aby zamknąć menu.

#### Ostrość

Za pomocą opcji Ostrość można dostosować kontrast obrazu.

Aby dostosować kontrast…

**1 -** Tryb użytkownika indywidualnego: Wł. – Naciśnij przycisk △ HOME, wybierz opcję Funkcje i naciśnij przycisk OK. Tryb gościa: Wł. - Menu gościa: Naciśnij przycisk **O HOME**, wybierz

opcję Funkcje i naciśnij przycisk OK. (Informacje na temat trybu profesjonalnego znajdują się w instrukcji instalacji)

**2 -** Wybierz opcję Obraz > Ostrość i naciśnij przycisk OK.

**3 -** Dostosuj wartość za pomocą przycisku (w górę) lub przycisku ▼ (w dół).

4 - Naciśnij przycisk < BACK (w razie potrzeby wielokrotnie), aby zamknąć menu.

# Zaawansowane ustawienia obrazu

#### Gra lub komputer

Po podłączeniu urządzenia telewizor rozpoznaje jego typ i nadaje każdemu urządzeniu prawidłową nazwę typu. Jeśli chcesz, możesz zmienić nazwę typu. Po ustawieniu prawidłowego typu dla urządzenia telewizor automatycznie optymalizuje ustawienia, kiedy użytkownik wybiera dane urządzenie z menu Źródła.

Jeśli masz konsolę do gier z wbudowanym odtwarzaczem płyt Blu-ray, możesz ustawić nazwę typu na Płyta Blu-ray. Przy użyciu ustawienia Gra lub komputer można ręcznie przełączyć telewizor na ustawienia idealne do grania. Nie zapomnij o wyłączeniu ustawienia Gra lub komputer przed wznowieniem oglądania telewizji.

Aby ręcznie zmienić ustawienie…

**1 -** Tryb użytkownika indywidualnego:

Wł. – Naciśnij przycisk △ HOME, wybierz opcję Funkcje i naciśnij przycisk OK. Tryb gościa: Wł. – Menu gościa: W tym trybie niedostępne.

(Informacje na temat trybu profesjonalnego znajdują się w instrukcji instalacji)

**2 -** Wybierz opcję Obraz >

Zaawansowane i naciśnij przycisk OK.

**3 -** Wybierz opcję Gra lub komputer i wybierz typ urządzenia, którego zamierzasz użyć. Aby wybrać z powrotem tryb telewizji, wybierz opcję Wyłącz. 4 - Naciśnij przycisk < BACK (w razie potrzeby wielokrotnie), aby zamknąć menu.

# Ustawienia kolorów

#### Odcień

Za pomocą opcji Odcień można dostosować poziom odcienia szczegółów obrazu.

Aby dostosować odcień…

**1 -** Tryb użytkownika indywidualnego: Wł. – Naciśnij przycisk  $\bigcirc$  HOME, wybierz opcję Funkcje i naciśnij przycisk OK. Tryb gościa: Wł. - Menu gościa: W tym trybie niedostepne. (Informacje na temat trybu profesjonalnego znajdują się w instrukcji instalacji) **2 -** Wybierz opcję Obraz > Zaawansowane i naciśnij przycisk OK. **3 -** Wybierz opcję Kolor > Odcień i naciśnij przycisk OK. **4 -** Dostosuj wartość za pomocą przycisku (w górę) lub przycisku ▼ (w dół). 5 - Naciśnij przycisk **< BACK** (w razie potrzeby wielokrotnie), aby zamknąć menu.

#### Wzmocnienie kolorów

Za pomocą opcji Wzmocnienie kolorów można zwiększyć intensywność kolorów i poziom szczegółowości w przypadku jasnych kolorów.

Aby dostosować poziom…

**1 -** Tryb użytkownika indywidualnego: Wł. - Naciśnij przycisk  $\bigcirc$  HOME, wybierz opcję Funkcje i naciśnij przycisk OK. Tryb gościa: Wł. - Menu gościa: W tym trybie niedostepne. (Informacje na temat trybu profesjonalnego znajdują się w instrukcji instalacji) **2 -** Wybierz opcję Obraz > Zaawansowane i naciśnij przycisk OK. **3 -** Wybierz opcję Kolor > Wzmocnienie kolorów i naciśnij przycisk OK.

## **4 -** Wybierz

opcję Maksimum, Średnio, Minimum lub Wyłącz. 5 - Naciśnij przycisk **< BACK** (w razie potrzeby wielokrotnie), aby zamknąć menu.

## Temperatura koloru

Za pomocą opcji Temperatura barwowa można wybrać dla obrazu zaprogramowaną temperaturę barw lub wybrać ustawienie Niestandardowe, aby samodzielnie określić temperaturę za pomocą opcji Niestandardowa temperatura barwowa. Temperatura barwowa i Niestandardowa temperatura barwowa to funkcje przeznaczone dla użytkowników zaawansowanych.

Aby wybrać zaprogramowaną temperaturę…

**1 -** Tryb użytkownika indywidualnego:

Wł. - Naciśnij przycisk  $\bigcirc$  HOME, wybierz opcję Funkcje i naciśnij przycisk OK. Tryb gościa: Wł. - Menu gościa: W tym trybie niedostępne.

(Informacje na temat trybu profesjonalnego znajdują się w instrukcji instalacji)

**2 -** Wybierz

opcję Obraz > Zaawansowane i naciśnij przycisk OK.

**3 -** Wybierz opcję Kolor > Temperatura barwowa i naciśnij przycisk OK.

**4 -** Wybierz opcję Normalny, Ciepły lub Zimny. Możesz też wybrać opcję Niestandardowe, aby samodzielnie dostosować temperaturę barwową. 5 - Naciśnij przycisk  $\leftarrow$  **BACK** (w razie potrzeby wielokrotnie), aby zamknąć menu.

#### Niestandardowa temperatura barwowa

Za pomocą opcji Niestandardowa temperatura barwowa można ustawić własną temperaturę barwową. Aby ustawić niestandardową temperaturę barwową, najpierw wybierz opcję Własne dla ustawienia Temperatura barwowa. Niestandardowa temperatura barwowa to funkcja przeznaczona dla użytkowników zaawansowanych.

Aby ustawić niestandardową temperaturę barwową…

**1 -** Tryb użytkownika indywidualnego:

Wł. – Naciśnij przycisk  $\bigcirc$  HOME, wybierz

opcję Funkcje i naciśnij przycisk OK.

Tryb gościa: Wł. - Menu gościa: W tym trybie niedostępne.

(Informacje na temat trybu profesjonalnego znajdują się w instrukcji instalacji)

**2 -** Wybierz

opcję Obraz > Zaawansowane i naciśnij przycisk OK.

**3 -** Wybierz opcję Kolor > Niestandardowa

temperatura barwowa i naciśnij przycisk OK.

**4 -** Wybierz żądaną opcję i naciśnij przycisk OK. WP oznacza punkt bieli, a BL poziom czerni.

5 - Naciśnij strzałkę ▲ (w górę) lub ▼ (w dół), aby dostosować wartość.

**6 -** Naciśnij przycisk BACK (w razie potrzeby wielokrotnie), aby zamknąć menu.

## Ustawienia kontrastu

# Tryby kontrastu

Za pomocą opcji Tryb kontrastu można ustawić poziom, od którego ma być oszczędzana energia poprzez zmniejszanie intensywności podświetlenia ekranu. Wybierz najmniejsze zużycie energii lub najlepszą intensywność obrazu.

Aby dostosować poziom…

**1 -** Tryb użytkownika indywidualnego: Wł. – Naciśnij przycisk △ HOME, wybierz opcję Funkcje i naciśnij przycisk OK. Tryb gościa: Wł. - Menu gościa: W tym trybie niedostepne. (Informacje na temat trybu profesjonalnego znajdują się w instrukcji instalacji) **2 -** Wybierz opcję Obraz > Zaawansowane i naciśnij przycisk OK. **3 -** Wybierz opcję Kontrast > Tryb kontrastu i naciśnij przycisk OK. **4 -** Wybierz opcję Wyłącz, Standard, Najlepsze zasilanie lub Najlepszy obraz. 5 - Naciśnij przycisk < BACK (w razie potrzeby wielokrotnie), aby zamknąć menu.

# Kontrast dynamiczny

Za pomocą opcji Kontrast dynamiczny można ustawić poziom, od którego telewizor ma rozpoczynać automatyczne poprawianie wyświetlanych szczegółów w ciemnych, średnio rozjaśnionych oraz jasnych obszarach obrazu.

Aby dostosować poziom…

**1 -** Tryb użytkownika indywidualnego: Wł. – Naciśnij przycisk  $\bigcirc$  HOME, wybierz opcję Funkcje i naciśnij przycisk OK. Tryb gościa: Wł. – Menu gościa: W tym trybie niedostępne. (Informacje na temat trybu profesjonalnego znajdują się w instrukcji instalacji) **2 -** Wybierz opcję Obraz > Zaawansowane i naciśnij przycisk OK. **3 -** Wybierz opcję Kontrast > Kontrast dynamiczny i naciśnij przycisk OK. **4 -** Wybierz opcję Wyłącz, Minimum,

#### Średnio lub Maksimum.

5 - Naciśnij przycisk < BACK (w razie potrzeby wielokrotnie), aby zamknąć menu.

#### Technologia Perfect Contrast

Za pomocą opcji Doskonały kontrast można ustawić poziom, od którego telewizor ma rozpoczynać automatyczne poprawianie wyświetlanych szczegółów w ciemnych, średnio rozjaśnionych oraz jasnych obszarach obrazu.

Aby dostosować poziom…

**1 -** Tryb użytkownika indywidualnego:

Wł. – Naciśnij przycisk  $\bigcirc$  HOME, wybierz opcję Funkcje i naciśnij przycisk OK.

Tryb gościa: Wł. - Menu gościa: W tym trybie niedostępne.

(Informacje na temat trybu profesjonalnego znajdują się w instrukcji instalacji)

**2 -** Wybierz

opcję Obraz > Zaawansowane i naciśnij przycisk OK.

**3 -** Wybierz opcję Kontrast > Doskonały kontrast i naciśnij przycisk OK.

**4 -** Wybierz

opcję Wyłącz, Minimum, Średnio lub Maksimum. 5 - Naciśnij przycisk **< BACK** (w razie potrzeby wielokrotnie), aby zamknąć menu.

#### Jasność

Za pomocą opcji Jasność można ustawić poziom jasności dla sygnału wizyjnego. Jasność to ustawienie przeznaczone dla użytkowników zaawansowanych. Zalecamy użytkownikom niezaawansowanym dostosowanie jasności obrazu za pomocą ustawienia Kontrast.

Aby dostosować poziom…

**1 -** Tryb użytkownika indywidualnego:

Wł. – Naciśnij przycisk △ HOME, wybierz opcję Funkcje i naciśnij przycisk OK.

Tryb gościa: Wł. - Menu gościa: W tym trybie niedostepne.

(Informacje na temat trybu profesjonalnego znajdują się w instrukcji instalacji)

**2 -** Wybierz

opcję Obraz > Zaawansowane i naciśnij przycisk OK.

**3 -** Wybierz opcję Kontrast > Jasność i naciśnij przycisk OK.

4 - Naciśnij strzałkę ▲ (w górę) lub ▼ (w dół), aby dostosować wartość.

5 - Naciśnij przycisk **< BACK** (w razie potrzeby wielokrotnie), aby zamknąć menu.

#### Kontrast obrazu

Za pomocą opcji Kontrast obrazu można zmniejszyć poziom kontrastu obrazu.

Aby dostosować poziom…

**1 -** Tryb użytkownika indywidualnego: Wł. – Naciśnij przycisk  $\bigcirc$  HOME, wybierz opcję Funkcje i naciśnij przycisk OK. Tryb gościa: Wł. - Menu gościa: W tym trybie niedostepne. (Informacje na temat trybu profesjonalnego znajdują się w instrukcji instalacji) **2 -** Wybierz opcję Obraz > Zaawansowane i naciśnij przycisk OK. **3 -** Wybierz opcję Kontrast > Kontrast obrazu i naciśnij przycisk OK. **4 -** Naciśnij strzałkę (w górę) lub (w dół), aby dostosować wartość. 5 - Naciśnij przycisk **< BACK** (w razie potrzeby wielokrotnie), aby zamknąć menu.

#### Gamma

Za pomocą opcji Gamma można wybrać nieliniowe ustawienie jasności i kontrastu obrazu. Gamma to funkcja przeznaczona dla użytkowników zaawansowanych.

Aby dostosować poziom…

**1 -** Tryb użytkownika indywidualnego:

Wł. – Naciśnij przycisk △ HOME, wybierz opcję Funkcje i naciśnij przycisk OK.

Tryb gościa: Wł. - Menu gościa: W tym trybie niedostepne.

(Informacje na temat trybu profesjonalnego znajdują się w instrukcji instalacji)

**2 -** Wybierz

opcję Obraz > Zaawansowane i naciśnij przycisk OK.

**3 -** Wybierz opcję Kontrast > Gamma i naciśnij przycisk OK.

4 - Naciśnij strzałkę ▲ (w górę) lub ▼ (w dół), aby dostosować wartość.

5 - Naciśnij przycisk < BACK (w razie potrzeby wielokrotnie), aby zamknąć menu.

## Ustawienia ostrości

#### Super Resolution

Opcja Super Resolution zapewnia doskonałą ostrość linii oraz konturów.

Aby włączyć lub wyłączyć opcję…

- **1** Tryb użytkownika indywidualnego:
- Wł. Naciśnij przycisk  $\bigcirc$  HOME, wybierz opcję

 Funkcje i naciśnij przycisk OK. Tryb gościa: Wł. – Menu gościa: W tym trybie niedostepne. (Informacje na temat trybu profesjonalnego znajdują się w instrukcji instalacji) **2 -** Wybierz opcję Obraz > Zaawansowane i naciśnij przycisk OK. **3 -** Wybierz opcję Ostrość > Super resolution i naciśnij przycisk OK. **4 -** Wybierz opcję Włącz lub Wyłącz. 5 - Naciśnij przycisk < BACK (w razie potrzeby wielokrotnie), aby zamknąć menu.

# Ultra Resolution

Opcja Ultra Resolution zapewnia doskonałą ostrość linii oraz konturów.

Aby włączyć lub wyłączyć opcję…

**1 -** Tryb użytkownika indywidualnego:

Wł. – Naciśnij przycisk  $\bigcirc$  HOME, wybierz opcję

 Funkcje i naciśnij przycisk OK. Tryb gościa: Wł. - Menu gościa: W tym trybie niedostepne.

(Informacje na temat trybu profesjonalnego znajdują się w instrukcji instalacji)

**2 -** Wybierz

opcję Obraz > Zaawansowane i naciśnij przycisk OK.

**3 -** Wybierz opcję Ostrość >

Ultra resolution i naciśnij przycisk OK.

**4 -** Wybierz opcję Włącz lub Wyłącz.

5 - Naciśnij przycisk < BACK (w razie potrzeby wielokrotnie), aby zamknąć menu.

# Redukcja szumów

Za pomocą opcji Redukcja szumów można zredukować poziom szumów obrazu.

Aby dostosować redukcję szumów…

**1 -** Tryb użytkownika indywidualnego: Wł. - Naciśnij przycisk  $\bigcirc$  HOME, wybierz opcję Funkcje i naciśnij przycisk OK. Tryb gościa: Wł. - Menu gościa: W tym trybie niedostępne. (Informacje na temat trybu profesjonalnego znajdują się w instrukcji instalacji) **2 -** Wybierz opcję Obraz > Zaawansowane i naciśnij przycisk OK. **3 -** Wybierz opcję Ostrość > Redukcja szumów i naciśnij przycisk OK. **4 -** Wybierz opcję Maksimum, Średnio, Minimum lub Wyłącz. 5 - Naciśnij przycisk < BACK (w razie potrzeby wielokrotnie), aby zamknąć menu.

# Redukcja zniekształceń MPEG

Za pomocą opcji Redukcja zniekształceń MPEG można sprawić, aby przejścia cyfrowe obrazu stały się bardziej płynne. Zniekształcenia MPEG są na obrazie najczęściej widoczne jako niewielkie kwadraty lub poszarpane krawędzie.

Aby zredukować zniekształcenia MPEG…

**1 -** Tryb użytkownika indywidualnego: Wł. – Naciśnij przycisk △ HOME, wybierz opcję Funkcje i naciśnij przycisk OK. Tryb gościa: Wł. - Menu gościa: W tym trybie niedostepne. (Informacje na temat trybu profesjonalnego znajdują się w instrukcji instalacji) **2 -** Wybierz opcję Obraz > Zaawansowane i naciśnij przycisk OK. **3 -** Wybierz opcję Ostrość > Redukcja zniekształceń MPEG i naciśnij przycisk OK. **4 -** Wybierz opcję Maksimum, Średnio, Minimum lub Wyłącz. 5 - Naciśnij przycisk **< BACK** (w razie potrzeby wielokrotnie), aby zamknąć menu.

# Ustawienia ruchu

# Technologia Perfect Natural Motion

Za pomocą opcji Perfect Natural Motion można zredukować efekt migotania obrazu widoczny na filmach. Technologia Perfect Natural Motion sprawia, że każdy ruch jest płynny.

Aby dostosować migotanie obrazu…

**1 -** Tryb użytkownika indywidualnego: Wł. - Naciśnij przycisk  $\bigcirc$  HOME, wybierz opcję Funkcje i naciśnij przycisk OK. Tryb gościa: Wł. - Menu gościa: W tym trybie niedostępne. (Informacje na temat trybu profesjonalnego znajdują się w instrukcji instalacji) **2 -** Wybierz opcję Obraz > Zaawansowane i naciśnij przycisk OK. **3 -** Wybierz opcję Ruch > Perfect Natural Motion i naciśnij przycisk OK. **4 -** Wybierz opcję Maksimum, Średnio, Minimum lub Wyłącz. 5 - Naciśnij przycisk **< BACK** (w razie potrzeby wielokrotnie), aby zamknąć menu.

#### Natural Motion

Za pomocą opcji Natural Motion można zredukować efekt migotania obrazu widoczny na filmach. Technologia Natural Motion sprawia, że każdy ruch

# jest płynny.

Aby dostosować migotanie obrazu…

**1 -** Tryb użytkownika indywidualnego: Wł. – Naciśnij przycisk  $\bigcirc$  HOME, wybierz opcję Funkcje i naciśnij przycisk OK. Tryb gościa: Wł. - Menu gościa: W tym trybie niedostępne. (Informacje na temat trybu profesjonalnego znajdują się w instrukcji instalacji) **2 -** Wybierz opcję Obraz > Zaawansowane i naciśnij przycisk OK. **3 -** Wybierz opcję Ruch > Digital Natural Motion i naciśnij przycisk OK. **4 -** Wybierz opcję Maksimum, Średnio, Minimum lub Wyłącz.

5 - Naciśnij przycisk **< BACK** (w razie potrzeby wielokrotnie), aby zamknąć menu.

# Wyraźny ekran LCD

Opcja Clear LCD zapewnia doskonałą ostrość ruchu, lepszy poziom czerni, wyższy kontrast statycznego obrazu bez migotania oraz szerszy kąt widzenia.

Aby włączyć lub wyłączyć opcję…

**1 -** Tryb użytkownika indywidualnego:

Wł. - Naciśnij przycisk  $\bigcirc$  HOME, wybierz opcję Funkcje i naciśnij przycisk OK.

Tryb gościa: Wł. – Menu gościa: W tym trybie niedostępne.

(Informacje na temat trybu profesjonalnego znajdują się w instrukcji instalacji)

**2 -** Wybierz

opcję Obraz > Zaawansowane i naciśnij przycisk OK.

**3 -** Wybierz opcję Ruch > Clear LCD i naciśnij przycisk OK.

**4 -** Wybierz opcję Włącz lub Wyłącz.

5 - Naciśnij przycisk < BACK (w razie potrzeby wielokrotnie), aby zamknąć menu.

# 16.2 Dźwięk

# Styl dźwięku

# Wybieranie stylu

W celu łatwego dostosowania ustawień dźwięku można wybrać wstępnie zaprogramowane ustawienia stylu dźwięku.

**1 -** Tryb użytkownika indywidualnego:

Wł. – Naciśnij przycisk  $\bigcirc$  HOME, wybierz opcję Funkcje i naciśnij przycisk OK. Tryb gościa: Wł. - Menu gościa: Naciśnij

# przycisk  $\bigcap$  HOME, wybierz

opcję Funkcje i naciśnij przycisk OK. (Informacje na temat trybu profesjonalnego znajdują się w instrukcji instalacji)

**2 -** Wybierz opcję Dźwięk > Styl dźwięku i naciśnij przycisk OK.

**3 -** Wybierz z listy żądany styl.

4 - Naciśnij przycisk **< BACK** (w razie potrzeby wielokrotnie), aby zamknąć menu.

Dostępne style…

• Osobisty — preferencje dźwięku ustawione po pierwszym włączeniu

• Oryginalny — najbardziej neutralne ustawienie dźwięku

- Film idealne do oglądania filmów
- Muzyka idealne do słuchania muzyki
- $\cdot$  Gra  $-$  idealne do gier
- Wiadomości idealne do odtwarzania mowy

#### Przywracanie stylu

Po wybraniu stylu dźwięku można dostosować dowolne ustawienie dźwięku za pomocą opcji Konfiguracja > Dźwięk…

Wybrany styl zachowa dokonane zmiany. Zalecamy, aby dostosowywać ustawienia dźwięku tylko dla stylu Osobisty. Styl dźwięku Osobisty umożliwia zapisanie ustawień dla poszczególnych podłączonych urządzeń w menu Źródła.

Aby przywrócić oryginalne ustawienia stylu…

**1 -** Tryb użytkownika indywidualnego: Wł. – Naciśnij przycisk  $\bigcirc$  HOME, wybierz opcję Funkcje i naciśnij przycisk OK. Tryb gościa: Wł. Menu gościa: Naciśnij przycisk **O HOME**, wybierz opcję Funkcje i naciśnij przycisk OK. (Informacje na temat trybu profesjonalnego znajdują się w instrukcji instalacji) **2 -** Wybierz opcję Dźwięk > Styl dźwięku i wybierz Styl dźwięku, który chcesz przywrócić. **3 -** Naciśnij kolorowy przycisk Przywróć styl , a następnie przycisk OK. Styl zostanie przywrócony. 4 - Naciśnij przycisk < BACK (w razie potrzeby wielokrotnie), aby zamknąć menu.

# Ustawienia dźwięku

# Basy

Za pomocą opcji Basy można dostosować nasycenie tonów niskich.

Aby dostosować poziom…

**1 -** Tryb użytkownika indywidualnego:

Wł. – Naciśnij przycisk  $\bigcirc$  HOME, wybierz opcję Funkcje i naciśnij przycisk OK. Tryb gościa: Wł. Menu gościa: Naciśnij przycisk **O HOME**, wybierz opcję Funkcje i naciśnij przycisk OK. (Informacje na temat trybu profesjonalnego znajdują się w instrukcji instalacji) **2 -** Wybierz opcję Dźwięk > Basy i naciśnij przycisk OK. **3 -** Dostosuj wartość za pomocą przycisku (w

górę) lub przycisku ▼ (w dół). 4 - Naciśnij przycisk < BACK (w razie potrzeby wielokrotnie), aby zamknąć menu.

# Tony wysokie

Za pomocą opcji Tony wysokie można dostosować nasycenie tonów wysokich.

Aby dostosować poziom…

**1 -** Tryb użytkownika indywidualnego: Wł. – Naciśnij przycisk  $\bigcirc$  HOME, wybierz opcję Funkcje i naciśnij przycisk OK. Tryb gościa: Wł. - Menu gościa: Naciśnij przycisk **O** HOME, wybierz opcję Funkcje i naciśnij przycisk OK. (Informacje na temat trybu profesjonalnego znajdują się w instrukcji instalacji) **2 -** Wybierz opcję Dźwięk > Tony wysokie i naciśnij przycisk OK. **3 -** Dostosuj wartość za pomocą przycisku (w górę) lub przycisku ▼ (w dół).

**4 -** Naciśnij przycisk BACK (w razie potrzeby wielokrotnie), aby zamknąć menu.

# Zaawansowane ustawienia dźwięku

# Efekt surround

Za pomocą opcji Efekt surround można wybrać efekt dźwiękowy dla głośników telewizora.

Aby skonfigurować efekt surround…

**1 -** Tryb użytkownika indywidualnego:

Wł. - Naciśnij przycisk  $\bigcirc$  HOME, wybierz opcie Funkcje i naciśnij przycisk OK.

Tryb gościa: Wł. - Menu gościa: W tym trybie niedostepne.

(Informacje na temat trybu profesjonalnego znajdują się w instrukcji instalacji)

**2 -** Wybierz opcję Dźwięk >

Zaawansowane i naciśnij przycisk OK.

**3 -** Wybierz opcję Efekt surround i naciśnij przycisk OK.

**4 -** Wybierz opcję Stereo lub Incredible Surround. 5 - Naciśnij przycisk **< BACK** (w razie potrzeby wielokrotnie), aby zamknąć menu.

# Automatyczna regulacja głośności

Za pomocą opcji Automatyczna regulacja głośności można skonfigurować telewizor tak, aby automatycznie wyrównywał nagłe różnice w głośności dźwięku, np. na początku bloków reklamowych lub podczas zmiany kanałów.

Aby włączyć lub wyłączyć opcję…

**1 -** Tryb użytkownika indywidualnego: Wł. – Naciśnij przycisk  $\bigcirc$  HOME, wybierz opcję Funkcje i naciśnij przycisk OK. Tryb gościa: Wł. - Menu gościa: W tym trybie niedostepne. (Informacje na temat trybu profesjonalnego znajdują się w instrukcji instalacji) **2 -** Wybierz opcję Dźwięk > Zaawansowane i naciśnij przycisk OK. **3 -** Wybierz opcję Automatyczna regulacja głośności i naciśnij przycisk OK. **4 -** Wybierz opcję Włącz lub Wyłącz. 5 - Naciśnij przycisk < BACK (w razie potrzeby wielokrotnie), aby zamknąć menu.

# Clear Sound

Za pomocą opcji Clear Sound można zwiększyć wyrazistość mowy. Idealnie sprawdza się ona przy oglądaniu programów informacyjnych. Funkcję można włączyć lub wyłączyć.

Aby włączyć lub wyłączyć opcję…

**1 -** Tryb użytkownika indywidualnego:

Wł. – Naciśnij przycisk  $\bigcirc$  HOME, wybierz opcję Funkcje i naciśnij przycisk OK.

Tryb gościa: Wł. - Menu gościa: W tym trybie niedostępne.

(Informacje na temat trybu profesjonalnego znajdują się w instrukcji instalacji)

**2 -** Wybierz

opcję Dźwięk > Zaawansowane i naciśnij przycisk OK.

**3 -** Wybierz opcję Clear sound i naciśnij przycisk OK.

**4 -** Wybierz opcję Włącz lub Wyłącz.

5 - Naciśnij przycisk **< BACK** (w razie potrzeby wielokrotnie), aby zamknąć menu.

Format sygnału wyj. audio

**1 -** Tryb użytkownika indywidualnego:

Wł. – Naciśnij przycisk  $\bigcap$  HOME, wybierz opcję Funkcje i naciśnij przycisk OK.

Tryb gościa: Wł. - Menu gościa: W tym trybie niedostępne.

(Informacje na temat trybu profesjonalnego znajdują

się w instrukcji instalacji) **2 -** Wybierz opcję Dźwięk > Zaawansowane i naciśnij przycisk OK. **3 -** Wybierz opcję Format sygnału wyj. audio i naciśnij przycisk OK. **4 -** Wybierz opcję Wielokanałowy lub Stereo. 5 - Naciśnij przycisk **< BACK** (w razie potrzeby wielokrotnie), aby zamknąć menu.

Wyrównywanie wyjścia audio

**1 -** Tryb użytkownika indywidualnego:

Wł. – Naciśnij przycisk  $\bigcirc$  HOME, wybierz opcję Funkcje i naciśnij przycisk OK.

Tryb gościa: Wł. - Menu gościa: W tym trybie niedostępne.

(Informacje na temat trybu profesjonalnego znajdują się w instrukcji instalacji)

**2 -** Wybierz

opcję Dźwięk > Zaawansowane i naciśnij przycisk OK.

**3 -** Wybierz opcję Wyrównywanie wyjścia audio i naciśnij przycisk OK.

**4 -** Wybierz opcję Więcej, Średnio lub Mniej.

5 - Naciśnij przycisk < BACK (w razie potrzeby wielokrotnie), aby zamknąć menu.

Opóźnienie wyjścia audio

Jeśli w zestawie kina domowego została włączona funkcja opóźnienia (synchronizacji) dźwięku, należy wyłączyć funkcję Opóźnienie wyjścia audio w telewizorze, aby zsynchronizować dźwięk z

obrazem.

Aby wyłączyć opcję Opóźnienie wyjścia audio…

**1 -** Tryb użytkownika indywidualnego:

Wł. - Naciśnij przycisk  $\bigcirc$  HOME, wybierz opcję Funkcje i naciśnij przycisk OK.

Tryb gościa: Wł. – Menu gościa: W tym trybie niedostępne.

(Informacje na temat trybu profesjonalnego znajdują się w instrukcji instalacji)

**2 -** Wybierz

opcję Dźwięk > Zaawansowane i naciśnij przycisk OK.

**3 -** Wybierz opcję Opóźnienie wyjścia

audio i naciśnij przycisk OK.

**4 -** Wybierz opcję Wyłącz lub Włącz.

5 - Naciśnij przycisk < BACK (w razie potrzeby wielokrotnie), aby zamknąć menu.

# Dostosowanie wyjścia audio

W przypadku, gdy nie można ustawić opóźnienia w zestawie kina domowego, należy to zrobić w telewizorze za pomocą funkcji Dostosowanie wyjścia audio.

Aby zsynchronizować dźwięk w telewizorze…

**1 -** Tryb użytkownika indywidualnego: Wł. – Naciśnij przycisk  $\bigcirc$  HOME, wybierz opcję Funkcje i naciśnij przycisk OK. Tryb gościa: Wł. - Menu gościa: W tym trybie niedostępne. (Informacje na temat trybu profesjonalnego znajdują się w instrukcji instalacji) **2 -** Wybierz opcję Dźwięk > Zaawansowane i naciśnij przycisk OK. **3 -** Wybierz opcję Dostosowanie wyjścia audio i naciśnij przycisk OK. **4 -** Użyj suwaka, aby ustawić przesunięcie dźwięku, a następnie naciśnij przycisk OK. 5 - Naciśnij przycisk < BACK (w razie potrzeby wielokrotnie), aby zamknąć menu.

Głośniki

# Głośniki bezprzewodowe

# Co jest potrzebne

Telewizor łączy się z urządzeniami bezprzewodowymi w trybie Bluetooth®. Może to być głośnik zwykły, subwoofer, głośnik typu soundbar, a także słuchawki. W trybie Bluetooth LE można również korzystać z bezprzewodowych kontrolerów do gier.

Aby można było odtwarzać dźwięk z telewizora przez głośnik bezprzewodowy, trzeba sparować ten głośnik z telewizorem. Odbiornik pozwala wykonać parowanie głośników bezprzewodowych oraz maksymalnie czterech urządzeń w trybie Bluetooth LE (Low Energy). Telewizor w danej chwili odtwarza dźwięk tylko w jednym głośniku bezprzewodowym. Jeśli podłączysz subwoofer, dźwięk będzie odtwarzany przez telewizor i subwoofer. Jeśli podłączysz zestaw głośników Sound Bar, dźwięk będzie odtwarzany tylko przez ten zestaw głośników.

# Uwaga — synchronizacja dźwięku i obrazu

Wiele modeli głośników Bluetooth ma tzw. wysoką latencję. Oznacza to, że dźwięk jest opóźniony w stosunku do obrazu, co powoduje brak synchronizacji — np. w trakcie dialogów. Zanim podejmiesz decyzję o zakupie systemu głośników Bluetooth, zapoznaj się z parametrami najnowszych modeli i poszukaj wersji o najniższej latencji. Zasięgnij rady sprzedawcy.

Możliwe jest podłączenie szerokiej gamy głośników

bezprzewodowych firmy Philips w celu odtwarzania dźwięku z telewizora. Informacje dotyczące bezprzewodowych produktów audio przeznaczonych dla tego telewizora można znaleźć na stronie internetowej [www.philips.com/tv](http://www.philips.com/tv)

## Wybieranie głośnika

Aby podłączyć głośnik bezprzewodowy...

**1 -** Tryb użytkownika indywidualnego: Wł. - Naciśnij przycisk  $\bigcirc$  HOME, wybierz opcję Funkcje i naciśnij przycisk OK. Tryb gościa: Wł. - Menu gościa: Naciśnij przycisk  $\bigcirc$  HOME, wybierz opcję Funkcje i naciśnij przycisk OK. (Informacje na temat trybu profesjonalnego znajdują się w instrukcji instalacji) **2 -** Wybierz opcję Dźwięk > Bluetooth Audio i naciśnij przycisk OK. **3 -** Wybierz opcję Podłącz i naciśnij przycisk OK. 4 - Naciśnij przycisk < BACK (w razie potrzeby wielokrotnie), aby zamknąć menu.

# Usuwanie głośnika

Aby usunąć głośnik bezprzewodowy...

**1 -** Tryb użytkownika indywidualnego: Wł. - Naciśnij przycisk  $\bigcirc$  HOME, wybierz opcję Funkcje i naciśnij przycisk OK. Tryb gościa: Wł. Menu gościa: Naciśnij przycisk **O HOME**, wybierz opcję Funkcje i naciśnij przycisk OK. (Informacje na temat trybu profesjonalnego znajdują się w instrukcji instalacji) **2 -** Wybierz opcję Dźwięk > Bluetooth Audio i naciśnij przycisk OK. **3 -** Wybierz opcję Usuń i naciśnij przycisk OK. 4 - Naciśnij przycisk < BACK (w razie potrzeby wielokrotnie), aby zamknąć menu.

# Słuchawki bezprzewodowe

Aby podłączyć urządzenia bezprzewodowe Bluetooth, takie jak słuchawki, upewnij się, że funkcja Bluetooth jest włączona.

Aby włączyć tryb Bluetooth...

**1 -** Tryb użytkownika indywidualnego: Wł. - Naciśnij przycisk  $\bigcirc$  HOME, wybierz opcję Funkcje i naciśnij przycisk OK. Tryb gościa: Wł. – Menu gościa: Naciśnij przycisk  $\bigcap$  HOME, wybierz opcję Funkcje i naciśnij przycisk OK. (Informacje na temat trybu profesjonalnego znajdują się w instrukcji instalacji)

**2 -** Wybierz opcję Dźwięk i naciśnij przycisk OK. **3 -** Wybierz opcję Bluetooth Audio i naciśnij przycisk OK.

**4 -** Wybierz opcję Podłącz i naciśnij przycisk OK. 5 - Naciśnij przycisk < BACK (w razie potrzeby wielokrotnie), aby zamknąć menu.

## Głośność subwoofera

Aby dostosować poziom głośności głośnika bezprzewodowego…

**1 -** Tryb użytkownika indywidualnego: Wł. – Naciśnij przycisk △ HOME, wybierz opcję Funkcje i naciśnij przycisk OK. Tryb gościa: Wł. - Menu gościa: W tym trybie niedostępne. (Informacje na temat trybu profesjonalnego znajdują się w instrukcji instalacji) **2 -** Wybierz opcję Dźwięk > Bluetooth Audio i naciśnij przycisk OK. **3 -** Wybierz opcję Pozom głośności subwoofera i naciśnij przycisk OK. **4 -** Dostosuj wartość za pomocą przycisku (w górę) lub przycisku ▼ (w dół). 5 - Naciśnij przycisk < BACK (w razie potrzeby wielokrotnie), aby zamknąć menu.

# Problemy

#### Utrata połączenia

• Umieść głośnik bezprzewodowy w odległości 5 metrów od telewizora.

• Miejsca o wysokiej aktywności sieci bezprzewodowych, takie jak mieszkania z dużą liczbą routerów bezprzewodowych, mogą zakłócać połączenie bezprzewodowe. Umieść router i głośnik bezprzewodowy jak najbliżej telewizora.

Brak synchronizacji dźwięku i obrazu

• Niektóre zestawy głośników bezprzewodowych mogą mieć problemy z synchronizacją obrazu i dźwięku. Zalecamy użycie bezprzewodowych produktów audio firmy Philips.

# 16.3

# Ustawienia funkcji Ambilight

# Ustawienia funkcji Ambilight

# Jasność Ambilight

Za pomocą opcji Jasność można ustawić poziom jasności dla funkcji Ambilight.

Aby dostosować poziom…

**1 -** Tryb użytkownika indywidualnego:

Wł. – Naciśnij przycisk △ HOME, wybierz opcję Funkcje i naciśnij przycisk OK. Tryb gościa: Wł. Menu gościa: Naciśnij przycisk **O HOME**, wybierz opcję Funkcje i naciśnij przycisk OK. (Informacje na temat trybu profesjonalnego znajdują się w instrukcji instalacji) **2 -** Wybierz opcję Ambilight > Jasność i naciśnij przycisk OK. **3 -** Dostosuj wartość za pomocą przycisku ▲ (w górę) lub ▼ (w dół).

**4 -** Naciśnij przycisk BACK (w razie potrzeby wielokrotnie), aby zamknąć menu.

#### Dolna strona efektu Ambilight

Aby dostosować jasność dolnej strony efektu Ambilight...

**1 -** Tryb użytkownika indywidualnego: Wł. – Naciśnij przycisk △ HOME, wybierz opcję Funkcje i naciśnij przycisk OK.

Tryb gościa: Wł. - Menu gościa: W tym trybie niedostępne.

(Informacje na temat trybu profesjonalnego znajdują się w instrukcji instalacji)

**2 -** Wybierz opcję Ambilight > Jasność — strona dolna i naciśnij przycisk OK.

**3 -** Dostosuj wartość za pomocą przycisku (w górę) lub przycisku  $\blacktriangledown$  (w dół).

4 - Naciśnij przycisk < BACK (w razie potrzeby wielokrotnie), aby zamknąć menu.

#### Wielkość poświaty

Można regulować wielkość poświaty Ambilight.

Aby ustawić wielkość poświaty...

**1 -** Tryb użytkownika indywidualnego: Wł. – Naciśnij przycisk △ HOME, wybierz opcję Funkcje i naciśnij przycisk OK. Tryb gościa: Wł. Menu gościa: Naciśnij przycisk  $\bigcap$  HOME, wybierz opcję Funkcje i naciśnij przycisk OK. (Informacje na temat trybu profesjonalnego znajdują się w instrukcji instalacji) **2 -** Wybierz opcję Ambilight > Wielkość poświaty i naciśnij przycisk OK. **3 -** Wybierz opcję Mały, Średnio lub Duża i naciśnij przycisk OK. 4 - Naciśnij przycisk **< BACK** (w razie potrzeby wielokrotnie), aby zamknąć menu.

# Nasycenie kolorów funkcji Ambilight

Za pomocą opcji Nasycenie można ustawić poziom nasycenia kolorów dla funkcji Ambilight.

Aby dostosować poziom…

**1 -** Tryb użytkownika indywidualnego: Wł. – Naciśnij przycisk  $\bigcirc$  HOME, wybierz opcję Funkcje i naciśnij przycisk OK. Tryb gościa: Wł. - Menu gościa: W tym trybie niedostępne. (Informacje na temat trybu profesjonalnego znajdują się w instrukcji instalacji) **2 -** Wybierz opcję Ambilight > Nasycenie i naciśnij przycisk OK. **3 -** Dostosuj wartość za pomocą przycisku  $\wedge$  (w górę) lub  $\vee$  (w dół).

**4 -** Naciśnij przycisk BACK (w razie potrzeby wielokrotnie), aby zamknąć menu.

# Zaawansowane ustawienia funkcji Ambilight

#### Kolor ściany

Opcja Kolor ściany umożliwia zneutralizowanie wpływu kolorowej ściany na kolory funkcji Ambilight. Określ kolor ściany za telewizorem, a telewizor dostosuje kolory funkcji Ambilight, aby były takie, jak zamierzono.

Aby wybrać kolor ściany. . .

**1 -** Tryb użytkownika indywidualnego: Wł. - Naciśnij przycisk <a>
HOME, wybierz opcję Funkcje i naciśnij przycisk OK. Tryb gościa: Wł. - Menu gościa: W tym trybie niedostępne. (Informacje na temat trybu profesjonalnego znajdują się w instrukcji instalacji) **2 -** Wybierz opcję Ambilight > Zaawansowane i naciśnij przycisk OK. **3 -** Wybierz opcję Kolor ściany i naciśnij przycisk OK. **4 -** Na palecie kolorów wybierz kolor, który najlepiej pasuje do koloru ściany za telewizorem.

5 - Naciśnij przycisk < BACK (w razie potrzeby wielokrotnie), aby zamknąć menu.

#### Wyłączanie telewizora

Korzystając z opcji Wyłączanie telewizora, można skonfigurować oświetlenie Ambilight w taki sposób, aby wyłączało się natychmiast lub stopniowo gasło po wyłączeniu telewizora. Stopniowe wygaszanie zapewnia czas na włączenie normalnego oświetlenia. Aby wybrać sposób wyłączania funkcji Ambilight+hue…

**1 -** Tryb użytkownika indywidualnego: Wł. – Naciśnij przycisk  $\bigcirc$  HOME, wybierz opcję Funkcje i naciśnij przycisk OK. Tryb gościa: Wł. – Menu gościa: W tym trybie niedostępne. (Informacje na temat trybu profesjonalnego znajdują się w instrukcji instalacji) **2 -** Wybierz opcję Ambilight > Zaawansowane i naciśnij przycisk OK. **3 -** Wybierz opcję Wyłączanie telewizora i naciśnij przycisk OK. **4 -** Wybierz opcję Wygaszanie lub Natychmiastowe wyłączenie. 5 - Naciśnij przycisk **< BACK** (w razie potrzeby

wielokrotnie), aby zamknąć menu.

# 16.4 Sprawdzanie zużycia energii

# Wyłączanie ekranu

Podczas słuchania muzyki można wyłączyć ekran telewizora, aby oszczędzać energię.

Aby był wyłączany tylko ekran telewizora…

**1 -** Tryb użytkownika indywidualnego: Wł. – Naciśnij przycisk  $\bigcirc$  HOME, wybierz opcję Funkcje i naciśnij przycisk OK. Tryb gościa: Wł. - Menu gościa: Naciśnij przycisk  $\bigcirc$  HOME, wybierz opcję Funkcje i naciśnij przycisk OK. (Informacje na temat trybu profesjonalnego znajdują się w instrukcji instalacji) **2 -** Wybierz opcję Ustawienia ekologiczne > Wyłączanie ekranu. **3 -** Naciśnij przycisk BACK (w razie potrzeby wielokrotnie), aby zamknąć menu.

Aby ponownie włączyć ekran, naciśnij dowolny przycisk na pilocie zdalnego sterowania.

# Wyłącznik czasowy

Wyłącznik czasowy pozwala ustawić telewizor tak, aby po określonym czasie automatycznie przełączył się w tryb gotowości.

Aby ustawić wyłącznik czasowy. . .

**1 -** Naciśnij przycisk HOME, wybierz opcję Funkcje i naciśnij przycisk OK. \* Tryb użytkownika indywidualnego: Wł. – Konfiguracia \* Tryb gościa: Wł. Menu gościa

(Informacje na temat trybu profesjonalnego znajdują się w instrukcji instalacji)

**2 -** Wybierz opcję Ustawienia ekologiczne\* > Zegar funkcji uśpienia.

\* Tryb użytkownika indywidualnego:

Wł. **- △ HOME >** Ustawienia ekologiczne

\* Tryb gościa: Wł. Wybierz opcję Ustawienia ekologiczne > Zegar funkcji uśpienia.

(Informacje na temat trybu profesjonalnego znajdują się w instrukcji instalacji)

Za pomocą suwaka można ustawić czas maksymalnie do 240 minut w odstępach 30-minutowych.

Ustawienie Wyłącz oznacza, że zegar funkcji uśpienia jest wyłączony. Zawsze można wyłączyć telewizor wcześniej lub ponownie ustawić czas w trakcie odliczania.

**3 -** Naciśnij przycisk BACK (w razie potrzeby wielokrotnie), aby zamknąć menu.

# 16.5 Ustawienia ogólne

# EasyLink

# EasyLink

Aby wyłączyć całkowicie funkcję EasyLink…

**1 -** Tryb użytkownika indywidualnego: Wł. – Naciśnij przycisk △ HOME, wybierz opcję Funkcje i naciśnij przycisk OK. Tryb gościa: Wł. - Menu gościa: W tym trybie niedostepne. (Informacje na temat trybu profesjonalnego znajdują się w instrukcji instalacji) **2 -** Wybierz opcję Źródła > Zaawansowane i naciśnij przycisk OK. **3 -** Wybierz opcję EasyLink i naciśnij przycisk OK, , a następnie wybierz kolejny krok w opcji EasyLink . **4 -** Wybierz opcję Wyłącz. 5 - Naciśnij przycisk **< BACK** (w razie potrzeby wielokrotnie), aby zamknąć menu.

# Pilot EasyLink

Aby wyłączyć pilota EasyLink…

**1 -** Tryb użytkownika indywidualnego: Wł. – Naciśnij przycisk  $\bigcirc$  HOME, wybierz opcję Funkcje i naciśnij przycisk OK. Tryb gościa: Wł. - Menu gościa: W tym trybie niedostepne.

(Informacje na temat trybu profesjonalnego znajdują się w instrukcji instalacji) **2 -** Wybierz opcję Źródła > Zaawansowane i naciśnij przycisk OK. **3 -** Wybierz opcję EasyLink i naciśnij przycisk OK, , a następnie wybierz kolejny krok w opcji EasyLink . **4 -** Wybierz opcję Pilot EasyLink i naciśnij przycisk OK. **5 -** Wybierz opcję Wyłącz. **6 -** Naciśnij przycisk BACK (w razie potrzeby wielokrotnie), aby zamknąć menu.

# Ustawienia systemu Android

Możesz wyświetlać i zmieniać dane lub ustawienia właściwe tylko dla systemu Android. Tutaj znajdziesz listę aplikacji zainstalowanych w telewizorze oraz informacje o zajmowanej przez nie ilości miejsca. Możesz dokonać konfiguracji klawiatury ekranowej lub zezwolić aplikacjom na odczyt Twojej lokalizacji. Możesz też przeglądać różnego rodzaju ustawienia systemu Android. Na stronie

internetowej [www.support.google.com/androidtv](http://www.support.google.com/androidtv) znajdziesz dalsze informacje o tych ustawieniach.

Aby otworzyć menu tych ustawień...

**1 -** Tryb użytkownika indywidualnego:

Wł. – Naciśnij przycisk  $\bigcirc$  HOME, wybierz

opcję Funkcje i naciśnij przycisk OK.

Tryb gościa: Wł. - Menu gościa: W tym trybie niedostepne.

(Informacje na temat trybu profesjonalnego znajdują się w instrukcji instalacji)

- **2** Wybierz opcję Ustawienia systemu
- Android i naciśnij przycisk OK.

**3 -** Możesz też przeglądać różnego rodzaju ustawienia systemu Android.

4 - Naciśnij przycisk **< BACK** (w razie potrzeby wielokrotnie), aby zamknąć menu.

# Ustawienia klawiatury USB

Aby zainstalować klawiaturę USB, włącz telewizor i podłącz klawiaturę USB do jednego ze złączy USB w telewizorze. Kiedy telewizor wykryje klawiaturę po raz pierwszy, będzie można wybrać układ klawiatury i przetestować wybór. W przypadku wyboru cyrylickiego lub greckiego układu klawiatury możliwe jest wybranie dodatkowo łacińskiego układu klawiatury.

Aby zmienić ustawienie układu klawiatury, gdy układ został już wybrany…

Tryb użytkownika indywidualnego: Wł. - W tym trybie niedostępne.

Tryb gościa: Wł. – Menu gościa: W tym trybie niedostępne.

(Informacje na temat trybu profesjonalnego znajdują się w instrukcji instalacji)

# HbbTV

Jeśli kanał telewizyjny oferuje strony HbbTV, w celu ich wyświetlenia należy najpierw włączyć funkcję HbbTV w ustawieniach telewizora.

**1 -** Tryb użytkownika indywidualnego:

Wł. – Naciśnij przycisk △ HOME, wybierz opcję Funkcje i naciśnij przycisk OK. Tryb gościa: Wł. - Menu gościa: W tym trybie

niedostepne. (Informacje na temat trybu profesjonalnego znajdują

się w instrukcji instalacji)

**2 -** Wybierz opcję Kanały > Ustawienia kanałów i naciśnij przycisk OK.

**3 -** Wybierz opcję Włącz Hbb TV i naciśnij przycisk OK.

**4 -** Wybierz opcję Tak.

5 - Naciśnij przycisk **< BACK** (w razie potrzeby wielokrotnie), aby zamknąć menu.

Jeśli chcesz wyłączyć dostęp do stron HbbTV na danym kanale, możesz zablokować strony HbbTV tylko dla tego kanału.

**1 -** Ustaw kanał, dla którego chcesz zablokować strony HbbTV.

2 - Naciśnij przycisk **± OPTIONS** i wybierz opcję HBB TV na tym kanale, a następnie naciśnij przycisk OK.

**3 -** Wybierz opcję Wyłącz i naciśnij przycisk OK.

# Umieszczenie telewizora

Podczas pierwszej instalacji dla tego ustawienia jest wybierana wartość Na podstawie telewizora lub Na ścianie. Jeśli od tego czasu umiejscowienie telewizora zmieniło się, odpowiednio dostosuj to ustawienie, aby zapewnić najlepszą jakość odtwarzania dźwięku.

**1 -** Tryb użytkownika indywidualnego:

Wł. – Naciśnij przycisk △ HOME, wybierz opcję Funkcje i naciśnij przycisk OK. Tryb gościa: Wł. - Menu gościa: W tym trybie niedostępne.

(Informacje na temat trybu profesjonalnego znajdują się w instrukcji instalacji)

**2 -** Wybierz opcję Dźwięk > Umieszczenie telewizora i naciśnij przycisk OK.

**3 -** Wybierz opcję Na podstawie telewizora lub Na ścianie.

**4 -** Naciśnij przycisk BACK (w razie potrzeby wielokrotnie), aby zamknąć menu.

# Logo kanałów

W niektórych krajach telewizor może wyświetlać logo kanału.

Jeśli nie chcesz, aby logo były wyświetlane, możesz je wyłączyć.

Aby wyłączyć logo…

**1 -** Tryb użytkownika indywidualnego: Wł. – Naciśnij przycisk △ HOME, wybierz opcję Funkcje i naciśnij przycisk OK. Tryb gościa: Wł. – Menu gościa: W tym trybie

niedostępne. (Informacje na temat trybu profesjonalnego znajdują się w instrukcji instalacji)

**2 -** Wybierz opcję Kanały > Ustawienia kanałów i naciśnij przycisk OK.

**3 -** Wybierz opcję Włącz Logo kanałów i naciśnij przycisk OK.

**4 -** Wybierz opcję Nie .

5 - Naciśnij przycisk **< BACK** (w razie potrzeby wielokrotnie), aby zamknąć menu.

# Instalacja TV

Można ponownie wykonać instalację telewizora. Zostanie wykonana pełna reinstalacja telewizora.

Aby ponownie wykonać pełną instalację telewizora…

**1 -** Tryb użytkownika indywidualnego:

Wł. – Naciśnij przycisk △ HOME, wybierz opcję Funkcje i naciśnij przycisk OK. Tryb gościa: Wł. - Menu gościa: W tym trybie

niedostępne.

(Informacje na temat trybu profesjonalnego znajdują się w instrukcji instalacji)

**2 -** Wybierz opcję Resetuj > Zainstaluj ponownie telewizor i naciśnij przycisk OK.

**3 -** Postępuj zgodnie z wyświetlanymi instrukcjami. Instalacja może potrwać kilka minut.

# $166$

# Zegar, region i język

# Język menu

Aby zmienić język menu i komunikatów telewizora…

**1 -** Tryb użytkownika indywidualnego:

Wł. – Naciśnij przycisk △ HOME, wybierz opcję Funkcje i naciśnij przycisk OK.

Tryb gościa: Wł. - Menu gościa: W tym trybie niedostępne.

(Informacje na temat trybu profesjonalnego znajdują się w instrukcji instalacji)

**2 -** Wybierz opcję Region i język > Języki > Język menu i naciśnij przycisk OK.

- **3** Wybierz opcję Lista języków i naciśnij przycisk OK.
- **4** Wybierz żądany język.

5 - Naciśnij przycisk < BACK (w razie potrzeby wielokrotnie), aby zamknąć menu.

# Preferencje językowe

# Ustawienia języka ścieżki dźwiękowej

Cyfrowe kanały telewizyjne mogą nadawać programy z dodatkowymi językami ścieżki dźwiękowej. Można ustawić preferowany główny oraz dodatkowy język ścieżki dźwiękowej. Jeśli dostępny jest dźwięk w jednym z tych języków, zostaną ustawiony przez telewizor.

Jeśli żadne preferowane języki ścieżki dźwiękowej nie są dostępne, można wybrać inny dostępny język.

Aby ustawić główny i dodatkowy język ścieżki dźwiękowej…

**1 -** Tryb użytkownika indywidualnego:

Wł. – Naciśnij przycisk △ HOME, wybierz opcję Funkcje i naciśnij przycisk OK. Tryb gościa: Wł. - Menu gościa: W tym trybie niedostępne.

(Informacje na temat trybu profesjonalnego znajdują się w instrukcji instalacji)

**2 -** Wybierz opcję Region i

język > Języki > Główny dźwięk lub Dodatkowy dźwięk i naciśnij przycisk OK.

**3 -** Wybierz żądany język.

4 - Naciśnij przycisk **< BACK** (w razie potrzeby wielokrotnie), aby zamknąć menu.

Aby wybrać język ścieżki dźwiękowej, kiedy żaden preferowany język nie jest dostępny…

1 - Naciśnii przycisk **= OPTIONS**.

**2 -** Wybierz opcję Język dźwięku, a następnie wybierz język dźwięku, który chcesz ustawić tymczasowo.

# Napisy dialogowe

# Włączanie

Aby włączyć napisy, naciśnij przycisk SUBTITLE.

Dla napisów są dostępne opcje Włącz, Wyłącz oraz Włącz., gdy wyciszony.

Aby automatycznie wyświetlić napisy, kiedy program telewizyjny nie jest nadawany w języku ustawionym w telewizorze, wybierz opcję Automat. To ustawienie umożliwia także automatyczne wyświetlanie napisów po wyciszeniu dźwięku.

# Ustawienia języka napisów

W przypadku kanałów cyfrowych często dostępnych jest kilka wersji językowych napisów. Można ustawić preferowany główny oraz dodatkowy język napisów. Jeśli dostępne są napisy w jednym z tych języków, wybrane napisy zostaną wyświetlone przez telewizor.

Jeśli żadne preferowane języki napisów nie są dostępne, można wybrać inny dostępny język.

Aby ustawić główny i dodatkowy język napisów…

**1 -** Tryb użytkownika indywidualnego: Wł. – Naciśnij przycisk △ HOME, wybierz opcję Funkcje i naciśnij przycisk OK. Tryb gościa: Wł. - Menu gościa: W tym trybie

niedostepne.

(Informacje na temat trybu profesjonalnego znajdują się w instrukcji instalacji)

**2 -** Wybierz opcję Region i

język > Języki > Główne napisy lub Dodatkowe napisy i naciśnij przycisk OK.

**3 -** Wybierz żądany język.

4 - Naciśnij przycisk < BACK (w razie potrzeby wielokrotnie), aby zamknąć menu.

Aby wybrać język napisów, kiedy żaden preferowany język nie jest dostępny…

1 - Naciśnij przycisk **= OPTIONS**.

**2 -** Wybierz opcję Język napisów, a następnie wybierz język, który chcesz ustawić tymczasowo.

# Napisy z teletekstu

Jeśli dostrojono kanał analogowy, należy ręcznie udostępnić napisy dla każdego kanału.

**1 -** Ustaw kanał i naciśnij przycisk TEXT, aby otworzyć teletekst.

**2 -** Wprowadź numer strony napisów (zwykle 888).

**3 -** Naciśnij przycisk TEXT ponownie, aby zamknąć teletekst.

Jeśli podczas oglądania danego kanału analogowego zostanie wybrana opcja Włącz w menu napisów, zostaną wyświetlone napisy (o ile będą dostępne).

Aby sprawdzić, czy kanał jest analogowy czy cyfrowy, wybierz ten kanał i otwórz pozycję Informacje o kanale w menu $\equiv$  OPTIONS.

# Języki telegazety / teletekstu

# Strony teletekstu

Aby otworzyć telegazetę / teletekst podczas oglądania kanałów telewizyjnych, naciśnij przycisk TEXT. Aby zamknąć Teletekst, naciśnij ponownie przycisk TEXT.

# Wybór strony teletekstu

Aby wybrać stronę. . .

**1 -** Wprowadź numer strony za pomocą przycisków numerycznych.

**2 -** Użyj przycisków strzałek do poruszania się po ekranie.

**3 -** Naciśnij kolorowy przycisk, aby wybrać oznaczony kolorem temat na dole ekranu.

# Podstrony teletekstu

Pod numerem strony teletekstu może kryć się kilka podstron. Numery podstron są wyświetlane na pasku obok numeru głównej strony.

Aby wybrać podstronę, naciśnij  $\blacktriangleleft$  lub  $\blacktriangleright$ .

# Tematy Strony teletekstu

Niektórzy nadawcy oferują funkcję tematów teletekstu.

Aby otworzyć strony tematów teletekstu w ramach teletekstu, naciśnij przycisk **= OPTIONS** i wybierz opcję Przegląd T.O.P.

# Ulubione strony

Telewizor tworzy listę ostatnich 10 stron teletekstu, jakie otwarto. Można łatwo je ponownie otworzyć w kolumnie Ulubione strony teletekstu.

**1 -** W trybie teletekstu wybierz gwiazdkę w lewym górnym rogu ekranu, aby wyświetlić kolumnę z ulubionymi stronami.

2 - Naciśnij przycisk ▼ (w dół) lub ▲ (w górę), aby wybrać numer strony, a następnie naciśnij przycisk OK, aby przejść do wybranej strony. Zawartość listy można usunąć za pomocą opcji Usuń ulubione strony.

# Wyszukiwanie w teletekście

Można wybrać słowo i wyszukać wszystkie jego wystąpienia w teletekście.

**1 -** Otwórz stronę teletekstu i naciśnij przycisk OK. **2 -** Wybierz słowo lub liczbę za pomocą przycisków strzałek.

**3 -** Następnie ponownie naciśnij przycisk OK, aby przejść natychmiast do następnego wystąpienia tego słowa lub liczby.

**4 -** Naciśnij ponownie przycisk OK, aby przejść do kolejnego wystąpienia.

**5 -** Aby zakończyć wyszukiwanie, naciskaj

przycisk (w górę), aż nie będzie wybrany żaden element.

# Teletekst z podłączonego urządzenia

Niektóre urządzenia, które odbierają kanały telewizyjne, mogą również udostępniać teletekst. Aby otworzyć teletekst z podłączonego urządzenia. . .

**1 -** Naciśnij przycisk SOURCES wybierz urządzenie i naciśnij przycisk OK.

**2 -** Podczas oglądania kanału telewizyjnego w urządzeniu naciśnij przycisk  $\equiv$  OPTIONS, wybierz

# opcję Pokaż przyciski urządzenia i wybierz

przycisk **o przycisk** OK.

**3 -** Naciśnij przycisk BACK, aby ukryć przyciski urządzenia.

**4 -** Aby zamknąć teletekst, naciśnij ponownie przycisk  $\leftarrow$  BACK.

# Teletekst cyfrowy (dot. tylko Wielkiej Brytanii)

Niektórzy nadawcy telewizji cyfrowej oferują na swoich kanałach cyfrowych dedykowane usługi teletekstu cyfrowego lub telewizji interaktywnej. Usługi te wykorzystują normalne strony teletekstu, po których użytkownik porusza się za pomocą przycisków numerycznych, kolorowych przycisków i przycisków strzałek.

Aby zamknąć teletekst cyfrowy, naciśnij przycisk  $\leftarrow$  BACK.

# Opcje teletekstu

W trybie telegazety / teletekstu naciśnij przycisk **三 OPTIONS**, aby wybrać jedną z następujących opcji…

# • Zatrzymaj stronę

Zatrzymywanie automatycznego przeglądania podstron telegazety.

# • Podwójny obraz / Pełny ekran

Wyświetlanie kanału telewizyjnego i teletekstu obok siebie.

- Przegląd T.O.P.
- Aby otworzyć teletekstu.
- Powiększanie

Powiększanie strony teletekstu, aby zwiększyć wygodę czytania.

# • Odkryj

Pokazywanie ukrytych na stronie informacji.

# • Przeglądanie podstron

Przewijanie stron, jeśli są dostępne.

# • Język

Włączanie zestawu znaków potrzebnych do poprawnego wyświetlania teletekstu.

# • Teletekst 2.5

Włączanie funkcji Teletekst 2.5 oferującej lepsze kolory i lepszą grafikę.

# Konfiguracja teletekstu

# Język teletekstu

Niektórzy nadawcy telewizji cyfrowej udostępniają kilka języków teletekstu.

Aby ustawić podstawowy i dodatkowy język teletekstu. . .

**1 -** Tryb użytkownika indywidualnego:

Wł. – Naciśnij przycisk  $\bigcirc$  HOME, wybierz opcję Funkcje i naciśnij przycisk OK. Tryb gościa: Wł. - Menu gościa: W tym trybie

## niedostępne.

(Informacje na temat trybu profesjonalnego znajdują się w instrukcji instalacji)

**2 -** Wybierz opcję Region i

język > Języki > Główna telegazeta lub Dodatkowa telegazeta i naciśnij przycisk OK.

**3 -** Wybierz preferowane języki teletekstu.

**4 -** Naciśnij przycisk BACK (w razie potrzeby wielokrotnie), aby zamknąć menu.

# Teletekst 2.5

Jeśli jest dostępny, Teletekst 2.5 oferuje lepsze kolory i lepszą grafikę. Teletekst 2.5 jest standardowym ustawieniem fabrycznym. Aby wyłączyć Teletekst 2.5…

**1 -** Naciśnij przycisk TEXT.

**2 -** Podczas wyświetlenia telegazety / teletekstu na ekranie naciśnij przycisk = OPTIONS.

- **3** Wybierz kolejno opcje Teletekst 2.5 > Wyłącz.
- 4 Naciśnij przycisk **< BACK** (w razie potrzeby wielokrotnie), aby zamknąć menu.

# Zegar

# Data i czas

# Automatycznie

Aby sprawdzić godzinę, naciśnij przycisk  $\bigcirc$  HOME. W menu głównym zawsze jest pokazywana aktualna godzina.

Telewizja cyfrowa nadawana w niektórych krajach nie wysyła informacji dotyczących uniwersalnego czasu koordynowanego – UTC. Zmiana czasu letniego może zostać zignorowana i telewizor może wyświetlać niewłaściwą godzinę.

W przypadku nagrywania programów z wykorzystaniem opcji nagrywania w przewodniku telewizyjnym nie zaleca się ręcznej zmiany daty ani godziny. W niektórych krajach i w przypadku niektórych operatorów ustawienie Zegar jest ukryte, co uniemożliwia nieprawidłowe ustawienie zegara.

Aby automatycznie ustawić prawidłowy czas w telewizorze...

**1 -** Tryb użytkownika indywidualnego:

Wł. – Naciśnij przycisk △ HOME, wybierz opcję Funkcje i naciśnij przycisk OK. Tryb gościa: Wł. - Menu gościa: W tym trybie

niedostępne. (Informacje na temat trybu profesjonalnego znajdują się w instrukcji instalacji)

**2 -** Wybierz opcję Data i czas > Źródło i naciśnij przycisk OK.

**3 -** Wybierz opcję Automatic NTP.

4 - Naciśnij przycisk **< BACK** (w razie potrzeby wielokrotnie), aby zamknąć menu.

# Ręcznie

Aby ręcznie ustawić zegar telewizora…

**1 -** Tryb użytkownika indywidualnego: Wł. – Naciśnij przycisk △ HOME, wybierz opcję Funkcje i naciśnij przycisk OK. Tryb gościa: Wł. - Menu gościa: W tym trybie niedostępne. (Informacje na temat trybu profesjonalnego znajdują się w instrukcji instalacji) **2 -** Wybierz opcję Data i czas > Ręczne ustawienia daty i czasu i naciśnij przycisk OK. **3 -** Wybierz opcje Data i Czas w celu dostosowania. 4 - Naciśnij przycisk < BACK (w razie potrzeby wielokrotnie), aby zamknąć menu.

Strefa czasowa

Aby ustawić strefę czasową…

**1 -** Tryb użytkownika indywidualnego: Wł. – Naciśnij przycisk △ HOME, wybierz opcję Funkcje i naciśnij przycisk OK. Tryb gościa: Wł. - Menu gościa: W tym trybie niedostępne.

(Informacje na temat trybu profesjonalnego znajdują się w instrukcji instalacji)

**2 -** Wybierz opcję Data i czas > Ustawienia strefy czasowej i naciśnij przycisk OK.

**3 -** Wybierz opcję Kraj strefy czasowej lub Region strefy czasowej i naciśnij przycisk OK.

**4 -** Wybierz jedną ze stref czasowych.

5 - Naciśnij przycisk < BACK (w razie potrzeby wielokrotnie), aby zamknąć menu.

# $16.7$ Uniwersalny dostęp

# Włączanie

Po włączeniu funkcji Uniwersalny dostęp telewizor może być używany przez osoby niesłyszące, niedosłyszące, niewidome lub niedowidzące.

# Włączanie

Jeśli funkcja Uniwersalny dostęp nie została włączona podczas instalacji, można włączyć ją w menu Uniwersalny dostęp. Aby włączyć funkcję Dostępność…

**1 -** Tryb użytkownika indywidualnego: Wł. – Naciśnij przycisk  $\bigcirc$  HOME, wybierz opcję Funkcje i naciśnij przycisk OK. Tryb gościa: Wł. - Menu gościa: W tym trybie niedostępne.

(Informacje na temat trybu profesjonalnego znajdują

się w instrukcji instalacji)

**2 -** Wybierz opcję Dostępność > Uniwersalny dostep i naciśnij przycisk OK.

**3 -** Wybierz opcję Włącz i naciśnij przycisk OK. 4 - Naciśnij przycisk **< BACK** (w razie potrzeby wielokrotnie), aby zamknąć menu.

Po włączeniu funkcji Uniwersalny dostęp opcja Uniwersalny dostęp zostanie dodana do menu Opcje.

# Osoby niedosłyszące

W przypadku niektórych cyfrowych kanałów telewizyjnych nadawana jest specjalna ścieżka dźwiękowa i emitowane są napisy dostosowane dla osób niesłyszących lub niedosłyszących. Kiedy funkcja Słabosłyszący jest włączona, telewizor przełącza się automatycznie na ścieżkę dźwiękową i napisy dla osób niedosłyszących, gdy tylko są one dostępne. Przed włączeniem opcji Słabosłyszący należy uaktywnić funkcję Uniwersalny dostęp.

Aby włączyć funkcję Słabosłyszący…

**1 -** Tryb użytkownika indywidualnego:

Wł. – Naciśnij przycisk  $\bigcirc$  HOME, wybierz opcję Funkcje i naciśnij przycisk OK. Tryb gościa: Wł. – Menu gościa: W tym trybie niedostępne.

(Informacje na temat trybu profesjonalnego znajdują się w instrukcji instalacji)

**2 -** Wybierz

opcję Dostępność > Słabosłyszący i naciśnij przycisk OK.

**3 -** Wybierz opcję Włącz i naciśnij przycisk OK. 4 - Naciśnij przycisk **< BACK** (w razie potrzeby wielokrotnie), aby zamknąć menu.

Aby włączyć funkcję Słabosłyszący podczas oglądania telewizji...

1. Podczas oglądania kanału telewizyjnego naciśnij przycisk **= OPTIONS**, wybierz opcję Uniwersalny dostęp i naciśnij przycisk OK.

2. Wybierz opcję Słabosłyszący, a następnie Włącz.

Aby sprawdzić, czy język ścieżki dźwiękowej dla osób niedosłyszących jest dostępny, naciśnij przycisk **三**  OPTIONS i wybierz opcję Język dźwięku, a następnie wyszukaj język ścieżki dźwiękowej oznaczony symbolem  $\sigma^+$ .

Jeśli w menu opcji nie jest widoczna pozycja Dostępność, należy włączyć opcję Uniwersalny dostęp w menu konfiguracji.

# Opis dźwiękowy

# Właczanie

Cyfrowe kanały telewizyjne mogą przesyłać specjalny komentarz dźwiękowy opisujący to, co dzieje się na ekranie.

Aby można było wybrać dźwięki i efekty opisu dźwiękowego, należy najpierw włączyć opcję Audiodeskrypcja.

Przed włączeniem opcji Audiodeskrypcja należy włączyć opcję Uniwersalny dostęp w menu konfiguracji.

Funkcja Audiodeskrypcja umożliwia dodanie do normalnego dźwięku komentarza narratora. Aby włączyć komentarze (jeśli są dostępne)…

Aby włączyć funkcję Audiodeskrypcja…

**1 -** Tryb użytkownika indywidualnego:

Wł. – Naciśnij przycisk △ HOME, wybierz opcję Funkcje i naciśnij przycisk OK. Tryb gościa: Wł. – Menu gościa: W tym trybie

niedostępne. (Informacje na temat trybu profesjonalnego znajdują się w instrukcji instalacji)

**2 -** Wybierz

opcję Dostępność > Audiodeskrypcja i naciśnij przycisk OK.

**3 -** Wybierz kolejny krok w opcji Audiodeskrypcja.

**4 -** Wybierz opcję Włącz i naciśnij przycisk OK.

5 - Naciśnij przycisk **< BACK** (w razie potrzeby wielokrotnie), aby zamknąć menu.

Aby włączyć funkcję Audiodeskrypcja podczas oglądania telewizji...

1. Podczas oglądania kanału telewizyjnego naciśnij przycisk OPTIONS , wybierz opcję Uniwersalny dostęp i naciśnij przycisk OK. 2. Wybierz opcję Audiodeskrypcja, a następnie Włącz.

Można sprawdzić, czy komentarz dźwiękowy jest dostępny.

W menu Opcje wybierz opcję Język dźwięku i odszukaj język ścieżki dźwiękowej oznaczony ikoną  $\bullet^+$ .

#### Głośniki/słuchawki

Opcja Głośniki/słuchawki pozwala wybrać sposób odtwarzania komentarza dźwiękowego. za pośrednictwem samych głośników telewizora,

samych słuchawek albo zarówno głośników, jak i słuchawek.

Aby skonfigurować głośniki/słuchawki…

**1 -** Tryb użytkownika indywidualnego: Wł. – Naciśnij przycisk  $\bigcirc$  HOME, wybierz

opcję Funkcje i naciśnij przycisk OK.

Tryb gościa: Wł. – Menu gościa: W tym trybie niedostępne.

(Informacje na temat trybu profesjonalnego znajdują się w instrukcji instalacji)

**2 -** Wybierz

opcję Dostępność > Audiodeskrypcja i naciśnij przycisk OK.

**3 -** Wybierz opcję Głośniki/słuchawki i naciśnij przycisk OK.

**4 -** Wybierz opcję Głośniki, Słuchawki lub Głośniki + słuchawki i naciśnij przycisk OK.

5 - Naciśnij przycisk < BACK (w razie potrzeby wielokrotnie), aby zamknąć menu.

# Różna głośność

Możliwe jest połączenie głośności normalnej ścieżki dźwiękowej z komentarzem dźwiękowym.

Aby ustawić różną głośność…

**1 -** Tryb użytkownika indywidualnego:

Wł. – Naciśnij przycisk △ HOME, wybierz

opcję Funkcje i naciśnij przycisk OK.

Tryb gościa: Wł. - Menu gościa: W tym trybie niedostepne.

(Informacje na temat trybu profesjonalnego znajdują się w instrukcji instalacji)

**2 -** Wybierz

opcję Dostępność > Audiodeskrypcja i naciśnij przycisk OK.

**3 -** Wybierz opcję Różna głośność i naciśnij przycisk OK.

**4 -** Dostosuj wartość za pomocą przycisku (w górę) lub przycisku ▼ (w dół).

5 - Naciśnij przycisk < BACK (w razie potrzeby wielokrotnie), aby zamknąć menu.

Jeśli dostępny jest język dźwięku z dodanym komentarzem dźwiękowym, ustawienie to można znaleźć również w pozycji = OPTIONS > Uniwersalny dostęp > Różna głośność.

# Efekty audio

Niektóre komentarze dźwiękowe mogą zawierać dodatkowe efekty audio, takie jak dźwięk stereo lub stopniowo cichnący dźwięk.

Aby włączyć efekty audio (jeśli są dostępne)…

**1 -** Tryb użytkownika indywidualnego: Wł. – Naciśnij przycisk △ HOME, wybierz opcję Funkcje i naciśnij przycisk OK. Tryb gościa: Wł. - Menu gościa: W tym trybie niedostępne. (Informacje na temat trybu profesjonalnego znajdują się w instrukcji instalacji) **2 -** Wybierz

opcję Dostępność > Audiodeskrypcja i naciśnij przycisk OK.

**3 -** Wybierz opcję Efekty audio i naciśnij przycisk OK.

**4 -** Wybierz opcję Włącz i naciśnij przycisk OK. 5 - Naciśnij przycisk < BACK (w razie potrzeby wielokrotnie), aby zamknąć menu.

#### Mowa

Komentarz dźwiękowy może również zawierać napisy z wypowiadanymi słowami.

Aby włączyć napisy (jeśli są dostępne) . . .

**1 -** Tryb użytkownika indywidualnego:

Wł. – Naciśnij przycisk △ HOME, wybierz

opcję Funkcje i naciśnij przycisk OK.

Tryb gościa: Wł. - Menu gościa: W tym trybie niedostepne.

(Informacje na temat trybu profesjonalnego znajdują się w instrukcji instalacji)

**2 -** Wybierz

opcję Dostępność > Audiodeskrypcja i naciśnij przycisk OK.

**3 -** Wybierz opcję Mowa i naciśnij przycisk OK.

**4 -** Wybierz opcję Opisowy lub Napisy i naciśnij przycisk OK.

5 - Naciśnij przycisk < BACK (w razie potrzeby wielokrotnie), aby zamknąć menu.

# Instalacja kanałów

 $\frac{1}{17.1}$ 

17

# Instalacja naziemnych/kablowych

# Aktualizuj kanały

# Automatyczna aktualizacja kanałów

Jeśli odbierane są kanały cyfrowe, można skonfigurować telewizor tak, aby je automatycznie aktualizował.

Raz dziennie, o godzinie 4:00, telewizor przeprowadza aktualizację kanałów i zapisuje nowe kanały. Nowe kanały są zapisywane na liście kanałów, a także oznaczane symbolem  $\bullet$ . Kanały bez sygnału zostają usunięte. Telewizor musi działać w trybie gotowości, aby możliwe było przeprowadzenie automatycznej aktualizacji kanałów. Funkcję automatycznej aktualizacji kanałów można w razie potrzeby wyłączyć.

Aby wyłączyć funkcję automatycznej aktualizacji kanałów…

1 - Tryb użytkownika indywidualnego: Wł. - W tym trybie niedostępne.

Tryb gościa: Wł. - Menu gościa: W tym trybie niedostępne.

(Informacje na temat trybu profesjonalnego znajdują się w instrukcji instalacji)

W przypadku dodania nowych bądź zaktualizowania/usunięcia istniejących kanałów po uruchomieniu telewizora wyświetlany jest komunikat. Można wyłączyć ten komunikat, aby nie był wyświetlany przy każdej aktualizacji kanałów.

Aby wyłączyć komunikat…

**1 -** Tryb użytkownika indywidualnego: Wł. W tym trybie niedostępne.

Tryb gościa: Wł. - Menu gościa: W tym trybie niedostepne.

(Informacje na temat trybu profesjonalnego znajdują się w instrukcji instalacji)

W niektórych krajach funkcja automatycznej aktualizacji kanałów jest uruchamiana podczas oglądania telewizji lub w dowolnym momencie, kiedy telewizor działa w trybie gotowości.

# Jakość odbioru

Można sprawdzić jakość i siłę sygnału kanału. Jeśli masz własną antenę, możesz zmienić jej ustawienie w celu poprawy odbioru.

Aby sprawdzić jakość odbioru kanału cyfrowego…

**1 -** Tryb użytkownika indywidualnego: Wł. – Naciśnij przycisk  $\bigcirc$  HOME, wybierz opcję Funkcje i naciśnij przycisk OK. Tryb gościa: Wł. - Menu gościa: W tym trybie niedostępne. (Informacje na temat trybu profesjonalnego znajdują się w instrukcji instalacji) **2 -** Wybierz opcję Kanały > RF Instalacja kanałów i naciśnij przycisk OK. **3 -** W razie potrzeby wpisz kod PIN. **4 -** Wybierz opcję Tryb cyfrowy: test odbioru i naciśnij przycisk OK. **5 -** Wybierz opcję Szukaj DVB-T lub Szukaj DVB-C i naciśnij przycisk OK. Zostanie wyświetlona częstotliwość cyfrowa dla kanału. **6 -** Wybierz ponownie opcję Szukaj i naciśnij przycisk OK, aby sprawdzić jakość sygnału dla danej częstotliwości. Wynik testu pojawi się na ekranie. Możesz zmienić położenie anteny lub sprawdzić gniazda i kable, aby poprawić jakość odbioru. **7 -** Możesz również samodzielnie zmieniać częstotliwość. Wybierz 1. częstotliwość i za pomocą przycisków  $\triangle$  (w górę) lub  $\blacktriangledown$  (w dół) ustal wartość docelową. Wybierz opcję Szukaj i naciśnij przycisk OK, aby ponownie sprawdzić odbiór. 8 - Naciśnij przycisk **< BACK** (w razie potrzeby wielokrotnie), aby zamknąć menu.

# Zainstaluj ponownie kanały

# Ponowna instalacja wszystkich kanałów

Można ponownie zainstalować wszystkie kanały, pozostawiając wszystkie inne ustawienia telewizora bez zmian.

Jeżeli został ustawiony kod PIN, trzeba go wprowadzić przed ponowną instalacją kanałów.

Aby ponownie zainstalować kanały…

**1 -** Tryb użytkownika indywidualnego:

Wł. – Naciśnij przycisk  $\bigcirc$  HOME, wybierz opcję Funkcje i naciśnij przycisk OK. Tryb gościa: Wł. - Menu gościa: W tym trybie niedostępne.

(Informacje na temat trybu profesjonalnego znajdują się w instrukcji instalacji)

**2 -** Wybierz opcję Kanały > RF Instalacja kanałów i naciśnij przycisk OK.

**3 -** W razie potrzeby wpisz kod PIN.

**4 -** Wybierz opcję Wyszukaj kanały i naciśnij przycisk OK.

**5 -** Wybierz opcję Rozpocznij i naciśnij przycisk OK.

**6 -** Wybierz pozycję Zainstaluj ponownie kanały, użyj opcji Następny i zatwierdź wybór przyciskiem OK.

**7 -** Wybierz swój kraj i naciśnij przycisk OK.

**8 -** Wybierz opcję Następny i naciśnij przycisk OK. **9 -** Wybierz typ instalacji: Antena

(DVB-T) lub Kabel (DVB-C) i zatwierdź wybór przyciskiem OK.

**8 -** Wybierz opcję Następny i naciśnij przycisk OK. **11 -** Wybierz typ kanałów: Kanały cyfrowe i

analogowe lub Tylko kanały cyfrowe i zatwierdź wybór przyciskiem OK.

**8 -** Wybierz opcję Następny i naciśnij przycisk OK.

**13 -** Wybierz opcję Uruchom i naciśnij przycisk OK, aby zaktualizować kanały cyfrowe. Może to potrwać kilka minut.

14 - Naciśnij przycisk < BACK (w razie potrzeby wielokrotnie), aby zamknąć menu.

# Instalacja TV

Można ponownie wykonać instalację telewizora. Zostanie wykonana pełna reinstalacja telewizora.

Aby ponownie wykonać pełną instalację telewizora…

**1 -** Tryb użytkownika indywidualnego:

Wł. – Naciśnij przycisk  $\bigcap$  HOME, wybierz opcję Funkcje i naciśnij przycisk OK. Tryb gościa: Wł. - Menu gościa: W tym trybie

niedostępne.

(Informacje na temat trybu profesjonalnego znajdują się w instrukcji instalacji)

- **2** Wybierz opcję Resetuj i naciśnij przycisk OK.
- **3** Wybierz opcję Zainstaluj ponownie
- telewizor i naciśnij przycisk OK.
- **4** W razie potrzeby wpisz kod PIN.
- **5** Wybierz opcję Tak i zatwierdź wybór przyciskiem OK.

**6 -** Telewizor wykona ponowną instalację. Wszystkie ustawienia zostaną przywrócone do wartości fabrycznych, a kanały zostaną zastąpione innymi.

Instalacja może potrwać kilka minut.

7 - Naciśnij przycisk **< BACK** (w razie potrzeby wielokrotnie), aby zamknąć menu.

# Instalacja ręczna

Analogowe kanały telewizyjne można zainstalować ręcznie kanał po kanale.

Aby ręcznie zainstalować kanały analogowe…

**1 -** Tryb użytkownika indywidualnego: Wł. – Naciśnij przycisk △ HOME, wybierz opcję Funkcje i naciśnij przycisk OK. Tryb gościa: Wł. - Menu gościa: W tym trybie niedostępne.

(Informacje na temat trybu profesjonalnego znajdują się w instrukcji instalacji)

**2 -** Wybierz opcję Kanały > RF Instalacja kanałów i naciśnij przycisk OK.

**3 -** W razie potrzeby wpisz kod PIN.

**4 -** Wybierz opcję Analogowy: strojenie ręczne i naciśnij przycisk OK.

• System

Aby skonfigurować system TV, wybierz opcję System. Wybierz swój kraj lub część świata, w której aktualnie przebywasz, i naciśnij przycisk OK.

• Znajdź kanał

Wybierz opcję Znajdź kanał i naciśnij przycisk OK. Możesz samodzielnie podać częstotliwość, aby wyszukać dany kanał, lub włączyć wyszukiwanie  $automatvczne. Naciśnii przvcisk  $\blacktriangleright$  (w prawo), aby$ wybrać opcję Szukaj. Użyj przycisku OK, aby włączyć automatyczne wyszukiwanie kanałów. Jeżeli wyświetlany na ekranie kanał ma słabą jakość sygnału, ponownie użyj opcji Szukaj. Aby zapisać kanał, wybierz opcję Gotowe i naciśnij przycisk OK.

# • Zapamiętaj

Dostrojony kanał można zapisać pod bieżącym numerem kanału lub jako nowy kanał pod nowym numerem.

Wybierz opcję Zapisz bieżący kanał lub Zapisz jako nowy kanał i naciśnij przycisk OK. Przez moment na ekranie będzie widoczny numer nowego kanału.

Możesz wykonywać te czynności do momentu dostrojenia wszystkich dostępnych analogowych kanałów telewizyjnych.

# Oprogramowanie

 $\overline{18.1}$ 

 $\overline{18}$ 

# Aktualizuj oprogramowanie

# Aktualizacja przez złącze USB

Może być konieczna aktualizacja oprogramowania telewizora. Aby przesłać oprogramowanie do telewizora, potrzebny będzie komputer z szybkim połączeniem internetowym oraz pamięć flash USB. Użyj pamięci flash USB z co najmniej 500 MB wolnego miejsca. Upewnij się też, że zabezpieczenie przez zapisem jest wyłączone.

Aby zaktualizować oprogramowanie telewizora…

**1 -** Tryb użytkownika indywidualnego:

Wł. – Naciśnij przycisk  $\bigcirc$  HOME, wybierz opcję Funkcje i naciśnij przycisk OK. Tryb gościa: Wł. - Menu gościa: W tym trybie niedostępne.

(Informacje na temat trybu profesjonalnego znajdują się w instrukcji instalacji)

**2 -** Wybierz opcję Aktualizuj i klonuj > Aktualizacja oprogramowania sprzętowego przez złącze USB i naciśnij przycisk OK.

# Pobranie oprogramowania

**1 -** Podłącz pamięć flash USB do komputera.

**2 -** Odszukaj plik update.htm w pamięci flash USB i kliknij go dwukrotnie.

**3 -** Kliknij opcję Wyślij kod ID.

**4 -** Jeśli nowe oprogramowanie jest dostępne, pobierz plik .zip.

**5 -** Po zakończeniu pobierania rozpakuj archiwum i skopiuj plik o nazwie autorun.upg do pamięci flash USB. Nie umieszczaj tego pliku w folderze.

# Aktualizacja oprogramowania telewizora

**1 -** Podłącz ponownie pamięć flash USB do telewizora. Aktualizacja rozpocznie się automatycznie.

**2 -** Aktualizacja oprogramowania może potrwać kilka minut. Nie korzystaj z przycisku  $\omega$  pilota ani telewizora. Nie odłączaj pamięci flash USB.

**3 -** Gdy aktualizacja dobiegnie końca, telewizor włączy ostatnio oglądany kanał.

Jeśli podczas aktualizacji wystąpi awaria zasilania, nie należy odłączać pamięci flash USB od telewizora. Po przywróceniu zasilania aktualizacja zostanie wznowiona.

Aby zapobiec przypadkowym aktualizacjom oprogramowania telewizora, usuń plik autorun.upg z pamięci flash USB.

# $\overline{18.2}$

# Oprogramowanie o otwartym kodzie źródłowym

Ten telewizor zawiera oprogramowanie o otwartym kodzie źródłowym. Firma TP Vision Europe B.V. niniejszym oferuje możliwość dostarczenia, na życzenie, kopii kompletnego wykorzystywanego w tym produkcie kodu źródłowego w przypadku pakietów oprogramowania chronionego prawem autorskim o otwartym kodzie źródłowym, dla których zażądano takiej możliwości na podstawie odpowiedniej licencij.

Ta oferta jest ważna przez okres trzech lat od momentu zakupu produktu dla każdego, kto otrzymał tę informację.

Aby otrzymać kod źródłowy, należy wysłać wiadomość w języku angielskim na adres: . .

[open.source@tpvision.com](mailto:open.source@tpvision.com)

 $\overline{18.3}$ 

# Oświadczenie dotyczące licencji Open Source

Plik README dla kodu źródłowego części oprogramowania telewizora firmy TP Vision Netherlands B.V., które podlegają licencjom Open Source.

W tym dokumencie opisano dystrybucję kodu źródłowego używanego w telewizorze firmy TP Vision Netherlands B.V., który podlega licencji GNU General Public License (GPL), licencji GNU Lesser General Public License (LGPL) bądź dowolnej innej licencji Open Source. Instrukcje dotyczące sposobu uzyskania kopii tego oprogramowania można znaleźć w sekcji Wskazówki dotyczące użycia.

FIRMA TP Vision Netherlands B.V. NIE DAJE ŻADNYCH GWARANCJI, WYRAŹNYCH ANI DOROZUMIANYCH, W ZAKRESIE PRZYDATNOŚCI HANDLOWEJ NINIEJSZEGO OPROGRAMOWANIA ANI JEGO PRZYDATNOŚCI DO OKREŚLONEGO CELU. Firma TP Vision Netherlands B.V. nie zapewnia wsparcia dla tego oprogramowania. Powyższe zastrzeżenie nie wpływa na gwarancje ani prawa ustawowe dotyczące zakupionych produktów firmy TP Vision Netherlands B.V. Dotyczy wyłącznie udostępnionego kodu źródłowego.

# $\frac{1}{18.4}$ Open Source License

# Android (5.1.0)

This TV contains the Android Lollipop Software. Android is a Linux-based operating system designed primarily for touch screen mobile devices such as smartphones and tablet computers. This software will also be reused in TPVision Android based TV's. The original download site for this software is : https://android.googlesource.com/This piece of software is made available under the terms and conditions of the Apache license version 2, which can be found below. Android APACHE License Version 2 (http://source.android.com/source/licenses.html)

# Toolbox (N/A)

The original download site for this software is : https://android.googlesource.com/This piece of software is made available under the terms and conditions of the Apache license version 2, which can be found below. Android APACHE License Version 2 (http://source.android.com/source/licenses.html)

# linux kernel (3.10.27)

This TV contains the Linux Kernel. The original download site for this software is : http://www.kernel.org/.This piece of software is made available under the terms and conditions of the GPL v2 license, which can be found below. Additionally, following exception applies : "NOTE! This copyright does \*not\* cover user programs that use kernel services by normal system calls - this is merely considered normal use of the kernel, and does \*not\* fall under the heading of "derived work". Also note that the GPL below is copyrighted by the Free Software Foundation, but the instance of code that it refers to (the linux kernel) is copyrighted by me and others who actually wrote it. Also note that the only valid version of the GPL as far as the kernel is concerned is \_this\_ particular version of the license (ie v2, not v2.2 or v3.x or whatever), unless explicitly otherwise stated. Linus Torvalds"

# libcurl (7.21.7)

libcurl is a free and easy-to-use client-side URL transfer library, supporting DICT, FILE, FTP, FTPS, Gopher, HTTP, HTTPS, IMAP, IMAPS, LDAP, LDAPS, POP3, POP3S, RTMP, RTSP, SCP, SFTP, SMTP, SMTPS, Telnet and TFTP. libcurl supports SSL certificates, HTTP POST, HTTP PUT, FTP uploading, HTTP form based upload, proxies, cookies, user+password authentication (Basic, Digest, NTLM, Negotiate, Kerberos), file transfer resume, http proxy tunneling and more! The original download site for

#### this software is : http://curl.haxx.se/libcurl/COPYRIGHT AND PERMISSION NOTICE

Copyright (c) 1996 - 2010, Daniel Stenberg, daniel@haxx.se.All rights reserved. Permission to use, copy, modify, and distribute this software for any purpose with or without fee is hereby granted, provided that the above copyright notice and this permission notice appear in all copies. THE SOFTWARE IS PROVIDED "AS IS", WITHOUT WARRANTY OF ANY KIND, EXPRESS ORIMPLIED, INCLUDING BUT NOT LIMITED TO THE WARRANTIES OF MERCHANTABILITY,FITNESS FOR A PARTICULAR PURPOSE AND NONINFRINGEMENT OF THIRD PARTY RIGHTS. INNO EVENT SHALL THE AUTHORS OR COPYRIGHT HOLDERS BE LIABLE FOR ANY CLAIM,DAMAGES OR OTHER LIABILITY, WHETHER IN AN ACTION OF CONTRACT, TORT OROTHERWISE, ARISING FROM, OUT OF OR IN CONNECTION WITH THE SOFTWARE OR THE USEOR OTHER DEALINGS IN THE SOFTWARE. Except as contained in this notice, the name of a copyright holder shall not be used in advertising or otherwise to promote the sale, use or other dealings in this Software without prior written authorization of the copyright holder.

# libfreetype (2.4.2)

FreeType is a software development library, available in source and binary forms, used to render text on to bitmaps and provides support for other font-related operations

The original download site for this software is : https:/ /github.com/julienr/libfreetype-androidFreetype License

# libjpeg (8a)

This package contains C software to implement JPEG image encoding, decoding, and transcoding. This software is based in part on the work of the Independent JPEG Group.

The authors make NO WARRANTY or representation, either express or implied, with respect to this software, its quality, accuracy, merchantability, or fitness for a particular purpose. This software is provided "AS IS", and you, its user, assume the entire risk as to its quality and accuracy. This software is copyright (C) 1991-1998, Thomas G. Lane. All Rights Reserved except as specified below. Permission is hereby granted to use, copy, modify, and distribute this software (or portions thereof) for any purpose, without fee, subject to these conditions:(1) If any part of the source code for this software is distributed, then this README file must be included, with this copyright and no-warranty notice unaltered; and any additions, deletions, or changes to the original files must be clearly indicated in accompanying

documentation.(2) If only executable code is distributed, then the accompanying documentation must state that "this software is based in part on the work of the Independent JPEG Group".(3) Permission for use of this software is granted only if the user accepts full responsibility for any undesirable consequences; the authors accept NO LIABILITY for damages of any kind. These conditions apply to any software derived from or based on the IJG code, not just to the unmodified library. If you use our work, you ought to acknowledge us. Permission is NOT granted for the use of any IJG author's name or company name in advertising or publicity relating to this software or products derived from it. This software may be referred to only as "the Independent JPEG Group's software". We specifically permit and encourage the use of this software as the basis of commercial products, provided that all warranty or liability claims are assumed by the product vendor.

# libpng (1.4.1)

libpng is the official Portable Network Graphics (PNG) reference library (originally called pnglib). It is a platform-independent library that contains C functions for handling PNG images. It supports almost all of PNG's features, is extensible. The original download site for this software is : https://github.com/julienr/libpng-androidlibpng license

#### openssl (1.0.1j)

OpenSSL is an open-source implementation of the SSL and TLS protocols. The core library, written in the C programming language, implements the basic cryptographic functions and provides various utility functions. The original download site for this software is : http://openssl.org/OpenSSL license

#### Zlib compression library (1.2.7)

zlib is a general purpose data compression library. All the code is thread safe. The data format used by the zlib library is described by RFCs (Request for Comments) 1950 to 1952 in the files http://tools.ietf.org/html/rfc1950 (zlib format), rfc1951 (deflate format) and rfc1952 (gzip format) Developed by Jean-loup Gailly and Mark Adler(C) 1995-2012 Jean-loup Gailly and Mark Adler This software is provided 'as-is', without any express or implied warranty. In no event will the authors be held liable for any damages arising from the use of this software. Permission is granted to anyone to use this software for any purpose, including commercial applications, and to alter it and redistribute it freely, subject to the following restrictions: 1. The origin of this software must not be misrepresented; you must not claim that you wrote the original software. If you use this

software in a product, an acknowledgment in the product documentation would be appreciated but is not required. 2. Altered source versions must be plainly marked as such, and must not be misrepresented as being the original software. 3. This notice may not be removed or altered from any source distribution. Jean-loup Gailly Mark Adler jloup@gzip.org madler@alumni.caltech.edu

# dvbsnoop (1.2)

dvbsnoop is a DVB / MPEG stream analyzer program. For generating CRC32 values required for composing PAT, PMT, EIT sections

The original download site for this software is : https:/ /github.com/a4tunado/dvbsnoop/blob/master/src/ misc/crc32.cGPL v2 http://dvbsnoop.sourceforge.net/dvbsnoop.html

# ezxml (0.8.6)

ezXML is a C library for parsing XML documents.

The original download site for this software is : http://ezxml.sourceforge.net.Copyright 2004, 2005 Aaron Voisine. This piece of software is made available under the terms and conditions of the MIT license, which can be found below.

# gSoap (2.7.15)

The gSOAP toolkit is an open source C and C++ software development toolkit for SOAP/XML Web services and generic (non-SOAP) C/C++ XML data bindings. Part of the software embedded in this product is gSOAP software. Portions created by gSOAP are Copyright 2001-2009 Robert A. van Engelen, Genivia inc. All Rights Reserved. THE SOFTWARE IN THIS PRODUCT WAS IN PART PROVIDED BY GENIVIA INC AND ANY EXPRESS OR IMPLIED WARRANTIES, INCLUDING, BUT NOT LIMITED TO, THE IMPLIED WARRANTIES OF MERCHANTABILITY AND FITNESS FOR A PARTICULAR PURPOSE ARE DISCLAIMED. IN NO EVENT SHALL THE AUTHOR BE LIABLE FOR ANY DIRECT, INDIRECT, INCIDENTAL, SPECIAL, EXEMPLARY, OR CONSEQUENTIAL DAMAGES (INCLUDING, BUT NOT LIMITED TO, PROCUREMENT OF SUBSTITUTE GOODS OR SERVICES; LOSS OF USE, DATA, OR PROFITS; OR BUSINESS INTERRUPTION) HOWEVER CAUSED AND ON ANY THEORY OF LIABILITY, WHETHER IN CONTRACT, STRICT LIABILITY, OR TORT (INCLUDING NEGLIGENCE OR OTHERWISE) ARISING IN ANY WAY OUT OF THE USE OF THIS SOFTWARE, EVEN IF ADVISED OF THE POSSIBILITY OF SUCH DAMAGE.

restlet (2.1.7)

Restlet is a lightweight, comprehensive, open source REST framework for the Java platform. Rest let is suitable for both server and client Web applications. It supports major Internet transport, data format, and service description standards like HTTP and HTTPS, SMTP, XML, JSON, Atom, and WADL. The original download site for this software is : http://restlet.orgThis piece of software is made available under the terms and conditions of the Apache License version 2.

#### Opera Web Browser (SDK 3.5)

This TV contains Opera Browser Software.

dlmalloc (2.7.2)

Opera uses Doug Lea's memory allocator

The original download site for this software is : http://gee.cs.oswego.edu/dl/html/malloc.html

#### double-conversion

Opera uses double-conversion library by Florian Loitsch, faster double : string conversions (dtoa and strtod).The original download site for this software is : http://code.google.com/p/doubleconversionCopyright 2006-2011, the V8 project authors. All rights reserved. Redistribution and use in source and binary forms, with or without modification, are permitted provided that the following conditions are met: \* Redistributions of source code must retain the above copyright notice, this list of conditions and the following disclaimer. \* Redistributions in binary form must reproduce the above copyright notice, this list of conditions and the following disclaimer in the documentation and/or other materials provided with the distribution. \* Neither the name of Google Inc. nor the names of its contributors may be used to endorse or promote products derived from this software without specific prior written permission. THIS SOFTWARE IS PROVIDED BY THE COPYRIGHT HOLDERS AND CONTRIBUTORS"AS IS" AND ANY EXPRESS OR IMPLIED WARRANTIES, INCLUDING, BUT NOTLIMITED TO, THE IMPLIED WARRANTIES OF MERCHANTABILITY AND FITNESS FORA PARTICULAR PURPOSE ARE DISCLAIMED. IN NO EVENT SHALL THE COPYRIGHTOWNER OR CONTRIBUTORS BE LIABLE FOR ANY DIRECT, INDIRECT, INCIDENTAL,SPECIAL, EXEMPLARY, OR CONSEQUENTIAL DAMAGES (INCLUDING, BUT

NOTLIMITED TO, PROCUREMENT OF SUBSTITUTE GOODS OR SERVICES; LOSS OF USE,DATA, OR PROFITS; OR BUSINESS INTERRUPTION) HOWEVER

CAUSED AND ON ANYTHEORY OF LIABILITY, WHETHER IN CONTRACT, STRICT LIABILITY, OR TORT(INCLUDING NEGLIGENCE OR OTHERWISE) ARISING IN ANY WAY OUT OF THE USEOF THIS

SOFTWARE, EVEN IF ADVISED OF THE POSSIBILITY OF SUCH DAMAGE.

# EMX (0.9c)

Opera uses EMX, which is an OS/2 port of the gcc suite. Opera uses modified versions of the sprintf and sscanf methods from this C library.\* The emx libraries are not distributed under the GPL. Linking an \* application with the emx libraries does not cause the executable \* to be covered by the GNU General Public License. You are allowed \* to change and copy the emx library sources if you keep the copyright \* message intact. If you improve the emx libraries, please send your \* enhancements to the emx author (you should copyright your \* enhancements similar to the existing emx libraries).

# freetype (2.4.8)

Opera uses freetype FreeType 2 is a software-font engine that is designed to be small, efficient, highly customizable and portable, while capable of producing high-quality output (glyph images).The original download site for this software is : http://ww w.freetype.org/freetype2/index.htmlFreetype License

# HKSCS (2008)

Opera uses HKSCS: The Government of the Hong Kong Special Administrative Region HKSCS mappingsThe original download site for this software is : http://www.ogcio.gov.hkBefore downloading the Software or Document provided on this Web page, you should read the following terms (Terms of Use). By downloading the Software and Document, you are deemed to agree to these terms.1. The Government of the Hong Kong Special Administrative Region (HKSARG) has the right to amend or vary the terms under this Terms of Use from time to time at its sole discretion.2. By using the Software and Document, you irrevocably agree that the HKSARG may from time to time vary this Terms of Use without further notice to you and you also irrevocably agree to be bound by the most updated version of the Terms of Use.3. You have the sole responsibility of obtaining the most updated version of the Terms of Use which is available in the "Digital 21" Web site (http://www.og cio.gov.hk/en/business/tech\_promotion/ccli/terms/t erms.htm).4. By accepting this Terms of Use, HKSARG shall grant you a non-exclusive license to use the Software and Document for any purpose, subject to clause 5 below.5. You are not allowed to make copies of the Software and Document except it is incidental to and necessary for the normal use of the Software. You are not allowed to adapt or modify the Software and Document or to distribute, sell, rent, or make available to the public the Software and Document, including copies or an adaptation of them.6. The

Software and Document are protected by copyright. The licensors of the Government of Hong Kong Special Administrative Region are the owners of all copyright works in the Software and Document. All rights reserved.7. You understand and agree that use of the Software and Document are at your sole risk, that any material and/or data downloaded or otherwise obtained in relation to the Software and Document is at your discretion and risk and that you will be solely responsible for any damage caused to your computer system or loss of data or any other loss that results from the download and use of the Software and Document in any manner whatsoever.8. In relation to the Software and Document, HKSARG hereby disclaims all warranties and conditions, including all implied warranties and conditions of merchantability, fitness for a particular purpose and non-infringement.9. HKSARG will not be liable for any direct, indirect, incidental, special or consequential loss of any kind resulting from the use of or the inability to use the Software and Document even if HKSARG has been advised of the possibility of such loss.10. You agree not to sue HKSARG and agree to indemnify, defend and hold harmless HKSARG, its officers and employees from any and all third party claims, liability, damages and/or costs (including, but not limited to, legal fees) arising from your use of the Software and Document, your violation of the Terms of Use or infringement of any intellectual property or other right of any person or entity.11. The Terms of Use will be governed by and construed in accordance with the laws of Hong Kong.12. Any waiver of any provision of the Terms of Use will be effective only if in writing and signed by HKSARG or its representative.13. If for any reason a court of competent jurisdiction finds any provision or portion of the Terms of Use to be unenforceable, the remainder of the Terms of Use will continue in full force and effect.14. The Terms of Use constitute the entire agreement between the parties with respect to the subject matter hereof and supersedes and replaces all prior or contemporaneous understandings or agreements, written or oral, regarding such subject matter.15.In addition to the licence granted in Clause 4, HKSARG hereby grants you a non-exclusive limited licence to reproduce and distribute the Software and Document with the following conditions:(i) not for financial gain unless it is incidental;(ii) reproduction and distribution of the Software and Document in complete and unmodified form; and(iii) when you distribute the Software and Document, you agree to attach the Terms of Use and a statement that the latest version of the Terms of Use is available from the "Office of the Government Chief Information Officer" Web site (http://www.ogcio .gov.hk/en/business/tech\_promotion/ccli/terms/term s.htm).

Opera uses Internet Assigned Numbers Authority: Character encoding tag names and numbers. The original download site for this software is : https://www.iana.org

# $ICU(3)$

Opera uses ICU : International Components for Unicode: Mapping table for GB18030The original download site for this software is : http://site.icu-proj ect.org/http://source.icuproject.org/repos/icu/icu/trunk/license.html

# MozTW (1.0)

Opera uses MoxTW : MozTW project: Big5-2003 mapping tables. The original download site for this software is : https://moztw.orgThis piece of software is made available under the terms and conditions of **CCPL** 

# NPAPI (0.27)

Opera uses NPAPI : Netscape 4 Plugin API: npapi.h, npfunctions.h, npruntime.h and nptypes.h. Distributed as part of the Netscape 4 Plugin SDK.The original download site for this software is : wiki.mozilla.orgThis piece of software is made available under the terms and conditions of mozilla licencse as described below.

# Unicode (4.0)

Opera uses Unicode : Data from the Unicode character database. The original download site for this software is : www.unicode.orghttp://www.unicod e.org/copyright.html

# Webp (0.2.0)

Opera uses Webp : libwebp is a library for decoding images in the WebP format. Products may use it to decode WebP images. The turbo servers will eventually re-decode images to WebP. The original download site for this software is : https://developers.google.com/speed/webp/?csw=1 https://chromium.googlesource.com/webm/libwebp/ Additional IP Rights Grant (Patents)"This implementation" means the copyrightable works distributed by Google as part of the WebM Project.Google hereby grants to you a perpetual, worldwide, non-exclusive, no-charge, royalty-free, irrevocable (except as stated in this section)patent license to make, have made, use, offer to sell, sell, import, transfer, and otherwise run, modify and propagate the contents of this implementation of VP8, where such license applies only to those patent claims, both currently owned by Google and acquired

in the future, licensable by Google that are necessarily infringed by this implementation of VP8. This grant does not include claims that would be infringed only as a consequence of further modification of this implementation. If you or your agent or exclusive licensee institute or order or agree to the institution of patent litigation against any entity (including a cross-claim or counterclaim in a lawsuit) alleging that this implementation of VP8 or any code incorporated within this implementation of VP8 constitutes direct or contributory patent infringement, or inducement of patent infringement, then any patent rights granted to you under this License for this implementation of VP8shall terminate as of the date such litigation is filed.

# FaceBook SDK (3.0.1)

This TV contains Facebook SDK. The Facebook SDK for Android is the easiest way to integrate your Android app with Facebook's platform. The SDK provides support for Login with Facebook authentication, reading and writing to Facebook APIs and support for UI elements such as pickers and dialogs. The original download site for this software is : https://developer.facebook.com/docs/androidThis piece of software is made available under the terms and conditions of the Apache License version 2.

# iptables (1.4.7)

iptables is a user space application program that allows a system administrator to configure the tables provided by the Linux kernel firewall (implemented as different Netfilter modules) and the chains and rules it stores. Different kernel modules and programs are currently used for different protocols; iptables applies to IPv4The original download site for this software is : https://android.googlesource.comThis piece of software is made available under the terms and conditions of the GPL v2.

# libyuv (814)

libyuv is an open source project that includes YUV conversion and scaling functionality. The original download site for this software is : http://code.google.com/p/libyuvThis piece of software is made available under the terms and conditions BSD.

# ffmpeg (2.1.3)

This TV uses FFmpeg. FFmpeg is a complete, crossplatform solution to record, convert and stream audio and video. The original download site for this software is : http://ffmpeg.orgThis piece of software is made available under the terms and conditions of the

GPL v2 license, which can be found below.

# u-boot (2011-12)

U-boot is a boot loader for embedded boards based on ARM, MIPS and other processors, which can be installed in a boot ROM and used to initialize and test the hardware or to download and run application code

This piece of software is made available under the terms and conditions of the GPL v2 license, which can be found below.

# live555 (0.82)

Live555 provides RTP/RTCP/RTSP client. The original download site for this software is : http://www.live555.comThis piece of software is made available under the terms and conditions of the LGPL v2.1 license, which can be found below.

# Bluetooth Stack (Bluedroid)

This TV uses Bluetooth stack. The original download site for this software is :This piece of software is made available under the terms and conditions of Android Apache License Version 2.

# EXIF (NA)

Exif JPEG header manipulation tool. The original download site for this software is : http://www.sentex.net/\mwandel/jhead/Portions of this source code are in the public domain

Copyright (c) 2008, The Android Open Source Project

All rights reserved. Redistribution and use in source and binary forms, with or without modification, are permitted provided that the following conditions are met: \* Redistributions of source code must retain the above copyright notice, this list of conditions and the following disclaimer. \* Redistributions in binary form must reproduce the above copyright notice, this list of conditions and the following disclaimer in the documentation and/or other materials provided with the distribution. \* Neither the name of The Android Open Source Project nor the names of its contributors may be used to endorse or promote products derived from this software without specific prior written permission. THIS SOFTWARE IS PROVIDED BY THE COPYRIGHT HOLDERS AND CONTRIBUTORS"AS IS" AND ANY EXPRESS OR IMPLIED WARRANTIES, INCLUDING, BUT NOTLIMITED TO, THE IMPLIED WARRANTIES OF MERCHANTABILITY AND FITNESSFOR A PARTICULAR PURPOSE ARE DISCLAIMED. IN NO EVENT SHALL THECOPYRIGHT OWNER OR CONTRIBUTORS BE LIABLE FOR ANY DIRECT, INDIRECT,INCIDENTAL, SPECIAL,

EXEMPLARY, OR CONSEQUENTIAL DAMAGES (INCLUDING,BUT NOT LIMITED TO, PROCUREMENT OF SUBSTITUTE GOODS OR SERVICES; LOSSOF USE, DATA, OR PROFITS; OR BUSINESS INTERRUPTION) HOWEVER CAUSEDAND ON ANY THEORY OF LIABILITY, WHETHER IN CONTRACT, STRICT LIABILITY,OR TORT (INCLUDING NEGLIGENCE OR OTHERWISE) ARISING IN ANY WAY OUTOF THE USE OF THIS SOFTWARE, EVEN IF ADVISED OF THE POSSIBILITY OFSUCH DAMAGE.

# EXPAT (2.1.0)

EXPAT is a XML Parser. The original download site for this software is :

http://expat.sourceforge.netCopyright (c) 1998, 1999, 2000 Thai Open Source Software Center Ltd and Clark Cooper

Copyright (c) 2001, 2002, 2003, 2004, 2005, 2006 Expat maintainers. Permission is hereby granted, free of charge, to any person obtaining a copy of this software and associated documentation files (the "Software"), to deal in the Software without restriction, including without limitation the rights to use, copy, modify, merge, publish, distribute, sublicense, and/or sell copies of the Software, and to permit persons to whom the Software is furnished to do so, subject to the following conditions: The above copyright notice and this permission notice shall be included in all copies or substantial portions of the Software. THE SOFTWARE IS PROVIDED "AS IS", WITHOUT WARRANTY OF ANY KIND, EXPRESS OR IMPLIED, INCLUDING BUT NOT LIMITED TO THE WARRANTIES OFMERCHANTABILITY, FITNESS FOR A PARTICULAR PURPOSE AND NONINFRINGEMENT.IN NO EVENT SHALL THE AUTHORS OR COPYRIGHT HOLDERS BE LIABLE FOR ANYCLAIM, DAMAGES OR OTHER LIABILITY, WHETHER IN AN ACTION OF CONTRACT,TORT OR OTHERWISE, ARISING FROM, OUT OF OR IN CONNECTION WITH THESOFTWARE OR THE USE OR OTHER DEALINGS IN THE SOFTWARE.

#### neven face recognition library (NA)

This TV uses neven face recognition library which is used for face recognitionThis piece of software is made available under the terms and conditions of Android Apache License version 2.

Unicode (4.8.1.1)

This TV uses Unicode which specifies the representation of text

The original download site for this software is : http://icu-project.orgICU License - ICU 1.8.1 and later

COPYRIGHT AND PERMISSION NOTICE

Copyright (c) 1995-2008 International Business Machines Corporation and others

All rights reserved. Permission is hereby granted, free of charge, to any person obtaining a copy of this software and associated documentation files (the "Software"), to deal in the Software without restriction, including without limitation the rights to use, copy, modify, merge, publish, distribute, and/or sell copies of the Software, and to permit persons to whom the Software is furnished to do so, provided that the above copyright notice(s) and this permission notice appear in all copies of the Software and that both the above copyright notice(s) and this permission notice appear in supporting documentation. THE SOFTWARE IS PROVIDED "AS IS", WITHOUT WARRANTY OF ANY KIND, EXPRESS OR IMPLIED, INCLUDING BUT NOT LIMITED TO THE WARRANTIES OF MERCHANTABILITY, FITNESS FOR A PARTICULAR PURPOSE AND NONINFRINGEMENT OF THIRD PARTY RIGHTS. IN NO EVENT SHALL THE COPYRIGHT HOLDER OR HOLDERS INCLUDED IN THIS NOTICE BE LIABLE FOR ANY CLAIM, OR ANY SPECIAL INDIRECT OR CONSEQUENTIAL DAMAGES. OR ANY DAMAGES WHATSOEVER RESULTING FROM LOSS OF USE, DATA OR PROFITS, WHETHER IN AN ACTION OF CONTRACT, NEGLIGENCE OR OTHER TORTIOUS ACTION, ARISING OUT OF OR IN CONNECTION WITH THE USE OR PERFORMANCE OF THIS SOFTWARE. Except as contained in this notice, the name of a copyright holder shall not be used in advertising or otherwise to promote the sale, use or other dealings in this Software without prior written authorization of the copyright holder. All trademarks and registered trademarks mentioned herein are the property of their respective owners.

# IPRoute2 (NA)

IPRoute2 is used for TCP/IP, Networking and Traffic control. The original download site for this software is : http://www.linuxfoundation.org/collaborate/workgr oups/networking/iproute2This piece of software is made available under the terms and conditions of GPL V2.

#### mtpd (NA)

mtpd is used for VPN Network. The original download site for this software is :

http://libmtp.sourceforge.net/This piece of software is made available under the terms and conditions of Apache License version 2.0.

#### MDNS Responder (NA)

MDNS Responder. The Mdns Responder project is a component of Bonjour, Apple's ease-of-use IP networking initiative. The original download site for

this software is : http://www.opensource.apple.com/t arballs/mDNSResponder/This piece of software is made available under the terms and conditions of Apache License version 2.0.

# NFC (NA)

NFC Semiconductor's NFC Library. Near Field Communication (NFC) is a set of short-range wireless technologies, typically requiring a distance of 4cm or less to initiate a connection. NFC allows you to share small payloads of data between an NFC tag and an Android-powered device, or between two Androidpowered devices. This piece of software is made available under the terms and conditions of Apache License version 2.0.

# Skia (NA)

Skia is a complete 2D graphic library for drawing Text, Geometries, and Images. The original download site for this software is :

http://code.google.com/p/skia/Copyright (c) 2011 Google Inc. All rights reserved. Redistribution and use in source and binary forms, with or without modification, are permitted provided that the following conditions are met: \* Redistributions of source code must retain the above copyright notice, this list of conditions and the following disclaimer. \* Redistributions in binary form must reproduce the above copyright notice, this list of conditions and the following disclaimer in the documentation and/or other materials provided with the distribution. Neither the name of Google Inc. nor the names of its contributors may be used to endorse or promote products derived from this software without specific prior written permission. THIS SOFTWARE IS PROVIDED BY THE COPYRIGHT HOLDERS AND CONTRIBUTORS"AS IS" AND ANY EXPRESS OR IMPLIED WARRANTIES, INCLUDING, BUT NOTLIMITED TO, THE IMPLIED WARRANTIES OF MERCHANTABILITY AND FITNESS FORA PARTICULAR PURPOSE ARE DISCLAIMED. IN NO EVENT SHALL THE COPYRIGHTOWNER OR CONTRIBUTORS BE LIABLE FOR ANY DIRECT, INDIRECT, INCIDENTAL,SPECIAL, EXEMPLARY, OR CONSEQUENTIAL DAMAGES (INCLUDING, BUT NOTLIMITED TO, PROCUREMENT OF SUBSTITUTE GOODS OR SERVICES; LOSS OF USE,DATA, OR PROFITS; OR BUSINESS INTERRUPTION) HOWEVER CAUSED AND ON ANYTHEORY OF LIABILITY, WHETHER IN CONTRACT, STRICT LIABILITY, OR TORT(INCLUDING NEGLIGENCE OR OTHERWISE) ARISING IN ANY WAY OUT OF THE USEOF THIS SOFTWARE, EVEN IF ADVISED OF THE POSSIBILITY OF SUCH DAMAGE.

The original download site for this software is : http://www.sonivoxmi.com/This piece of software is made available under the terms and conditions of Apache License version 2.0.

# Sqlite (3071100)

The original download site for this software is : www.sqlite.org.This piece of software is made available under the terms and conditions of Apache License version 2.0.

#### Nuance Speech Recognition engine (NA)

The original download site for this software is : http://www.nuance.com/This piece of software is made available under the terms and conditions of Apache License version 2.0.

#### C++Standard Template Library library (5)

This TV uses Implementation of the C++ Standard Template Library. The original download site for this software is : http://stlport.sourceforge.netBoris Fomitchev grants Licensee a non-exclusive, nontransferable, royalty-free license to use STLport and its documentation without fee. By downloading, using, or copying STLport or any portion thereof, Licensee agrees to abide by the intellectual property laws and all other applicable laws of the United States of America, and to all of the terms and conditions of this Agreement. Licensee shall maintain the following copyright and permission notices on STLport sources and its documentation unchanged :Copyright 1999,2000 Boris Fomitchev

This material is provided "as is", with absolutely no warranty expressed or implied. Any use is at your own risk. Permission to use or copy this software for any purpose is hereby granted without fee, provided the above notices are retained on all copies. Permission to modify the code and to distribute modified code is granted, provided the above notices are retained, and a notice that the code was modified is included with the above copyright notice. The Licensee may distribute binaries compiled with STLport (whether original or modified) without any royalties or restrictions. The Licensee may distribute original or modified STLport sources, provided that: The conditions indicated in the above permission notice are met; The following copyright notices are retained when present, and conditions provided in accompanying permission notices are met :Copyright 1994 Hewlett-Packard Company Copyright 1996,97 Silicon Graphics Computer Systems, Inc. Copyright 1997 Moscow Center for SPARC Technology. Permission to use, copy, modify, distribute and sell this software and its documentation for any purpose is hereby granted without fee, provided that the

above copyright notice appear in all copies and that both that copyright notice and this permission notice appear in supporting documentation. Hewlett-Packard Company makes no representations about the suitability of this software for any purpose. It is provided "as is" without express or implied warranty. Permission to use, copy, modify, distribute and sell this software and its documentation for any purpose is hereby granted without fee, provided that the above copyright notice appear in all copies and that both that copyright notice and this permission notice appear in supporting documentation. Silicon Graphics makes no representations about the suitability of this software for any purpose. It is provided "as is" without express or implied warranty. Permission to use, copy, modify, distribute and sell this software and its documentation for any purpose is hereby granted without fee, provided that the above copyright notice appear in all copies and that both that copyright notice and this permission notice appear in supporting documentation. Moscow Center for SPARC Technology makes no representations about the suitability of this software for any purpose. It is provided "as is" without express or implied warranty

#### svox (NA)

The original download site for this software is : http://www.nuance.com/This piece of software is made available under the terms and conditions of Apache License version 2.0.

## tinyalsa (NA)

This TV uses tinyalsa: a small library to interface with ALSA in the Linux kernel The original download site for this software is :

http://github.com/tinyalsaCopyright 2011, The Android Open Source Project Redistribution and use in source and binary forms, with or without modification, are permitted provided that the following conditions are met: \* Redistributions of source code must retain the above copyright notice, this list of conditions and the following disclaimer. \* Redistributions in binary form must reproduce the above copyright notice, this list of conditions and the following disclaimer in the documentation and/or other materials provided with the distribution. \* Neither the name of The Android Open Source Project nor the names of its contributors may be used to endorse or promote products derived from this software without specific prior written permission. THIS SOFTWARE IS PROVIDED BY The Android Open Source Project ``AS IS'' ANDANY EXPRESS OR IMPLIED WARRANTIES, INCLUDING, BUT NOT LIMITED TO, THEIMPLIED WARRANTIES OF MERCHANTABILITY AND FITNESS FOR A PARTICULAR PURPOSEARE DISCLAIMED. IN NO EVENT SHALL The Android Open Source Project BE

LIABLEFOR ANY DIRECT, INDIRECT, INCIDENTAL, SPECIAL, EXEMPLARY, OR CONSEQUENTIALDAMAGES (INCLUDING, BUT NOT LIMITED TO, PROCUREMENT OF SUBSTITUTE GOODS ORSERVICES; LOSS OF USE, DATA, OR PROFITS; OR BUSINESS INTERRUPTION) HOWEVERCAUSED AND ON ANY THEORY OF LIABILITY, WHETHER IN CONTRACT, STRICTLIABILITY, OR TORT (INCLUDING NEGLIGENCE OR OTHERWISE) ARISING IN ANY WAYOUT OF THE USE OF THIS SOFTWARE, EVEN IF ADVISED OF THE POSSIBILITY OF SUCHDAMAGE.

#### Vorbis Decompression Library (NA)

This TV uses Tremolo ARM-optimized Ogg Vorbis decompression library. Vorbis is a general purpose audio and music encoding format contemporary to MPEG-4's AAC and TwinVQ, the next generation beyond MPEG audio layer 3The original download site for this software is :

http://wss.co.uk/pinknoise/tremoCopyright (c) 2002-2008 Xiph.org Foundation Redistribution and use in source and binary forms, with or without modification, are permitted provided that the following conditions are met:- Redistributions of source code must retain the above copyright notice, this list of conditions and the following disclaimer.- Redistributions in binary form must reproduce the above copy right notice, this list of conditions and the following disclaimer in the documentation and/or other materials provided with the distribution.- Neither the name of the Xiph.org Foundation nor the names of its contributors may be used to endorse or promote products derived from this software without specific prior written permission. THIS SOFTWARE IS PROVIDED BY THE COPYRIGHT HOLDERS AND CONTRIBUTORS``AS IS'' AND ANY EXPRESS OR IMPLIED WARRANTIES, INCLUDING, BUT NOTLIMITED TO, THE IMPLIED WARRANTIES OF MERCHANTABILITY AND FITNESS FORA PARTICULAR PURPOSE ARE DISCLAIMED. IN NO EVENT SHALL THE FOUNDATIONOR CONTRIBUTORS BE LIABLE FOR ANY DIRECT, INDIRECT, INCIDENTAL,SPECIAL, EXEMPLARY, OR CONSEQUENTIAL DAMAGES (INCLUDING, BUT NOTLIMITED TO, PROCUREMENT OF SUBSTITUTE GOODS OR SERVICES; LOSS OF USE,DATA, OR PROFITS; OR BUSINESS INTERRUPTION) HOWEVER CAUSED AND ON ANYTHEORY OF LIABILITY, WHETHER IN CONTRACT, STRICT LIABILITY, OR TORT(INCLUDING NEGLIGENCE OR OTHERWISE) ARISING IN ANY WAY OUT OF THE USEOF THIS SOFTWARE, EVEN IF ADVISED OF THE POSSIBILITY OF SUCH DAMAGE.

#### wpa\_supplicant\_Daemon (v0.8)

Library used by legacy HAL to talk to wpa\_supplicant

daemonThe original download site for this software is : http://hostap.epitest.fi/wpa\_supplicant/This piece of software is made available under the terms and conditions of GPL version 2.

# gson (2.3)

Gson is a Java library that can be used to convert Java Objects into their JSON representation. It can also be used to convert a JSON string to an equivalent Java object. Gson can work with arbitrary Java objects including pre-existing objects that you do not have source-code of. The original download site for this software is :

https://code.google.com/p/google-gson/This piece of software is made available under the terms and conditions of the Apache License 2.0

This software includes an implementation of the AES Cipher, licensed by Brian Gladman

The original download site for this software is : http://www.gladman.me.uk/This piece of software is licensed by Brian Gladman

# libUpNp (1.2.1)

The original download site for this software is  $\cdot$ http://upnp.sourceforge.net/This piece of software is made available under the terms and conditions of the BSD.

#### dnsmasq

Dnsmasq is a lightweight, easy to configure DNS forwarder and DHCP server

The original download site for this software is : https:/ /android.googlesource.com/platform/external/dnma sqThis piece of software is made available under the terms and conditions of the GPL v2 license, which can be found below.

# TomCrypt (1.1)

iwedia stack is using tomcrypt for sw decryption

The original download site for this software is : http:// manpages.ubuntu.com/manpages/saucy/man3/libto mcrypt.3.htmlThis piece of software is made available under the terms and conditions of the DO WHAT THE FUCK YOU WANT TO PUBLIC LICENSE

# AsyncHttpclient (1.4.6)

The original download site for this software is : http://loopj.com/android-async-http/This piece of software is made available under the terms and conditions of the APACHE LICENSE 2.0

# Jackson Parser (2.x)

Ipepg client uses Jackson Parser for string manipualation. The original download site for this software is : https://github.com/FasterXML/jacksoncoreThis piece of software is made available under the terms and conditions of the APACHE LICENSE 2.0

TP Vision Netherlands B.V. is grateful to the groups and individuals above for their contributions.

#### \_\_\_\_\_\_\_\_\_\_\_\_\_\_\_\_\_\_\_\_\_\_\_\_\_\_\_\_\_\_\_\_\_

GNU GENERAL PUBLIC LICENSE

Version 2, June 1991

Copyright (C) 1989, 1991 Free Software Foundation, Inc.

51 Franklin Street, Fifth Floor, Boston, MA 02110-1301, USA

Everyone is permitted to copy and distribute verbatim copies

of this license document, but changing it is not allowed.

#### Preamble

The licenses for most software are designed to take away your freedom to share and change it. By contrast, the GNU General Public License is intended to guarantee your freedom to share and change free software--to make sure the software is free for all its users. This General Public License applies to most of the Free Software Foundation's software and to any other program whose authors commit to using it. (Some other Free Software Foundation software is covered by the GNU Lesser General Public License instead.) You can apply it to your programs, too.

When we speak of free software, we are referring to freedom, not price. Our General Public Licenses are designed to make sure that you have the freedom to distribute copies of free software (and charge for this service if you wish), that you receive source code or can get it if you want it, that you can change the software or use pieces of it in new free programs; and that you know you can do these things.

To protect your rights, we need to make restrictions that forbid anyone to deny you these rights or to ask you to surrender the rights. These restrictions translate to certain responsibilities for you if you distribute copies of the software, or if you modify it.

For example, if you distribute copies of such a

program, whether gratis or for a fee, you must give the recipients all the rights that you have. You must make sure that they, too, receive or can get the source code. And you must show them these terms so they know their rights.

We protect your rights with two steps: (1) copyright the software, and (2) offer you this license which gives you legal permission to copy, distribute and/or modify the software.

Also, for each author's protection and ours, we want to make certain that everyone understands that there is no warranty for this free software. If the software is modified by someone else and passed on, we want its recipients to know that what they have is not the original, so that any problems introduced by others will not reflect on the original authors' reputations.

Finally, any free program is threatened constantly by software patents. We wish to avoid the danger that redistributors of a free program will individually obtain patent licenses, in effect making the program proprietary. To prevent this, we have made it clear that any patent must be licensed for everyone's free use or not licensed at all.

The precise terms and conditions for copying, distribution and modification follow.

#### TERMS AND CONDITIONS FOR COPYING, DISTRIBUTION AND MODIFICATION

Activities other than copying, distribution and modification are not covered by this License; they are outside its scope. The act of running the Program is not restricted, and the output from the Program is covered only if its contents constitute a work based on the Program (independent of having been made by running the Program). Whether that is true depends on what the Program does.

You may charge a fee for the physical act of transferring a copy, and you may at your option offer warranty protection in exchange for a fee.

a) You must cause the modified files to carry prominent notices stating that you changed the files and the date of any change.

b) You must cause any work that you distribute or publish, that in whole or in part contains or is derived from the Program or any part thereof, to be licensed as a whole at no charge to all third parties under the terms of this License.

c) If the modified program normally reads commands interactively when run, you must cause it, when started running for such interactive use in the most ordinary way, to print or display an announcement including an appropriate copyright notice and a notice that there is no warranty (or else, saying that you provide a warranty) and that users may redistribute the program under these conditions, and telling the user how to view a copy of this License.

(Exception: if the Program itself is interactive but does not normally print such an announcement, your work based on the Program is not required to print an announcement.)

These requirements apply to the modified work as a whole. If identifiable sections of that work are not derived from the Program, and can be reasonably considered independent and separate works in themselves, then this License, and its terms, do not apply to those sections when you distribute them as separate works. But when you distribute the same sections as part of a whole which is a work based on the Program, the distribution of the whole must be on the terms of this License, whose permissions for other licensees extend to the entire whole, and thus to each and every part regardless of who wrote it.

Thus, it is not the intent of this section to claim rights or contest your rights to work written entirely by you; rather, the intent is to exercise the right to control the distribution of derivative or collective works based on the Program.

In addition, mere aggregation of another work not based on the Program with the Program (or with a work based on the Program) on a volume of a storage or distribution medium does not bring the other work under the scope of this License.

a) Accompany it with the complete corresponding machine-readable source code, which must be distributed under the terms of Sections 1 and 2 above on a medium customarily used for software interchange; or,

b) Accompany it with a written offer, valid for at least three years, to give any third party, for a charge no more than your cost of physically performing source distribution, a complete machine-readable copy of the corresponding source code, to be distributed under the terms of Sections 1 and 2 above on a medium customarily used for software interchange; or,

c) Accompany it with the information you received as to the offer to distribute corresponding source code. (This alternative is allowed only for noncommercial distribution and only if you received the program in object code or executable form with such an offer, in accord with Subsection b above.)

The source code for a work means the preferred form of the work for making modifications to it. For an executable work, complete source code means all the source code for all modules it contains, plus any associated interface definition files, plus the scripts used to control compilation and installation of the executable. However, as a special exception, the source code distributed need not include anything that is normally distributed (in either source or binary form) with the major components (compiler, kernel, and so on) of the operating system on which the executable runs, unless that component itself

accompanies the executable.

If distribution of executable or object code is made by offering access to copy from a designated place, then offering equivalent access to copy the source code from the same place counts as distribution of the source code, even though third parties are not compelled to copy the source along with the object code.

If any portion of this section is held invalid or unenforceable under any particular circumstance, the balance of the section is intended to apply and the section as a whole is intended to apply in other circumstances.

It is not the purpose of this section to induce you to infringe any patents or other property right claims or to contest validity of any such claims; this section has the sole purpose of protecting the integrity of the free software distribution system, which is implemented by public license practices. Many people have made generous contributions to the wide range of software distributed through that system in reliance on consistent application of that system; it is up to the author/donor to decide if he or she is willing to distribute software through any other system and a licensee cannot impose that choice.

This section is intended to make thoroughly clear what is believed to be a consequence of the rest of this License.

Each version is given a distinguishing version number. If the Program specifies a version number of this License which applies to it and "any later version", you have the option of following the terms and conditions either of that version or of any later version published by the Free Software Foundation. If the Program does not specify a version number of this License, you may choose any version ever published by the Free Software Foundation.

NO WARRANTY

\_\_\_\_\_\_\_\_\_\_\_\_\_\_\_\_\_\_\_\_\_\_\_\_\_\_\_\_\_\_\_\_

## GNU LESSER GENERAL PUBLIC LICENSE

Version 2.1, February 1999

Copyright (C) 1991, 1999 Free Software Foundation,  $Inc$ 

51 Franklin Street, Fifth Floor, Boston, MA 02110-1301 USA

Everyone is permitted to copy and distribute verbatim copies

of this license document, but changing it is not allowed.

[This is the first released version of the Lesser GPL. It also counts as the successor of the GNU Library Public License, version 2, hence the version number 2.1.]

#### Preamble

The licenses for most software are designed to take away your freedom to share and change it. By contrast, the GNU General Public Licenses are intended to guarantee your freedom to share and change free software--to make sure the software is free for all its users.

This license, the Lesser General Public License, applies to some specially designated software packages--typically libraries--of the Free Software Foundation and other authors who decide to use it. You can use it too, but we suggest you first think carefully about whether this license or the ordinary General Public License is the better strategy to use in any particular case, based on the explanations below.

When we speak of free software, we are referring to freedom of use, not price. Our General Public Licenses are designed to make sure that you have the freedom to distribute copies of free software (and charge for this service if you wish); that you receive source code or can get it if you want it; that you can change the software and use pieces of it in new free programs; and that you are informed that you can do these things.

To protect your rights, we need to make restrictions that forbid distributors to deny you these rights or to ask you to surrender these rights. These restrictions translate to certain responsibilities for you if you distribute copies of the library or if you modify it.

For example, if you distribute copies of the library, whether gratis or for a fee, you must give the recipients all the rights that we gave you. You must make sure that they, too, receive or can get the source code. If you link other code with the library, you must provide complete object files to the recipients, so that they can relink them with the library after making changes to the library and recompiling it. And you must show them these terms so they know their rights.

We protect your rights with a two-step method: (1) we copyright the library, and (2) we offer you this license, which gives you legal permission to copy, distribute and/or modify the library.

To protect each distributor, we want to make it very clear that there is no warranty for the free library. Also, if the library is modified by someone else and passed on, the recipients should know that what they have is not the original version, so that the original author's reputation will not be affected by problems that might be introduced by others.

Finally, software patents pose a constant threat to the existence of any free program. We wish to make sure

that a company cannot effectively restrict the users of a free program by obtaining a restrictive license from a patent holder. Therefore, we insist that any patent license obtained for a version of the library must be consistent with the full freedom of use specified in this license.

Most GNU software, including some libraries, is covered by the ordinary GNU General Public License. This license, the GNU Lesser General Public License, applies to certain designated libraries, and is quite different from the ordinary General Public License. We use this license for certain libraries in order to permit linking those libraries into non-free programs.

When a program is linked with a library, whether statically or using a shared library, the combination of the two is legally speaking a combined work, a derivative of the original library. The ordinary General Public License therefore permits such linking only if the entire combination fits its criteria of freedom. The Lesser General Public License permits more lax criteria for linking other code with the library.

We call this license the "Lesser" General Public License because it does Less to protect the user's freedom than the ordinary General Public License. It also provides other free software developers Less of an advantage over competing non-free programs. These disadvantages are the reason we use the ordinary General Public License for many libraries. However, the Lesser license provides advantages in certain special circumstances.

For example, on rare occasions, there may be a special need to encourage the widest possible use of a certain library, so that it becomes a de-facto standard. To achieve this, non-free programs must be allowed to use the library. A more frequent case is that a free library does the same job as widely used non-free libraries. In this case, there is little to gain by limiting the free library to free software only, so we use the Lesser General Public License.

In other cases, permission to use a particular library in non-free programs enables a greater number of people to use a large body of free software. For example, permission to use the GNU C Library in nonfree programs enables many more people to use the whole GNU operating system, as well as its variant, the GNU/Linux operating system.

Although the Lesser General Public License is Less protective of the users' freedom, it does ensure that the user of a program that is linked with the Library has the freedom and the wherewithal to run that program using a modified version of the Library.

The precise terms and conditions for copying, distribution and modification follow. Pay close attention to the difference between a "work based on the library" and a "work that uses the library". The former contains code derived from the library, whereas the latter must be combined with the library

in order to run.

# TERMS AND CONDITIONS FOR COPYING, DISTRIBUTION AND MODIFICATION

A "library" means a collection of software functions and/or data prepared so as to be conveniently linked with application programs (which use some of those functions and data) to form executables.

The "Library", below, refers to any such software library or work which has been distributed under these terms. A "work based on the Library" means either the Library or any derivative work under copyright law: that is to say, a work containing the Library or a portion of it, either verbatim or with modifications and/or translated straightforwardly into another language. (Hereinafter, translation is included without limitation in the term "modification".)

"Source code" for a work means the preferred form of the work for making modifications to it. For a library, complete source code means all the source code for all modules it contains, plus any associated interface definition files, plus the scripts used to control compilation and installation of the library.

Activities other than copying, distribution and modification are not covered by this License; they are outside its scope. The act of running a program using the Library is not restricted, and output from such a program is covered only if its contents constitute a work based on the Library (independent of the use of the Library in a tool for writing it). Whether that is true depends on what the Library does and what the program that uses the Library does.

You may charge a fee for the physical act of transferring a copy, and you may at your option offer warranty protection in exchange for a fee.

?a) The modified work must itself be a software library.

?b) You must cause the files modified to carry prominent notices stating that you changed the files and the date of any change.

?c) You must cause the whole of the work to be licensed at no charge to all third parties under the terms of this License.

?d) If a facility in the modified Library refers to a function or a table of data to be supplied by an application program that uses the facility, other than as an argument passed when the facility is invoked, then you must make a good faith effort to ensure that, in the event an application does not supply such function or table, the facility still operates, and performs whatever part of its purpose remains meaningful.

(For example, a function in a library to compute square roots has a purpose that is entirely welldefined independent of the application. Therefore, Subsection 2d requires that any application-supplied
function or table used by this function must be optional: if the application does not supply it, the square root function must still compute square roots.)

These requirements apply to the modified work as a whole. If identifiable sections of that work are not derived from the Library, and can be reasonably considered independent and separate works in themselves, then this License, and its terms, do not apply to those sections when you distribute them as separate works. But when you distribute the same sections as part of a whole which is a work based on the Library, the distribution of the whole must be on the terms of this License, whose permissions for other licensees extend to the entire whole, and thus to each and every part regardless of who wrote it.

Thus, it is not the intent of this section to claim rights or contest your rights to work written entirely by you; rather, the intent is to exercise the right to control the distribution of derivative or collective works based on the Library.

In addition, mere aggregation of another work not based on the Library with the Library (or with a work based on the Library) on a volume of a storage or distribution medium does not bring the other work under the scope of this License.

Once this change is made in a given copy, it is irreversible for that copy, so the ordinary GNU General Public License applies to all subsequent copies and derivative works made from that copy.

This option is useful when you wish to copy part of the code of the Library into a program that is not a library.

If distribution of object code is made by offering access to copy from a designated place, then offering equivalent access to copy the source code from the same place satisfies the requirement to distribute the source code, even though third parties are not compelled to copy the source along with the object code.

However, linking a "work that uses the Library" with the Library creates an executable that is a derivative of the Library (because it contains portions of the Library), rather than a "work that uses the library". The executable is therefore covered by this License. Section 6 states terms for distribution of such executables.

When a "work that uses the Library" uses material from a header file that is part of the Library, the object code for the work may be a derivative work of the Library even though the source code is not. Whether this is true is especially significant if the work can be linked without the Library, or if the work is itself a library. The threshold for this to be true is not precisely defined by law.

If such an object file uses only numerical parameters, data structure layouts and accessors, and small

macros and small inline functions (ten lines or less in length), then the use of the object file is unrestricted, regardless of whether it is legally a derivative work. (Executables containing this object code plus portions of the Library will still fall under Section 6.)

Otherwise, if the work is a derivative of the Library, you may distribute the object code for the work under the terms of Section 6. Any executables containing that work also fall under Section 6, whether or not they are linked directly with the Library itself.

You must give prominent notice with each copy of the work that the Library is used in it and that the Library and its use are covered by this License. You must supply a copy of this License. If the work during execution displays copyright notices, you must include the copyright notice for the Library among them, as well as a reference directing the user to the copy of this License. Also, you must do one of these things:

?a) Accompany the work with the complete corresponding machine-readable source code for the Library including whatever changes were used in the work (which must be distributed under Sections 1 and 2 above); and, if the work is an executable linked with the Library, with the complete machine-readable "work that uses the Library", as object code and/or source code, so that the user can modify the Library and then relink to produce a modified executable containing the modified Library. (It is understood that the user who changes the contents of definitions files in the Library will not necessarily be able to recompile the application to use the modified definitions.)

?b) Use a suitable shared library mechanism for linking with the Library. A suitable mechanism is one that (1) uses at run time a copy of the library already present on the user's computer system, rather than copying library functions into the executable, and (2) will operate properly with a modified version of the library, if the user installs one, as long as the modified version is interface-compatible with the version that the work was made with.

?c) Accompany the work with a written offer, valid for at least three years, to give the same user the materials specified in Subsection 6a, above, for a charge no more than the cost of performing this distribution.

?d) If distribution of the work is made by offering access to copy from a designated place, offer equivalent access to copy the above specified materials from the same place.

?e) Verify that the user has already received a copy of these materials or that you have already sent this user a copy.

For an executable, the required form of the "work that uses the Library" must include any data and utility programs needed for reproducing the executable

from it. However, as a special exception, the materials to be distributed need not include anything that is normally distributed (in either source or binary form) with the major components (compiler, kernel, and so on) of the operating system on which the executable runs, unless that component itself accompanies the executable.

It may happen that this requirement contradicts the license restrictions of other proprietary libraries that do not normally accompany the operating system. Such a contradiction means you cannot use both them and the Library together in an executable that you distribute.

?a) Accompany the combined library with a copy of the same work based on the Library, uncombined with any other library facilities. This must be distributed under the terms of the Sections above.

?b) Give prominent notice with the combined library of the fact that part of it is a work based on the Library, and explaining where to find the accompanying uncombined form of the same work.

If any portion of this section is held invalid or unenforceable under any particular circumstance, the balance of the section is intended to apply, and the section as a whole is intended to apply in other circumstances.

It is not the purpose of this section to induce you to infringe any patents or other property right claims or to contest validity of any such claims; this section has the sole purpose of protecting the integrity of the free software distribution system which is implemented by public license practices. Many people have made generous contributions to the wide range of software distributed through that system in reliance on consistent application of that system; it is up to the author/donor to decide if he or she is willing to distribute software through any other system and a licensee cannot impose that choice.

This section is intended to make thoroughly clear what is believed to be a consequence of the rest of this License.

Each version is given a distinguishing version number. If the Library specifies a version number of this License which applies to it and "any later version", you have the option of following the terms and conditions either of that version or of any later version published by the Free Software Foundation. If the Library does not specify a license version number, you may choose any version ever published by the Free Software Foundation.

#### NO WARRANTY

\_\_\_\_\_\_\_\_\_\_\_\_\_\_\_\_\_\_\_\_\_\_\_\_\_\_\_\_\_\_\_

#### BSD LICENSE

Redistribution and use in source and binary forms, with or without modification, are permitted provided that the following conditions are met:

THIS SOFTWARE IS PROVIDED BY THE REGENTS AND CONTRIBUTORS ``AS IS'' AND ANY EXPRESS OR IMPLIED WARRANTIES, INCLUDING, BUT NOT LIMITED TO, THE IMPLIED WARRANTIES OF MERCHANTABILITY AND FITNESS FOR A PARTICULAR PURPOSE ARE DISCLAIMED. IN NO EVENT SHALL THE REGENTS OR CONTRIBUTORS BE LIABLE FOR ANY DIRECT, INDIRECT, INCIDENTAL, SPECIAL, EXEMPLARY, OR CONSEQUENTIAL DAMAGES (INCLUDING, BUT NOT LIMITED TO, PROCUREMENT OF SUBSTITUTE GOODS OR SERVICES; LOSS OF USE, DATA, OR PROFITS; OR BUSINESS INTERRUPTION) HOWEVER CAUSED AND ON ANY THEORY OF LIABILITY, WHETHER IN CONTRACT, STRICT LIABILITY, OR TORT (INCLUDING NEGLIGENCE OR OTHERWISE) ARISING IN ANY WAY OUT OF THE USE OF THIS SOFTWARE, EVEN IF ADVISED OF THE POSSIBILITY OF SUCH DAMAGE.

#### MIT LICENSE

Permission is hereby granted, free of charge, to any person obtaining

a copy of this software and associated documentation files (the

\_\_\_\_\_\_\_\_\_\_\_\_\_\_\_\_\_\_\_\_\_\_\_\_\_\_\_\_\_\_

"Software"), to deal in the Software without restriction, including

without limitation the rights to use, copy, modify, merge, publish,

distribute, sublicense, and/or sell copies of the Software, and to

permit persons to whom the Software is furnished to do so, subject to

the following conditions:

The above copyright notice and this permission notice shall be included

in all copies or substantial portions of the Software.

THE SOFTWARE IS PROVIDED "AS IS", WITHOUT WARRANTY OF ANY KIND,

EXPRESS OR IMPLIED, INCLUDING BUT NOT LIMITED TO THE WARRANTIES OF

MERCHANTABILITY, FITNESS FOR A PARTICULAR

#### PURPOSE AND NONINFRINGEMENT.

IN NO EVENT SHALL THE AUTHORS OR COPYRIGHT HOLDERS BE LIABLE FOR ANY

CLAIM, DAMAGES OR OTHER LIABILITY, WHETHER IN AN ACTION OF CONTRACT,

TORT OR OTHERWISE, ARISING FROM, OUT OF OR IN CONNECTION WITH THE

SOFTWARE OR THE USE OR OTHER DEALINGS IN THE SOFTWARE.

\_\_\_\_\_\_\_\_\_\_\_\_\_\_\_\_\_\_\_\_\_\_\_\_\_\_\_\_\_

Apache

License

Version 2.0,

January 2004

http://www.apache.org/licenses/

 TERMS AND CONDITIONS FOR USE, REPRODUCTION, AND DISTRIBUTION

1. Definitions.

 "License" shall mean the terms and conditions for use, reproduction,

 and distribution as defined by Sections 1 through 9 of this document.

 "Licensor" shall mean the copyright owner or entity authorized by

the copyright owner that is granting the License.

 "Legal Entity" shall mean the union of the acting entity and all

 other entities that control, are controlled by, or are under common

 control with that entity. For the purposes of this definition,

 "control" means (i) the power, direct or indirect, to cause the

 direction or management of such entity, whether by contract or

 otherwise, or (ii) ownership of fifty percent (50%) or more of the

 outstanding shares, or (iii) beneficial ownership of such entity.

 "You" (or "Your") shall mean an individual or Legal Entity

exercising permissions granted by this License.

 "Source" form shall mean the preferred form for making modifications,

 including but not limited to software source code, documentation

source, and configuration files.

 "Object" form shall mean any form resulting from mechanical

 transformation or translation of a Source form, including but

 not limited to compiled object code, generated documentation,

and conversions to other media types.

 "Work" shall mean the work of authorship, whether in Source or

 Object form, made available under the License, as indicated by a

 copyright notice that is included in or attached to the work

 (an example is provided in the Appendix below).

 "Derivative Works" shall mean any work, whether in Source or Object

 form, that is based on (or derived from) the Work and for which the

 editorial revisions, annotations, elaborations, or other modifications

 represent, as a whole, an original work of authorship. For the purposes

 of this License, Derivative Works shall not include works that remain

 separable from, or merely link (or bind by name) to the interfaces of

the Work and Derivative Works thereof.

 "Contribution" shall mean any work of authorship, including

 the original version of the Work and any modifications or additions

to that Work or Derivative Works thereof, that

#### is intentionally

 submitted to Licensor for inclusion in the Work by the copyright owner

 or by an individual or Legal Entity authorized to submit on behalf of

 the copyright owner. For the purposes of this definition, "submitted"

 means any form of electronic, verbal, or written communication sent

 to the Licensor or its representatives, including but not limited to

 communication on electronic mailing lists, source code control systems,

 and issue tracking systems that are managed by, or on behalf of, the

 Licensor for the purpose of discussing and improving the Work, but

 excluding communication that is conspicuously marked or otherwise

 designated in writing by the copyright owner as "Not a Contribution."

 "Contributor" shall mean Licensor and any individual or Legal Entity

 on behalf of whom a Contribution has been received by Licensor and

subsequently incorporated within the Work.

 2. Grant of Copyright License. Subject to the terms and conditions of

 this License, each Contributor hereby grants to You a perpetual,

 worldwide, non-exclusive, no-charge, royaltyfree *irrevocable* 

 copyright license to reproduce, prepare Derivative Works of,

 publicly display, publicly perform, sublicense, and distribute the

 Work and such Derivative Works in Source or Object form.

 3. Grant of Patent License. Subject to the terms and conditions of

 this License, each Contributor hereby grants to You a perpetual,

 worldwide, non-exclusive, no-charge, royaltyfree, irrevocable

(except as stated in this section) patent license

to make, have made,

 use, offer to sell, sell, import, and otherwise transfer the Work,

 where such license applies only to those patent claims licensable

 by such Contributor that are necessarily infringed by their

 Contribution(s) alone or by combination of their Contribution(s)

 with the Work to which such Contribution(s) was submitted. If You

 institute patent litigation against any entity (including a

 cross-claim or counterclaim in a lawsuit) alleging that the Work

 or a Contribution incorporated within the Work constitutes direct

 or contributory patent infringement, then any patent licenses

 granted to You under this License for that Work shall terminate

as of the date such litigation is filed.

 4. Redistribution. You may reproduce and distribute copies of the

 Work or Derivative Works thereof in any medium, with or without

 modifications, and in Source or Object form, provided that You

meet the following conditions:

 (a) You must give any other recipients of the Work or

 Derivative Works a copy of this License; and

 (b) You must cause any modified files to carry prominent notices

stating that You changed the files; and

 (c) You must retain, in the Source form of any Derivative Works

 that You distribute, all copyright, patent, trademark, and

 attribution notices from the Source form of the Work,

 excluding those notices that do not pertain to any part of

 (d) If the Work includes a "NOTICE" text file as part of its

 distribution, then any Derivative Works that You distribute must

 include a readable copy of the attribution notices contained

 within such NOTICE file, excluding those notices that do not

 pertain to any part of the Derivative Works, in at least one

 of the following places: within a NOTICE text file distributed

 as part of the Derivative Works; within the Source form or

 documentation, if provided along with the Derivative Works; or,

 within a display generated by the Derivative Works, if and

 wherever such third-party notices normally appear. The contents

 of the NOTICE file are for informational purposes only and

 do not modify the License. You may add Your own attribution

 notices within Derivative Works that You distribute, alongside

 or as an addendum to the NOTICE text from the Work, provided

 that such additional attribution notices cannot be construed

as modifying the License.

 You may add Your own copyright statement to Your modifications and

 may provide additional or different license terms and conditions

 for use, reproduction, or distribution of Your modifications, or

 for any such Derivative Works as a whole, provided Your use,

 reproduction, and distribution of the Work otherwise complies with

the conditions stated in this License.

 5. Submission of Contributions. Unless You explicitly state otherwise,

 any Contribution intentionally submitted for inclusion in the Work

 by You to the Licensor shall be under the terms and conditions of

 this License, without any additional terms or conditions.

 Notwithstanding the above, nothing herein shall supersede or modify

 the terms of any separate license agreement you may have executed

with Licensor regarding such Contributions.

 6. Trademarks. This License does not grant permission to use the trade

 names, trademarks, service marks, or product names of the Licensor,

 except as required for reasonable and customary use in describing the

 origin of the Work and reproducing the content of the NOTICE file.

 7. Disclaimer of Warranty. Unless required by applicable law or

 agreed to in writing, Licensor provides the Work (and each

 Contributor provides its Contributions) on an "AS IS" BASIS,

 WITHOUT WARRANTIES OR CONDITIONS OF ANY KIND, either express or

 implied, including, without limitation, any warranties or conditions

of TITLE, NON-INFRINGEMENT MERCHANTABILITY, or FITNESS FOR A

 PARTICULAR PURPOSE. You are solely responsible for determining the

 appropriateness of using or redistributing the Work and assume any

 risks associated with Your exercise of permissions under this License.

 8. Limitation of Liability. In no event and under no legal theory,

 whether in tort (including negligence), contract, or otherwise,

 unless required by applicable law (such as deliberate and grossly

 negligent acts) or agreed to in writing, shall any Contributor be

 liable to You for damages, including any direct, indirect, special,

 incidental, or consequential damages of any character arising as a

 result of this License or out of the use or inability to use the

 Work (including but not limited to damages for loss of goodwill,

 work stoppage, computer failure or malfunction, or any and all

 other commercial damages or losses), even if such Contributor

 has been advised of the possibility of such damages.

 9. Accepting Warranty or Additional Liability. While redistributing

 the Work or Derivative Works thereof, You may choose to offer,

 and charge a fee for, acceptance of support, warranty, indemnity,

 or other liability obligations and/or rights consistent with this

 License. However, in accepting such obligations, You may act only

 on Your own behalf and on Your sole responsibility, not on behalf

 of any other Contributor, and only if You agree to indemnify,

 defend, and hold each Contributor harmless for any liability

 incurred by, or claims asserted against, such Contributor by reason

 of your accepting any such warranty or additional liability.

END OF TERMS AND CONDITIONS

 APPENDIX: How to apply the Apache License to your work.

 To apply the Apache License to your work, attach the following

 boilerplate notice, with the fields enclosed by brackets "[]"

 replaced with your own identifying information. (Don't include

the brackets!) The text should be enclosed in

the appropriate

 comment syntax for the file format. We also recommend that a

 file or class name and description of purpose be included on the

 same "printed page" as the copyright notice for easier

identification within third-party archives.

Copyright [yyyy] [name of copyright owner]

 Licensed under the Apache License, Version 2.0 (the "License");

 you may not use this file except in compliance with the License.

You may obtain a copy of the License at

http://www.apache.org/licenses/LICENSE-2.0

 Unless required by applicable law or agreed to in writing, software

 distributed under the License is distributed on an "AS IS" BASIS,

 WITHOUT WARRANTIES OR CONDITIONS OF ANY KIND, either express or implied.

 See the License for the specific language governing permissions and

\_\_\_\_\_\_\_\_\_\_\_\_\_\_\_\_\_\_\_\_\_\_\_\_\_\_\_\_\_

limitations under the License.

This copy of the libpng notices is provided for your convenience. In case of

any discrepancy between this copy and the notices in the file png.h that is

included in the libpng distribution, the latter shall prevail.

COPYRIGHT NOTICE, DISCLAIMER, and LICENSE:

If you modify libpng you may insert additional notices immediately following

this sentence.

This code is released under the libpng license.

libpng versions 1.2.6, August 15, 2004, through 1.4.1, February 25, 2010, are

Copyright (c) 2004, 2006-2007 Glenn Randers-Pehrson, and are

distributed according to the same disclaimer and license as libpng-1.2.5

with the following individual added to the list of Contributing Authors

#### Cosmin Truta

libpng versions 1.0.7, July 1, 2000, through 1.2.5 - October 3, 2002, are

Copyright (c) 2000-2002 Glenn Randers-Pehrson, and are

distributed according to the same disclaimer and license as libpng-1.0.6

with the following individuals added to the list of Contributing Authors

Simon-Pierre Cadieux

Eric S. Raymond

Gilles Vollant

and with the following additions to the disclaimer:

 There is no warranty against interference with your enjoyment of the

 library or against infringement. There is no warranty that our

 efforts or the library will fulfill any of your particular purposes

 or needs. This library is provided with all faults, and the entire

 risk of satisfactory quality, performance, accuracy, and effort is with

the user.

libpng versions 0.97, January 1998, through 1.0.6, March 20, 2000, are

Copyright (c) 1998, 1999 Glenn Randers-Pehrson, and are

distributed according to the same disclaimer and

license as libpng-0.96,

with the following individuals added to the list of Contributing Authors:

Tom Lane

Glenn Randers-Pehrson

Willem van Schaik

libpng versions 0.89, June 1996, through 0.96, May 1997, are

Copyright (c) 1996, 1997 Andreas Dilger

Distributed according to the same disclaimer and license as libpng-0.88,

with the following individuals added to the list of Contributing Authors:

 John Bowler Kevin Bracey Sam Bushell Magnus Holmgren Greg Roelofs Tom Tanner

libpng versions 0.5, May 1995, through 0.88, January 1996, are

Copyright (c) 1995, 1996 Guy Eric Schalnat, Group 42,  $Inc$ 

For the purposes of this copyright and license, "Contributing Authors"

is defined as the following set of individuals:

 Andreas Dilger Dave Martindale

Guy Eric Schalnat

Paul Schmidt

Tim Wegner

The PNG Reference Library is supplied "AS IS". The Contributing Authors

and Group 42, Inc. disclaim all warranties, expressed or implied,

including, without limitation, the warranties of merchantability and of

fitness for any purpose. The Contributing Authors and Group 42, Inc.

assume no liability for direct, indirect, incidental, special, exemplary,

or consequential damages, which may result from the use of the PNG

Reference Library, even if advised of the possibility of such damage.

Permission is hereby granted to use, copy, modify, and distribute this

source code, or portions hereof, for any purpose, without fee, subject

to the following restrictions:

glennrp at users.sourceforge.net February 25, 2010

\_\_\_\_\_\_\_\_\_\_\_\_\_\_\_\_\_\_\_\_\_\_\_\_\_\_\_\_\_

This software is based in part on the work of the FreeType Team.

----------------------

 The FreeType Project **LICENSE** 

----------------------------

be misrepresented as being the original source.

2006-Jan-27

Copyright 1996-2002,

David Turner, Robert Wilhelm, and

source or altered source distribution.

The Contributing Authors and Group 42, Inc. specifically permit, without

fee, and encourage the use of this source code as a component to

supporting the PNG file format in commercial products. If you use this

source code in a product, acknowledgment is not required but would be

A "png\_get\_copyright" function is available, for convenient use in "about"

boxes and the like:

printf("%s",png\_get\_copyright(NULL));

Also, the PNG logo (in PNG format, of course) is supplied in the

files "pngbar.png.jpg" and "pngbar.jpg (88x31) and "pngnow.png.jpg" (98x31).

Libpng is OSI Certified Open Source Software. OSI Certified Open Source is a

certification mark of the Open Source Initiative.

Glenn Randers-Pehrson

Introduction

Werner Lemberg

2006 by

============

 The FreeType Project is distributed in several archive packages;

 some of them may contain, in addition to the FreeType font engine,

 various tools and contributions which rely on, or relate to, the

FreeType Project.

 This license applies to all files found in such packages, and

 which do not fall under their own explicit license. The license

 affects thus the FreeType font engine, the test programs,

documentation and makefiles, at the very least.

 This license was inspired by the BSD, Artistic, and IJG

 (Independent JPEG Group) licenses, which all encourage inclusion

 and use of free software in commercial and freeware products

alike. As a consequence, its main points are that:

 o We don't promise that this software works. However, we will be

 interested in any kind of bug reports. (`as is' distribution)

 o You can use this software for whatever you want, in parts or

 full form, without having to pay us. (`royaltyfree' usage)

 o You may not pretend that you wrote this software. If you use

 it, or only parts of it, in a program, you must acknowledge

 somewhere in your documentation that you have used the

FreeType code. (`credits')

 We specifically permit and encourage the inclusion of this

 software, with or without modifications, in commercial products.

 We disclaim all warranties covering The FreeType Project and

assume no liability related to The FreeType Project.

 Finally, many people asked us for a preferred form for a

 credit/disclaimer to use in compliance with this license. We thus

encourage you to use the following text:

 $"''"$ 

Portions of this software are copyright ? < year> The FreeType

 Project (www.freetype.org). All rights reserved.  $"''"$ 

Please replace <year> with the value from the

FreeType version you

actually use.

Legal Terms

===========

--------------

 Throughout this license, the terms `package', `FreeType Project',

 and `FreeType archive' refer to the set of files originally

 distributed by the authors (David Turner, Robert Wilhelm, and

 Werner Lemberg) as the `FreeType Project', be they named as alpha,

beta or final release.

 `You' refers to the licensee, or person using the project, where

 `using' is a generic term including compiling the project's source

 code as well as linking it to form a `program' or `executable'.

 This program is referred to as `a program using the FreeType

engine'.

 This license applies to all files distributed in the original

 FreeType Project, including all source code, binaries and

 documentation, unless otherwise stated in the file in its

 original, unmodified form as distributed in the original archive.

 If you are unsure whether or not a particular file is covered by

this license, you must contact us to verify this.

 The FreeType Project is copyright (C) 1996-2000 by David Turner,

 Robert Wilhelm, and Werner Lemberg. All rights reserved except as

specified below.

--------------

 THE FREETYPE PROJECT IS PROVIDED `AS IS' WITHOUT WARRANTY OF ANY

 KIND, EITHER EXPRESS OR IMPLIED, INCLUDING, BUT NOT LIMITED TO,

 WARRANTIES OF MERCHANTABILITY AND FITNESS FOR A PARTICULAR

 PURPOSE. IN NO EVENT WILL ANY OF THE AUTHORS OR COPYRIGHT HOLDERS

 BE LIABLE FOR ANY DAMAGES CAUSED BY THE USE OR THE INABILITY TO

USE, OF THE FREETYPE PROJECT.

-----------------

 This license grants a worldwide, royalty-free, perpetual and

 irrevocable right and license to use, execute, perform, compile,

 display, copy, create derivative works of, distribute and

 sublicense the FreeType Project (in both source and object code

 forms) and derivative works thereof for any purpose; and to

 authorize others to exercise some or all of the rights granted

herein, subject to the following conditions:

 o Redistribution of source code must retain this license file

 (`FTL.TXT') unaltered; any additions, deletions or changes to

 the original files must be clearly indicated in accompanying

 documentation. The copyright notices of the unaltered,

 original files must be preserved in all copies of source

files.

 o Redistribution in binary form must provide a disclaimer that

 states that the software is based in part of the work of the

 FreeType Team, in the distribution documentation. We also

 encourage you to put an URL to the FreeType web page in your

documentation, though this isn't mandatory.

 These conditions apply to any software derived from or based on

 the FreeType Project, not just the unmodified files. If you use

 our work, you must acknowledge us. However, no fee need be paid

to us.

--------------

 Neither the FreeType authors and contributors nor you shall use

 the name of the other for commercial, advertising, or promotional

purposes without specific prior written permission.

 We suggest, but do not require, that you use one or more of the

 following phrases to refer to this software in your documentation

 or advertising materials: `FreeType Project', `FreeType Engine',

`FreeType library', or `FreeType Distribution'.

 As you have not signed this license, you are not required to

 accept it. However, as the FreeType Project is copyrighted

 material, only this license, or another one contracted with the

 authors, grants you the right to use, distribute, and modify it.

 Therefore, by using, distributing, or modifying the FreeType

 Project, you indicate that you understand and accept all the terms

of this license.

-----------

There are two mailing lists related to FreeType:

o freetype@nongnu.org

 Discusses general use and applications of FreeType, as well as

 future and wanted additions to the library and distribution.

 If you are looking for support, start in this list if you

 haven't found anything to help you in the documentation.

o freetype-devel@nongnu.org

 Discusses bugs, as well as engine internals, design issues,

specific licenses, porting, etc.

Our home page can be found at

http://www.freetype.org

 $---$  end of FTL TXT  $---$ 

\_\_\_\_\_\_\_\_\_\_\_\_\_\_\_\_\_\_\_\_\_\_\_\_\_\_\_\_\_

#### LICENSE ISSUES

==============

 The OpenSSL toolkit stays under a dual license, i.e. both the conditions of

 the OpenSSL License and the original SSLeay license apply to the toolkit.

 See below for the actual license texts. Actually both licenses are BSD-style

 Open Source licenses. In case of any license issues related to OpenSSL

please contact openssl-core@openssl.org.

OpenSSL License

---------------

/\*

===========================

 \* Copyright (c) 1998-2011 The OpenSSL Project. All rights reserved.

\*

 \* Redistribution and use in source and binary forms, with or without

 \* modification, are permitted provided that the following conditions

\* are met:

\*

 \* 1. Redistributions of source code must retain the above copyright

notice, this list of conditions and the following disclaimer.

\*

 \* 2. Redistributions in binary form must reproduce the above copyright

 \* notice, this list of conditions and the following disclaimer in

the documentation and/or other materials provided with the

- distribution.
- \*

 \* 3. All advertising materials mentioning features or use of this

 \* software must display the following acknowledgment:

 \* "This product includes software developed by the OpenSSL Project

for use in the OpenSSL Toolkit. (http://www.openssl.org/)"

\*

 \* 4. The names "OpenSSL Toolkit" and "OpenSSL Project" must not be used to

endorse or promote products derived from this software without

prior written permission. For written permission, please contact

\* openssl-core@openssl.org.

\*

 \* 5. Products derived from this software may not be called "OpenSSL"

nor may "OpenSSL" appear in their names without prior written

permission of the OpenSSL Project.

\*

 \* 6. Redistributions of any form whatsoever must retain the following

acknowledgment:

"This product includes software developed by the OpenSSL Project

for use in the OpenSSL Toolkit (http://www.openssl.org/)"

\*

 \* THIS SOFTWARE IS PROVIDED BY THE OpenSSL PROJECT ``AS IS'' AND ANY

 \* EXPRESSED OR IMPLIED WARRANTIES, INCLUDING, BUT NOT LIMITED TO, THE

 \* IMPLIED WARRANTIES OF MERCHANTABILITY AND FITNESS FOR A PARTICULAR

 \* PURPOSE ARE DISCLAIMED. IN NO EVENT SHALL THE OpenSSL PROJECT OR

 \* ITS CONTRIBUTORS BE LIABLE FOR ANY DIRECT, INDIRECT, INCIDENTAL,

 \* SPECIAL, EXEMPLARY, OR CONSEQUENTIAL DAMAGES (INCLUDING, BUT

 \* NOT LIMITED TO, PROCUREMENT OF SUBSTITUTE GOODS OR SERVICES;

 \* LOSS OF USE, DATA, OR PROFITS; OR BUSINESS INTERRUPTION)

 \* HOWEVER CAUSED AND ON ANY THEORY OF LIABILITY, WHETHER IN CONTRACT,

 \* STRICT LIABILITY, OR TORT (INCLUDING NEGLIGENCE OR OTHERWISE)

 \* ARISING IN ANY WAY OUT OF THE USE OF THIS SOFTWARE, EVEN IF ADVISED

\* OF THE POSSIBILITY OF SUCH DAMAGE.

\*

===========================

\*

 \* This product includes cryptographic software written by Eric Young

 \* (eay@cryptsoft.com). This product includes software written by Tim

\* Hudson (tjh@cryptsoft.com).

\*

\*/

Original SSLeay License

-----------------------

/\* Copyright (C) 1995-1998 Eric Young (eay@cryptsoft.com)

\* All rights reserved.

\*

\* This package is an SSL implementation written

\* by Eric Young (eay@cryptsoft.com).

 \* The implementation was written so as to conform with Netscapes SSL.

\*

 \* This library is free for commercial and noncommercial use as long as

 \* the following conditions are aheared to. The following conditions

 \* apply to all code found in this distribution, be it the RC4, RSA,

 \* lhash, DES, etc., code; not just the SSL code. The SSL documentation

 \* included with this distribution is covered by the same copyright terms

 \* except that the holder is Tim Hudson (tjh@cryptsoft.com).

\*

\*

 \* Copyright remains Eric Young's, and as such any Copyright notices in

\* the code are not to be removed.

 \* If this package is used in a product, Eric Young should be given attribution

\* as the author of the parts of the library used.

 \* This can be in the form of a textual message at program startup or

 \* in documentation (online or textual) provided with the package.

 \* Redistribution and use in source and binary forms, with or without

 \* modification, are permitted provided that the following conditions

\* are met:

 \* 1. Redistributions of source code must retain the copyright

notice, this list of conditions and the following disclaimer.

 \* 2. Redistributions in binary form must reproduce the above copyright

notice, this list of conditions and the following disclaimer in the

documentation and/or other materials

provided with the distribution.

 \* 3. All advertising materials mentioning features or use of this software

must display the following acknowledgement:

"This product includes cryptographic software written by

Eric Young (eay@cryptsoft.com)"

 \* The word 'cryptographic' can be left out if the rouines from the library

being used are not cryptographic related :-).

 \* 4. If you include any Windows specific code (or a derivative thereof) from

the apps directory (application code) you must include an acknowledgement:

"This product includes software written by Tim Hudson (tjh@cryptsoft.com)"

\*

 \* THIS SOFTWARE IS PROVIDED BY ERIC YOUNG ``AS IS'' AND

 \* ANY EXPRESS OR IMPLIED WARRANTIES, INCLUDING, BUT NOT LIMITED TO, THE

 \* IMPLIED WARRANTIES OF MERCHANTABILITY AND FITNESS FOR A PARTICULAR PURPOSE

 \* ARE DISCLAIMED. IN NO EVENT SHALL THE AUTHOR OR CONTRIBUTORS BE LIABLE

 \* FOR ANY DIRECT, INDIRECT, INCIDENTAL, SPECIAL, EXEMPLARY, OR CONSEQUENTIAL

 \* DAMAGES (INCLUDING, BUT NOT LIMITED TO, PROCUREMENT OF SUBSTITUTE GOODS

 \* OR SERVICES; LOSS OF USE, DATA, OR PROFITS; OR BUSINESS INTERRUPTION)

 \* HOWEVER CAUSED AND ON ANY THEORY OF LIABILITY, WHETHER IN CONTRACT, STRICT

 \* LIABILITY, OR TORT (INCLUDING NEGLIGENCE OR OTHERWISE) ARISING IN ANY WAY

 \* OUT OF THE USE OF THIS SOFTWARE, EVEN IF ADVISED OF THE POSSIBILITY OF

\* SUCH DAMAGE.

\*

 \* The licence and distribution terms for any publically available version or

 \* derivative of this code cannot be changed. i.e. this code cannot simply be

\* copied and put under another distribution licence

\* [including the GNU Public Licence.]

\_\_\_\_\_\_\_\_\_\_\_\_\_\_\_\_\_\_\_\_\_\_\_\_\_\_\_\_\_ MOZILLA PUBLIC

#### **LICENSE**

---------------

Version 11

 1.0.1. "Commercial Use" means distribution or otherwise making the

Covered Code available to a third party.

 1.1. "Contributor" means each entity that creates or contributes to

the creation of Modifications.

12. "Contributor Version" means the combination of the Original

 Code, prior Modifications used by a Contributor, and the Modifications

made by that particular Contributor.

 1.3. "Covered Code" means the Original Code or Modifications or the

 combination of the Original Code and Modifications, in each case

including portions thereof.

 1.4. "Electronic Distribution Mechanism" means a mechanism generally

 accepted in the software development community for the electronic

transfer of data.

 1.5. "Executable" means Covered Code in any form other than Source

Code.

 1.6. "Initial Developer" means the individual or entity identified

 as the Initial Developer in the Source Code notice required by Exhibit

\*/

 1.7. "Larger Work" means a work which combines Covered Code or

 portions thereof with code not governed by the terms of this License.

1.8. "License" means this document.

 1.8.1. "Licensable" means having the right to grant, to the maximum

 extent possible, whether at the time of the initial grant or

 subsequently acquired, any and all of the rights conveyed herein.

 1.9. "Modifications" means any addition to or deletion from the

 substance or structure of either the Original Code or any previous

 Modifications. When Covered Code is released as a series of files, a

Modification is:

 A. Any addition to or deletion from the contents of a file

 containing Original Code or previous Modifications.

 B. Any new file that contains any part of the Original Code or

previous Modifications.

 1.10. "Original Code" means Source Code of computer software code

 which is described in the Source Code notice required by Exhibit A as

 Original Code, and which, at the time of its release under this

 License is not already Covered Code governed by this License.

 1.10.1. "Patent Claims" means any patent claim(s), now owned or

 hereafter acquired, including without limitation, method, process,

 and apparatus claims, in any patent Licensable by grantor.

 1.11. "Source Code" means the preferred form of the Covered Code for

 making modifications to it, including all modules it contains, plus

 any associated interface definition files, scripts used to control

 compilation and installation of an Executable, or source code

 differential comparisons against either the Original Code or another

 well known, available Covered Code of the Contributor's choice. The

 Source Code can be in a compressed or archival form, provided the

 appropriate decompression or de-archiving software is widely available

for no charge.

 1.12. "You" (or "Your") means an individual or a legal entity

 exercising rights under, and complying with all of the terms of, this

 License or a future version of this License issued under Section 6.1.

 For legal entities, "You" includes any entity which controls, is

 controlled by, or is under common control with You. For purposes of

 this definition, "control" means (a) the power, direct or indirect

 to cause the direction or management of such entity, whether by

 contract or otherwise, or (b) ownership of more than fifty percent

 (50%) of the outstanding shares or beneficial ownership of such

entity.

2.1. The Initial Developer Grant.

 The Initial Developer hereby grants You a worldwide, royalty-free,

 non-exclusive license, subject to third party intellectual property

claims:

 (a) under intellectual property rights (other than patent or

 trademark) Licensable by Initial Developer to use, reproduce,

 modify, display, perform, sublicense and distribute the Original

 Code (or portions thereof) with or without Modifications, and/or

as part of a Larger Work; and

 (b) under Patents Claims infringed by the making, using or

 selling of Original Code, to make, have made, use, practice,

 sell, and offer for sale, and/or otherwise dispose of the

Original Code (or portions thereof).

 (c) the licenses granted in this Section  $2.1(a)$  and (b) are

 effective on the date Initial Developer first distributes

 Original Code under the terms of this License.

 (d) Notwithstanding Section 2.1(b) above, no patent license is

 granted: 1) for code that You delete from the Original Code; 2)

 separate from the Original Code; or 3) for infringements caused

 by: i) the modification of the Original Code or ii) the

 combination of the Original Code with other software or devices.

2.2. Contributor Grant.

 Subject to third party intellectual property claims, each Contributor

 hereby grants You a world-wide, royalty-free, non-exclusive license

 (a) under intellectual property rights (other than patent or

 trademark) Licensable by Contributor, to use, reproduce, modify,

 display, perform, sublicense and distribute the Modifications

 created by such Contributor (or portions thereof) either on an

 unmodified basis, with other Modifications, as Covered Code

and/or as part of a Larger Work; and

 (b) under Patent Claims infringed by the making, using, or

 selling of Modifications made by that Contributor either alone

 and/or in combination with its Contributor Version (or portions

 of such combination), to make, use, sell, offer for sale, have

 made, and/or otherwise dispose of: 1) Modifications made by that

 Contributor (or portions thereof); and 2) the combination of

 Modifications made by that Contributor with its Contributor

 Version (or portions of such combination).

 (c) the licenses granted in Sections 2.2(a) and 2.2(b) are

 effective on the date Contributor first makes Commercial Use of

the Covered Code.

 (d) Notwithstanding Section 2.2(b) above, no patent license is

 granted: 1) for any code that Contributor has deleted from the

 Contributor Version; 2) separate from the Contributor Version;

 3) for infringements caused by: i) third party modifications of

 Contributor Version or ii) the combination of Modifications made

 by that Contributor with other software (except as part of the

 Contributor Version) or other devices; or 4) under Patent Claims

 infringed by Covered Code in the absence of Modifications made by

that Contributor.

3.1. Application of License.

 The Modifications which You create or to which You contribute are

 governed by the terms of this License, including without limitation

 Section 2.2. The Source Code version of Covered Code may be

 distributed only under the terms of this License or a future version

 of this License released under Section 6.1, and You must include a

 copy of this License with every copy of the Source Code You

 distribute. You may not offer or impose any terms on any Source Code

 version that alters or restricts the applicable version of this

 License or the recipients' rights hereunder. However, You may include

 an additional document offering the additional rights described in

Section 3.5.

3.2. Availability of Source Code.

 Any Modification which You create or to which You contribute must be

 made available in Source Code form under the terms of this License

 either on the same media as an Executable version or via an accepted

 Electronic Distribution Mechanism to anyone to whom you made an

 Executable version available; and if made available via Electronic

 Distribution Mechanism, must remain available for at least twelve (12)

 months after the date it initially became available, or at least six

 (6) months after a subsequent version of that particular Modification

 has been made available to such recipients. You are responsible for

 ensuring that the Source Code version remains available even if the

 Electronic Distribution Mechanism is maintained by a third party.

3.3. Description of Modifications.

You must cause all Covered Code to which You

contribute to contain a

 file documenting the changes You made to create that Covered Code and

 the date of any change. You must include a prominent statement that

 the Modification is derived, directly or indirectly, from Original

 Code provided by the Initial Developer and including the name of the

 Initial Developer in (a) the Source Code, and (b) in any notice in an

 Executable version or related documentation in which You describe the

origin or ownership of the Covered Code.

3.4. Intellectual Property Matters

(a) Third Party Claims.

 If Contributor has knowledge that a license under a third party's

 intellectual property rights is required to exercise the rights

 granted by such Contributor under Sections 2.1 or 2.2,

 Contributor must include a text file with the Source Code

distribution titled "I FGAI " which describes the claim and the

 party making the claim in sufficient detail that a recipient will

 know whom to contact. If Contributor obtains such knowledge after

 the Modification is made available as described in Section 3.2,

 Contributor shall promptly modify the LEGAL file in all copies

 Contributor makes available thereafter and shall take other steps

 (such as notifying appropriate mailing lists or newsgroups)

 reasonably calculated to inform those who received the Covered

 Code that new knowledge has been obtained.

#### (b) Contributor APIs.

 If Contributor's Modifications include an application programming

interface and Contributor has knowledge

#### of patent licenses which

 are reasonably necessary to implement that API, Contributor must

 also include this information in the LEGAL file.

#### (c) Representations.

 Contributor represents that, except as disclosed pursuant to

 Section 3.4(a) above, Contributor believes that Contributor's

 Modifications are Contributor's original creation(s) and/or

 Contributor has sufficient rights to grant the rights conveyed by

this License.

3.5. Required Notices.

 You must duplicate the notice in Exhibit A in each file of the Source

 Code. If it is not possible to put such notice in a particular Source

 Code file due to its structure, then You must include such notice in a

 location (such as a relevant directory) where a user would be likely

 to look for such a notice. If You created one or more Modification(s)

 You may add your name as a Contributor to the notice described in

 Exhibit A. You must also duplicate this License in any documentation

 for the Source Code where You describe recipients' rights or ownership

 rights relating to Covered Code. You may choose to offer, and to

 charge a fee for, warranty, support, indemnity or liability

 obligations to one or more recipients of Covered Code. However, You

 may do so only on Your own behalf, and not on behalf of the Initial

 Developer or any Contributor. You must make it absolutely clear than

 any such warranty, support, indemnity or liability obligation is

 offered by You alone, and You hereby agree to indemnify the Initial

 Developer and every Contributor for any liability incurred by the

 Initial Developer or such Contributor as a result of warranty,

support, indemnity or liability terms You offer.

3.6. Distribution of Executable Versions.

 You may distribute Covered Code in Executable form only if the

 requirements of Section 3.1-3.5 have been met for that Covered Code,

 and if You include a notice stating that the Source Code version of

 the Covered Code is available under the terms of this License,

 including a description of how and where You have fulfilled the

 obligations of Section 3.2. The notice must be conspicuously included

 in any notice in an Executable version, related documentation or

 collateral in which You describe recipients' rights relating to the

 Covered Code. You may distribute the Executable version of Covered

 Code or ownership rights under a license of Your choice, which may

 contain terms different from this License, provided that You are in

 compliance with the terms of this License and that the license for the

 Executable version does not attempt to limit or alter the recipient's

 rights in the Source Code version from the rights set forth in this

 License. If You distribute the Executable version under a different

 license You must make it absolutely clear that any terms which differ

 from this License are offered by You alone, not by the Initial

 Developer or any Contributor. You hereby agree to indemnify the

 Initial Developer and every Contributor for any liability incurred by

 the Initial Developer or such Contributor as a result of any such

terms You offer.

3.7. Larger Works.

 You may create a Larger Work by combining Covered Code with other code

 not governed by the terms of this License and distribute the Larger

 Work as a single product. In such a case, You must make sure the

 requirements of this License are fulfilled for the Covered Code.

 If it is impossible for You to comply with any of the terms of this

 License with respect to some or all of the Covered Code due to

 statute, judicial order, or regulation then You must: (a) comply with

 the terms of this License to the maximum extent possible; and (b)

 describe the limitations and the code they affect. Such description

 must be included in the LEGAL file described in Section 3.4 and must

 be included with all distributions of the Source Code. Except to the

 extent prohibited by statute or regulation, such description must be

 sufficiently detailed for a recipient of ordinary skill to be able to

understand it.

 This License applies to code to which the Initial Developer has

 attached the notice in Exhibit A and to related Covered Code.

#### 6.1. New Versions.

 Netscape Communications Corporation ("Netscape") may publish revised

 and/or new versions of the License from time to time. Each version

will be given a distinguishing version number.

6.2. Effect of New Versions.

 Once Covered Code has been published under a particular version of the

 License, You may always continue to use it under the terms of that

 version. You may also choose to use such Covered Code under the terms

 of any subsequent version of the License published by Netscape. No one

 other than Netscape has the right to modify the terms applicable to

Covered Code created under this License.

6.3. Derivative Works.

 If You create or use a modified version of this License (which you may

 only do in order to apply it to code which is not already Covered Code

 governed by this License), You must (a) rename Your license so that

 the phrases "Mozilla", "MOZILLAPL", "MOZPL", "Netscape",

 "MPL", "NPL" or any confusingly similar phrase do not appear in your

 license (except to note that your license differs from this License)

 and (b) otherwise make it clear that Your version of the license

 contains terms which differ from the Mozilla Public License and

 Netscape Public License. (Filling in the name of the Initial

 Developer, Original Code or Contributor in the notice described in

 Exhibit A shall not of themselves be deemed to be modifications of

this License.)

 COVERED CODE IS PROVIDED UNDER THIS LICENSE ON AN "AS IS" BASIS,

 WITHOUT WARRANTY OF ANY KIND, EITHER EXPRESSED OR IMPLIED, INCLUDING,

 WITHOUT LIMITATION, WARRANTIES THAT THE COVERED CODE IS FREE OF

 DEFECTS, MERCHANTABLE, FIT FOR A PARTICULAR PURPOSE OR NON-INFRINGING.

 THE ENTIRE RISK AS TO THE QUALITY AND PERFORMANCE OF THE COVERED CODE

 IS WITH YOU. SHOULD ANY COVERED CODE PROVE DEFECTIVE IN ANY RESPECT,

YOU (NOT THE INITIAL DEVELOPER OR ANY OTHER CONTRIBUTOR) ASSUME THE

 COST OF ANY NECESSARY SERVICING, REPAIR OR CORRECTION. THIS DISCLAIMER

 OF WARRANTY CONSTITUTES AN ESSENTIAL PART OF THIS LICENSE. NO USE OF

 ANY COVERED CODE IS AUTHORIZED HEREUNDER EXCEPT UNDER THIS DISCLAIMER.

 8.1. This License and the rights granted hereunder will terminate

 automatically if You fail to comply with terms herein and fail to cure

 such breach within 30 days of becoming aware of the breach. All

 sublicenses to the Covered Code which are properly granted shall

 survive any termination of this License. Provisions which, by their

 nature, must remain in effect beyond the termination of this License

shall survive.

 8.2. If You initiate litigation by asserting a patent infringement

 claim (excluding declatory judgment actions) against Initial Developer

 or a Contributor (the Initial Developer or Contributor against whom

 You file such action is referred to as "Participant") alleging that:

 (a) such Participant's Contributor Version directly or indirectly

 infringes any patent, then any and all rights granted by such

 Participant to You under Sections 2.1 and/or 2.2 of this License

 shall, upon 60 days notice from Participant terminate prospectively,

 unless if within 60 days after receipt of notice You either: (i)

 agree in writing to pay Participant a mutually agreeable reasonable

royalty for Your past and future use of

Modifications made by such

 Participant, or (ii) withdraw Your litigation claim with respect to

 the Contributor Version against such Participant. If within 60 days

 of notice, a reasonable royalty and payment arrangement are not

 mutually agreed upon in writing by the parties or the litigation claim

 is not withdrawn, the rights granted by Participant to You under

 Sections 2.1 and/or 2.2 automatically terminate at the expiration of

the 60 day notice period specified above.

 (b) any software, hardware, or device, other than such Participant's

 Contributor Version, directly or indirectly infringes any patent, then

 any rights granted to You by such Participant under Sections 2.1(b)

 and 2.2(b) are revoked effective as of the date You first made, used,

 sold, distributed, or had made, Modifications made by that

Participant.

 8.3. If You assert a patent infringement claim against Participant

 alleging that such Participant's Contributor Version directly or

 indirectly infringes any patent where such claim is resolved (such as

 by license or settlement) prior to the initiation of patent

 infringement litigation, then the reasonable value of the licenses

 granted by such Participant under Sections 2.1 or 2.2 shall be taken

 into account in determining the amount or value of any payment or

license.

 8.4. In the event of termination under Sections 8.1 or 8.2 above,

 all end user license agreements (excluding distributors and resellers)

which have been validly granted by You or any

prior to termination shall survive termination.

 UNDER NO CIRCUMSTANCES AND UNDER NO LEGAL THEORY, WHETHER TORT

 (INCLUDING NEGLIGENCE), CONTRACT, OR OTHERWISE, SHALL YOU, THE INITIAL

 DEVELOPER, ANY OTHER CONTRIBUTOR, OR ANY DISTRIBUTOR OF COVERED CODE,

 OR ANY SUPPLIER OF ANY OF SUCH PARTIES, BE LIABLE TO ANY PERSON FOR

 ANY INDIRECT, SPECIAL, INCIDENTAL, OR CONSEQUENTIAL DAMAGES OF ANY

 CHARACTER INCLUDING, WITHOUT LIMITATION, DAMAGES FOR LOSS OF GOODWILL,

WORK STOPPAGE, COMPUTER FAILURE OR MALFUNCTION, OR ANY AND ALL OTHER

 COMMERCIAL DAMAGES OR LOSSES, EVEN IF SUCH PARTY SHALL HAVE BEEN

 INFORMED OF THE POSSIBILITY OF SUCH DAMAGES. THIS LIMITATION OF

 LIABILITY SHALL NOT APPLY TO LIABILITY FOR DEATH OR PERSONAL INJURY

 RESULTING FROM SUCH PARTY'S NEGLIGENCE TO THE EXTENT APPLICABLE LAW

 PROHIBITS SUCH LIMITATION. SOME JURISDICTIONS DO NOT ALLOW THE

 EXCLUSION OR LIMITATION OF INCIDENTAL OR CONSEQUENTIAL DAMAGES, SO

 THIS EXCLUSION AND LIMITATION MAY NOT APPLY TO YOU.

 The Covered Code is a "commercial item," as that term is defined in

 48 C.F.R. 2.101 (Oct. 1995), consisting of "commercial computer

 software" and "commercial computer software documentation," as such

 terms are used in 48 C.F.R. 12.212 (Sept. 1995). Consistent with 48

 C.F.R. 12.212 and 48 C.F.R. 227.7202-1 through 227.7202-4 (June 1995),

 all U.S. Government End Users acquire Covered Code with only those

rights set forth herein.

 This License represents the complete agreement concerning subject

 matter hereof. If any provision of this License is held to be

 unenforceable, such provision shall be reformed only to the extent

 necessary to make it enforceable. This License shall be governed by

 California law provisions (except to the extent applicable law, if

 any, provides otherwise), excluding its conflictof-law provisions.

 With respect to disputes in which at least one party is a citizen of,

 or an entity chartered or registered to do business in the United

 States of America, any litigation relating to this License shall be

 subject to the jurisdiction of the Federal Courts of the Northern

 District of California, with venue lying in Santa Clara County,

 California, with the losing party responsible for costs, including

 without limitation, court costs and reasonable attorneys' fees and

 expenses. The application of the United Nations Convention on

 Contracts for the International Sale of Goods is expressly excluded.

 Any law or regulation which provides that the language of a contract

 shall be construed against the drafter shall not apply to this

License.

 As between Initial Developer and the Contributors, each party is

 responsible for claims and damages arising, directly or indirectly,

 out of its utilization of rights under this License and You agree to

 work with Initial Developer and Contributors to distribute such

 responsibility on an equitable basis. Nothing herein is intended or

 shall be deemed to constitute any admission of liability.

 Initial Developer may designate portions of the Covered Code as

 "Multiple-Licensed". "Multiple-Licensed" means that the Initial

 Developer permits you to utilize portions of the Covered Code under

 Your choice of the NPL or the alternative licenses, if any, specified

 by the Initial Developer in the file described in Exhibit A.

EXHIBIT A -Mozilla Public License.

 ``The contents of this file are subject to the Mozilla Public License

 Version 1.1 (the "License"); you may not use this file except in

 compliance with the License. You may obtain a copy of the License at

http://www.mozilla.org/MPL/

 Software distributed under the License is distributed on an "AS IS"

 basis, WITHOUT WARRANTY OF ANY KIND, either express or implied. See the

 License for the specific language governing rights and limitations

under the License.

The Original Code is \_\_\_\_\_\_\_\_\_.

The Initial Developer of the Original Code is

\_\_\_\_\_\_.

 Portions created by \_\_\_\_\_\_\_ are Copyright (C) \_\_\_\_\_\_. All Rights Reserved.

Contributor(s): \_\_\_\_\_\_\_\_\_\_.

 Alternatively, the contents of this file may be used under the terms

of the  $\frac{1}{2}$  license (the  $T_{\frac{1}{2}-\frac{1}{2}}$  License"), in which case the

 provisions of [\_\_\_\_\_\_] License are applicable instead of those

 above. If you wish to allow use of your version of this file only

 under the terms of the [\_\_\_\_] License and not to allow others to use

 your version of this file under the MPL, indicate your decision by

 deleting the provisions above and replace them with the notice and

 other provisions required by the [\_\_\_] License. If you do not delete

 the provisions above, a recipient may use your version of this file

under either the MPL or the [ \_\_ ] License."

 [NOTE: The text of this Exhibit A may differ slightly from the text of

 the notices in the Source Code files of the Original Code. You should

 use the text of this Exhibit A rather than the text found in the

 Original Code Source Code for Your Modifications.]

# Dane techniczne

 $\frac{1}{19.1}$ 

<span id="page-93-0"></span>19

# Ochrona środowiska

# Europejska etykieta energetyczna

Europejska etykieta energetyczna informuje o klasie energetycznej produktu. Im bardziej zielone jest oznaczenie klasy energetycznej produktu, tym mniej energii on zużywa.

Na etykiecie znajduje się informacja o klasie energetycznej, średnim poborze mocy podczas działania oraz średnim rocznym poborze mocy. Wartości poboru mocy produktu można znaleźć także na stronie internetowej firmy Philips dostępnej pod adresem www.philips.com/TV

# Informacje o produkcie

#### 49HFL7011

- Klasa wydajności energetycznej: A
- Widoczna przekątna ekranu: 123 cm / 49 cali
- Zużycie energii w trybie włączenia (W): 86 W
- Roczne zużycie energii (kWh)\*: 125 kWh

• Zużycie energii w trybie gotowości (W)\*\*: <0,50 W Rozdzielczość obrazu (piksele): 3840 x 2160 Sieciowy tryb gotowości: <3W

#### 55HFL7011

- Klasa wydajności energetycznej: A
- Widoczna przekątna ekranu: 139 cm / 55 cali
- Zużycie energii w trybie włączenia (W): 97 W
- Roczne zużycie energii (kWh)\*: 141 kWh

• Zużycie energii w trybie gotowości (W)\*\*: <0,50 W Rozdzielczość obrazu (piksele): 3840 x 2160 Sieciowy tryb gotowości: <3W

#### 65HFL7011

- Klasa wydajności energetycznej: A
- Widoczna przekątna ekranu: 164 cm / 65 cali
- Zużycie energii w trybie włączenia (W): 126 W
- Roczne zużycie energii (kWh)\*: 184 kWh
- Zużycie energii w trybie gotowości (W)\*\*: <0,50 W Rozdzielczość obrazu (piksele): 3840 x 2160 Sieciowy tryb gotowości: <3W

\* Zużycie energii wyrażane w kWh na rok, w oparciu o pobór mocy telewizora działającego 4 godziny dziennie przez 365 dni. Rzeczywiste zużycie energii zależy od sposobu użytkowania telewizora.

\*\* Gdy telewizor jest wyłączony za pomocą pilota i żadna funkcja nie jest aktywna.

# Utylizacja

### Utylizacja starych produktów i baterii

Ten produkt został wykonany z wysokiej jakości materiałów i elementów, które nadają się do ponownego wykorzystania.

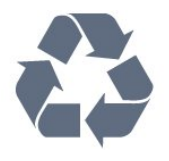

Jeśli produkt jest opatrzony symbolem przekreślonego pojemnika na odpady, oznacza to, iż podlega postanowieniom dyrektywy europejskiej 2012/19/UE.

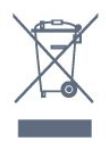

Utylizacja zużytego sprzętu przez użytkowników w prywatnych gospodarstwach domowych w Unii Europejskiej.

Ten symbol umieszczony na produkcie lub na jego opakowaniu oznacza, że tego produktu nie należy wyrzucać wraz z innymi odpadami komunalnymi. Użytkownik odpowiada za utylizację zużytego sprzętu i powinien je przekazać do odpowiedniego punktu zbiórki odpadów elektrycznych i elektronicznych w celu recyklingu. Selektywna zbiórka i recykling zużytego sprzętu przyczyni się do ochrony zasobów naturalnych, a cały proces będzie się odbywał z zapewnieniem ochrony zdrowia ludzi i środowiska naturalnego. W celu uzyskania dodatkowych informacji na temat miejsc, w których można zostawić zużyty sprzęt, należy skontaktować się z lokalną administracją, firmą odbierającą odpady komunalne lub sklepem, w którym zakupiono dany produkt.

Informacje na temat wydzielonych punktów składowania zużytych produktów elektrycznych i elektronicznych można uzyskać w miejscu zamieszkania.

Prosimy postępować zgodnie z wytycznymi miejscowych władz i nie wyrzucać tego typu urządzeń wraz z innymi odpadami pochodzącymi z gospodarstwa domowego. Ścisłe przestrzeganie wytycznych w tym zakresie pomaga chronić środowisko naturalne oraz ludzkie zdrowie.

Produkt zawiera baterie opisane w treści dyrektywy 2006/66/WE, których nie można zutylizować z pozostałymi odpadami domowymi.

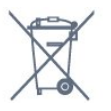

Należy zapoznać się z lokalnymi przepisami

dotyczącymi selektywnej zbiórki baterii, ponieważ odpowiednia utylizacja baterii pomaga chronić środowisko naturalne oraz ludzkie zdrowie.

# 19.2 Moc

Dane techniczne produktu mogą ulec zmianie bez powiadomienia. Więcej danych technicznych dla tego produktu można znaleźć na stronie internetowej [www.philips.com/support](http://www.philips.com/support)

#### Moc

- Zasilanie sieciowe: prąd przemienny 220–240 V, +/-10%
- Temperatura otoczenia: od 5°C do 35°C
- Funkcje oszczędzania energii: tryb Eco, wyłączanie obrazu (w przypadku korzystania z kanałów radiowych), wyłącznik czasowy, menu ustawień ekologicznych.

Moc podana na tabliczce znamionowej produktu wskazuje zużycie mocy produktu podczas normalnego użytkowania w warunkach domowych (IEC 62087 Ed.2). Maksymalna moc, podana w nawiasie, jest używana ze względów bezpieczeństwa (IEC 60065 Ed. 7.2).

# 19.3 System operacyjny

System Android:

Android Lollipop 5.1

# 19.4 Odbiór

- Wejście antenowe: 75 omów, koncentryczne (IEC75)
- Pasma tunera: Hyperband, S-Channel, UHF, VHF
- DVB: DVB-T (antena cyfrowej telewizji naziemnej) COFDM 2K/8K, DVB-T2, DVB-C (telewizja kablowa) QAM
- Analogowe odtwarzanie obrazu: SECAM, PAL • Cyfrowe odtwarzanie obrazu: MPEG2 SD/HD (ISO/IEC 13818-2), MPEG4 SD/HD (ISO/IEC 14496-10)
- Cyfrowe odtwarzanie dźwięku (ISO/IEC 13818-3)

# 19.5

# Typ wyświetlacza

#### Długość przekątnej ekranu

- 49HFx7011: 123 cm / 49 cali
- 55HFx7011: 139 cm / 55 cali
- 65HFx7011: 164 cm / 65 cali

#### Rozdzielczość wyświetlacza

• 3840 x 2160p

# 19.6 Rozdzielczość wejściowa wyświetlacza

#### Formaty wideo

Rozdzielczość – częstotliwość odświeżania

- $\cdot$  480i 60 Hz
- $\cdot$  480p 60 Hz
- 576i 50 Hz
- $·$  576p 50 Hz
- $\cdot$  720p 50 Hz, 60 Hz
- $\cdot$  1080i 50 Hz, 60 Hz
- $\cdot$  1080p 24 Hz, 25 Hz, 30 Hz
- 2160p 24 Hz, 25 Hz, 30 Hz, 50 Hz, 60 Hz

#### Formaty komputerowe

Rozdzielczości (wybrane)

- $\cdot$  640 x 480  $-$  60 Hz
- $\cdot$  800  $\times$  600  $-$  60 Hz
- $\cdot$  1024 x 768  $-$  60 Hz
- $\cdot$  1280 x 768  $-$  60 Hz
- $\cdot$  1360 x 765  $-$  60 Hz
- $\cdot$  1360 x 768  $-$  60 Hz
- $\cdot$  1280 x 1024  $-$  60 Hz
- $\cdot$  1920 x 1080  $-$  60 Hz
- $\cdot$  3840 x 2160  $-$  60 Hz

# 19.7 Wymiary i waga

#### 49HFL7011

• bez podstawy: Szerokość 1093,3 mm — wysokość 660,9 mm głębokość 45 mm — waga ± 14,5 kg • z podstawą: Szerokość 1093,3 mm — wysokość 709 mm głębokość 205,1 mm  $-$  waga  $\pm$  18,5 kg 55HFL7011 • bez podstawy: Szerokość 1233,2 mm — wysokość 739,7 mm głębokość 45 mm — waga ± 21,5 kg • z podstawą: Szerokość 1233,2 mm — wysokość 787,7 mm —

#### głębokość 205,1 mm  $-$  waga  $\pm$  25,5 kg

#### 65HFL7011

• bez podstawy:

Szerokość 1452,9 mm — wysokość 836,4 mm głębokość 45 mm — waga ± 28,05 kg • z podstawą: Szerokość 1452,9 mm — wysokość 915,6 mm —

głębokość 262,2 mm — waga ± 28,85 kg

### 19.8 Możliwości połączeń

#### Bok telewizora

- Wejście HDMI 3 ARC
- Wejście HDMI 4 MHL ARC
- $\cdot$  Port USB 2  $-$  USB 2.0
- Port USB 3 USB 3.0 (niebieski)
- 1 x gniazdo Common Interface: CI+ CAM
- Słuchawki gniazdo stereo typu minijack, 3,5 mm

#### Tył telewizora

- Wejście audio (DVI–HDMI): gniazdo stereo typu minijack, 3,5 mm
- SCART: Audio L/R, wejście CVBS, RGB
- YPbPr: Y Pb Pr, Audio L/R

#### Spód telewizora

- Wejście HDMI 1 ARC
- Wejście HDMI 2 ARC
- $\cdot$  Port USB 1  $-$  USB 2.0
- Wyjście audio optyczne Toslink
- Sieć LAN: RJ45
- $\cdot$  Antena (750)

### 19.9 Dźwięk

• HD Stereo Moc wyjściowa (RMS): 45 W (49HFL7011T/ 55HFL7011T) Moc wyjściowa (RMS): 30 W (65HFL7011T) • Dolby® Digital Plus

• DTS Premium Sound™

# 19.10 Multimedia

#### Złącza

- USB 2.0
- Ethernet LAN RJ-45
- Wi-Fi 802.11a/b/g/n/ac (wbudowane)
- BT2.1 z EDR i BT4.0 z BLE

#### Obsługiwane systemy plików USB

• FAT 16, FAT 32, NTFS

Obsługiwane serwery multimedialne

• Kontenery: 3GP, AVCHD, AVI, MPEG-PS, MPEG-TS, MPEG-4, Matroska (MKV), Quicktime (MOV, M4V, M4A), Windows Media (ASF/WMV/WMA)

• Kodeki wideo: MPEG-1, MPEG-2, MPEG-4 Part 2, MPEG-4 Part 10 AVC (H264), H.265 (HEVC), VC-1, WMV9, VP9

• Kodeki audio: AAC, HE-AAC (wer. 1/2), AMR-NB, Dolby Digital, Dolby Digital Plus, DTS Premium Sound™, MPEG-1/2/2.5 Layer I/II/III (z MP3), WMA (wer. 2 do 9.2), WMA Pro (wer. 9/10)

• Napisy:

– Formaty: SAMI, SubRip (SRT), SubViewer (SUB), MicroDVD (TXT), mplayer2 (TXT), TMPlayer (TXT) – Kodowanie znaków: UTF-8, środkowoeuropejskie i wschodnioeuropejskie (Windows-1250), cyrylica (Windows-1251), greckie (Windows-1253), tureckie (Windows-1254), zachodnioeuropejskie (Windows-1252)

- Kodeki obrazu: JPEG, JPS, MPO
- Ograniczenia:

– Maksymalna całkowita obsługiwana szybkość transmisji danych dla plików multimedialnych wynosi 30 Mb/s.

– Maksymalna obsługiwana szybkość transmisji danych wideo dla plików multimedialnych wynosi 20 Mb/s.

– MPEG-4 AVC (H.264) jest obsługiwany aż do profilu wysokiego na poziomie 5.1 (High Profile @ L5.1). – H.265 (HEVC) jest obsługiwany aż do profilu

głównego / głównego 10 do poziomu 5.1

– VC-1 jest obsługiwany aż do profilu

zaawansowanego na poziomie 3 (Advanced Profile @ L3).

#### Certyfikat Wi-Fi

Ten telewizor obsługuje urządzenia z certyfikatem Miracast.

#### Obsługiwane oprogramowanie serwera multimedialnego (DMS)

• Można używać dowolnego oprogramowania serwera multimedialnego z certyfikatem DLNA 1.5 (klasy DMS).

• Aplikacji Philips TV Remote można używać na urządzeniach przenośnych (iOS i Android).

Wydajność może się różnić w zależności od możliwości urządzenia przenośnego i używanego oprogramowania.

#### Przepisy ESD

To urządzenie spełnia kryteria wydajności B dla ESD. Jeśli urządzenie nie powróci do trybu udostępniania plików wskutek wyładowania elektrostatycznego, konieczna będzie interwencja użytkownika.

# <span id="page-96-0"></span>Pomoc i wsparcie techniczne

#### 20.1

# Rejestracja produktu

Zarejestruj telewizor i ciesz się licznymi korzyściami, m.in. pełną pomocą techniczną (łącznie z dostępem do plików do pobrania), uprzywilejowanym dostępem do informacji dotyczących nowych produktów, ekskluzywnych ofert i zniżek, szansami wygranych, a także uczestnictwem w specjalnych ankietach dotyczących najnowszych produktów.

Odwiedź stronę internetową www.philips.com/welcome

 $\overline{202}$ 

# Rozwiązywanie problemów

### Włączanie i pilot zdalnego sterowania

#### Nie można włączyć telewizora

• Odłącz przewód zasilający od gniazdka elektrycznego. Odczekaj minutę i podłącz go ponownie.

• Sprawdź, czy przewód zasilający jest prawidłowo podłączony.

#### Trzaski przy włączaniu lub wyłączaniu

Po włączeniu/wyłączeniu/przełączeniu telewizora w tryb gotowości z jego obudowy słychać trzaski. Te dźwięki powstają wskutek normalnego rozszerzania się i kurczenia materiału obudowy telewizora przy nagrzewaniu się i stygnięciu. Nie ma to wpływu na działanie telewizora.

#### Telewizor nie reaguje na naciśnięcia przycisków pilota

Do uruchomienia telewizora potrzeba nieco czasu. W trakcie procesu uruchamiania telewizor nie reaguje na polecenia z pilota ani elementów sterujących telewizora. To zjawisko jest normalne. Jeśli telewizor w dalszym ciągu nie reaguje na sygnały z pilota, można użyć aparatu w telefonie komórkowym, aby sprawdzić działanie pilota. Włącz tryb aparatu w telefonie i skieruj pilota na obiektyw aparatu. Jeśli po naciśnięciu dowolnego przycisku pilota na ekranie telefonu będzie widoczne migotanie diody LED podczerwieni, pilot działa. Konieczne jest wówczas sprawdzenie telewizora.

Jeśli migotanie nie jest widoczne, pilot może być uszkodzony lub rozładowały się jego baterie. Ta metoda sprawdzania pilota nie działa w przypadku pilotów, które zostały sparowane bezprzewodowo z telewizorem.

#### Telewizor powraca do trybu gotowości po wyświetleniu ekranu powitalnego Philips

Gdy telewizor działa w trybie gotowości, pojawia się ekran powitalny Philips, po czym telewizor powraca do trybu gotowości. To zjawisko jest normalne. Po odłączeniu i ponownym podłączeniu zasilania telewizora wyświetlany jest ekran powitalny, gdy telewizor zostanie włączony następnym razem. Aby włączyć telewizor działający w trybie gotowości, naciśnij przycisk  $\boldsymbol{\omega}$  na pilocie lub telewizorze.

#### Kontrolka trybu gotowości telewizora stale miga

Odłącz przewód zasilający od gniazdka elektrycznego. Odczekaj 5 minut i podłącz go ponownie. Jeśli kontrolka będzie nadal migać, skontaktuj się z działem obsługi klienta firmy Philips.

### Kanały

#### Podczas instalacji nie są znajdowane żadne kanały cyfrowe

Zapoznaj się z danymi technicznymi, aby upewnić się, że telewizor obsługuje kanały DVB-T lub DVB-C w danym kraju.

Upewnij się, że wszystkie przewody są prawidłowo podłączone, a także że wybrano odpowiednią sieć.

#### Zainstalowane wcześniej kanały nie pojawiają się na liście kanałów

Sprawdź, czy wybrana jest właściwa lista kanałów.

### **Obraz**

#### Brak obrazu/zniekształcony obraz

• Sprawdź, czy antena jest poprawnie podłączona do telewizora.

• Sprawdź, czy wybrano odpowiednie urządzenie jako źródło sygnału wideo.

• Sprawdź, czy urządzenie zewnętrzne lub źródło jest prawidłowo podłączone.

Słychać dźwięk, ale nie ma obrazu

• Upewnij się, że ustawienia obrazu są prawidłowe.

Słaby odbiór sygnału antenowego

• Sprawdź, czy antena jest poprawnie podłączona do telewizora.

• Na jakość obrazu mogą mieć wpływ głośniki, nieuziemione urządzenia audio, światła neonowe, wysokie budynki lub inne duże obiekty. Jeśli to możliwe, spróbuj polepszyć jakość odbioru, zmieniając kierunek anteny lub umieszczając urządzenia z dala od telewizora.

• Jeśli odbiór jest słabej jakości tylko na określonym

<span id="page-97-0"></span>kanale, spróbuj dostroić ten kanał.

#### Obraz z urządzenia jest słabej jakości

• Sprawdź, czy urządzenie jest prawidłowo podłączone.

• Upewnij się, że ustawienia obrazu są prawidłowe.

Ustawienia obrazu zmieniają się po pewnym czasie

Upewnij się, że opcja Lokalizacja jest ustawiona na Dom. W tym trybie można zmieniać i zapisywać ustawienia.

#### Pojawia się baner reklamowy

Upewnij się, że opcja Lokalizacja jest ustawiona na Dom.

#### Obraz nie jest dopasowany do rozmiarów ekranu

Zmień format obrazu.

#### Format obrazu zmienia się w zależności od kanału

Wybierz format obrazu inny niż Auto.

#### Nieprawidłowe położenie obrazu

Sygnały wideo z niektórych urządzeń są nieprawidłowo wyświetlane na ekranie. Sprawdź wyjście sygnału urządzenia.

#### Obraz z komputera jest niestabilny

Upewnij się, że komputer używa obsługiwanej rozdzielczości i częstotliwości odświeżania.

### Dźwięk

#### Brak dźwięku lub jego niska jakość

Jeśli sygnał dźwięku nie zostanie wykryty, telewizor samoczynnie wyłączy dźwięk. Nie oznacza to usterki.

• Upewnij się, że ustawienia dźwięku są prawidłowe.

• Sprawdź, czy wszystkie przewody są prawidłowo podłączone.

• Upewnij się, że dźwięk nie jest wyciszony lub ustawiony na zero.

• Upewnij się, że wyjście audio telewizora jest podłączone do wejścia audio zestawu kina domowego.

Dźwięk powinien być odtwarzany przez głośniki zestawu kina domowego.

• Niektóre urządzenia mogą wymagać ręcznego włączenia wyjścia audio HDMI. Jeśli dźwięk HDMI został włączony, ale mimo to go nie słychać, spróbuj zmienić cyfrowy format audio urządzenia na PCM (Pulse Code Modulation). Instrukcje można znaleźć w instrukcji dołączonej do urządzenia.

# HDMI i USB

#### HDMI

• Należy pamiętać, że obsługa funkcji HDCP (Highbandwidth Digital Content Protection) może wydłużyć czas potrzebny na wyświetlenie przez telewizor treści z urządzenia HDMI.

• Jeśli telewizor nie rozpoznaje urządzenia HDMI, a na ekranie nie pojawia się obraz, przełącz źródło na inne urządzenie, a następnie ponownie włącz poprzednie.

• Jeżeli urządzenie podłączone za pomocą kabla HDMI przesyła zniekształcony obraz lub dźwięk, sprawdź, czy inne ustawienie opcji HDMI Ultra HD rozwiąże problem.

• W przypadku przerw w odtwarzaniu dźwięku upewnij się, że ustawienia wyjścia urządzenia HDMI są prawidłowe.

• Jeśli wykorzystywany jest adapter HDMI–DVI lub przewód HDMI–DVI, należy sprawdzić, czy do wejścia AUDIO L/R lub AUDIO IN (tylko gniazdo typu minijack) jest podłączony dodatkowy przewód audio.

#### Nie działa funkcja HDMI EasyLink

• Sprawdź, czy urządzenia HDMI są zgodne ze standardem HDMI-CEC. Funkcje EasyLink działają tylko z urządzeniami, które są zgodne ze standardem HDMI-CEC.

#### Nie jest wyświetlana ikona głośności

• Takie zjawisko jest normalne, jeśli po podłączeniu urządzenia audio HDMI-CEC używasz pilota do regulowania głośności.

#### Nie są wyświetlane zdjęcia, filmy i pliki muzyczne z urządzenia USB

• Upewnij się, że urządzenie USB zostało skonfigurowane jako zgodne z klasą urządzeń pamięci masowej według opisu w dokumentacji urządzenia.

#### • Sprawdź, czy urządzenie USB jest zgodne z telewizorem.

• Sprawdź, czy formaty plików audio i zdjęć są obsługiwane przez telewizor.

#### Przerywane odtwarzane plików z urządzenia USB

• Niska klasa urządzenia USB może ograniczać szybkość przesyłania danych do telewizora, co powoduje problemy z odtwarzaniem.

# Sieć Wi-Fi, Internet i łączność Bluetooth

Nie znaleziono sieci Wi-Fi lub występują zakłócenia • Kuchenki mikrofalowe, telefony DECT i inne znajdujące się w pobliżu urządzenia Wi-Fi 802.11b/g/n mogą powodować zakłócenia sieci bezprzewodowej.

• Upewnij się, że zapory firewall w sieci pozwalają na dostęp do połączenia bezprzewodowego telewizora.

• Jeśli sieć bezprzewodowa nie działa w domu

#### <span id="page-98-0"></span>właściwie, spróbuj zainstalować sieć przewodową.

#### Nie działa Internet

• Jeśli połączenie z routerem jest prawidłowe, sprawdź połączenie z Internetem.

# Połączenie z komputerem i Internetem jest

#### powolne

• Sprawdź w instrukcji obsługi bezprzewodowego routera jego zasięg wewnątrz pomieszczeń, szybkość przesyłania i inne czynniki związane z jakością sygnału.

• Router wymaga szybkiego (szerokopasmowego) połączenia z Internetem.

#### DHCP

• Jeśli nawiązanie połączenia nie jest możliwe, sprawdź ustawienie DHCP (Dynamic Host Configuration Protocol) w routerze. Ustawienie DHCP powinno być włączone.

#### Utrata połączenia Bluetooth

• Umieść głośnik bezprzewodowy w odległości 5 metrów od telewizora.

• Miejsca o wysokiej aktywności sieci bezprzewodowych, takie jak mieszkania z dużą liczbą routerów bezprzewodowych, mogą zakłócać połączenie bezprzewodowe. Umieść router i głośnik bezprzewodowy jak najbliżej telewizora.

#### Synchronizacja dźwięku i obrazu w trybie Bluetooth

• Zanim kupisz głośnik Bluetooth, sprawdź jego możliwości synchronizacji dźwięku z obrazem (m.in. dialogów). Nie wszystkie urządzenia Bluetooth działają prawidłowo. Zasięgnij rady sprzedawcy.

#### 20.3

# Pomoc w Internecie

Aby rozwiązać problem związany z telewizorem marki Philips, możesz skorzystać z naszej pomocy technicznej w Internecie. Należy w tym celu wybrać język i wprowadzić numer modelu produktu.

#### Odwiedź stronę www.philips.com/support.

Na stronie pomocy technicznej możesz znaleźć numer telefonu kontaktowego w swoim kraju, a także odpowiedzi na często zadawane pytania. W niektórych krajach można porozmawiać na czacie z jednym z naszych współpracowników i zadać mu pytania bezpośrednio lub za pomocą poczty elektronicznej.

Ze strony internetowej można pobrać nowe oprogramowanie do telewizora oraz instrukcję obsługi do przeglądania w komputerze.

#### $\frac{1}{20.4}$

# Naprawa i pomoc techniczna

W razie potrzeby możesz skontaktować się telefonicznie z działem obsługi klienta w swoim kraju. W razie potrzeby nasi specjaliści zajmą się naprawą urządzenia.

Numer telefonu znajduje się w drukowanej dokumentacji dołączonej do telewizora. W razie potrzeby można też odwiedzić naszą stronę internetową www.philips.com/support i wybrać odpowiedni kraj.

#### Aplikacja Pomoc techniczna

W wierszu Aplikacje w Menu głównym jest dostępna także aplikacja Pomoc techniczna. Otwórz aplikację, aby wyszukać numer telefonu i skontaktować się z nami.

#### Numer modelu i numer seryjny telewizora

Konieczne może być podanie numeru modelu oraz numeru seryjnego telewizora. Numery te można znaleźć na etykiecie opakowania oraz z tyłu lub na spodzie urządzenia.

#### **A** Ostrzeżenie

Nie wolno samodzielnie naprawiać telewizora. Może to spowodować poważne obrażenia, nieodwracalne uszkodzenie telewizora oraz utratę gwarancji.

# <span id="page-99-0"></span>Bezpieczeństwo i konserwacja

#### 21.1

# Bezpieczeństwo

### Ważne

Przed rozpoczęciem korzystania z telewizora przeczytaj wszystkie instrukcje dotyczące bezpieczeństwa i upewnij się, że je rozumiesz. Jeśli uszkodzenia zostały spowodowane przez postępowanie niezgodne z instrukcjami, gwarancja traci ważność.

## Zabezpieczanie telewizora przed upadkiem

Aby zabezpieczyć telewizor przed upadkiem, użyj dołączonego wspornika ściennego. Zamontuj wspornik i przymocuj do niego telewizor, nawet jeśli telewizor będzie ustawiony na podłodze.

Instrukcje dotyczące montażu można znaleźć w skróconej instrukcji obsługi dołączonej do telewizora. Jeśli nie masz już tej instrukcji, możesz ją pobrać ze strony internetowej [www.philips.com](http://www.philips.com)

Wprowadź na stronie numer modelu telewizora, aby pobrać odpowiednią Skróconą instrukcję obsługi.

### Niebezpieczeństwo pożaru lub porażenia prądem

• Zawsze chroń telewizor przed deszczem lub wodą. Nie stawiaj w pobliżu telewizora przedmiotów wypełnionych cieczą (np. wazonów). W przypadku rozlania cieczy na telewizor lub dostania się cieczy do jego wnętrza natychmiast odłącz telewizor od źródła zasilania. Aby sprawdzić telewizor przed użyciem, skontaktuj się z działem obsługi klienta firmy Philips. • Zawsze chroń telewizor, pilota i baterie przed nadmiernym ciepłem. Nigdy nie umieszczaj ich w pobliżu zapalonych świec, otwartego ognia lub innych źródeł ciepła. Nie wystawiaj urządzenia na bezpośrednie działanie promieni słonecznych.

• Nigdy nie należy wkładać przedmiotów do otworów wentylacyjnych oraz innych otworów w telewizorze. • Nigdy nie stawiaj ciężkich przedmiotów na przewodzie zasilającym.

• Unikaj wywierania nacisku na wtyczki przewodu zasilającego. Luźne wtyczki mogą spowodować

iskrzenie lub pożar. Upewnij się, że przewód zasilający nie jest za bardzo naciągnięty podczas obracania ekranu telewizora.

• Aby odłączyć telewizor od sieci elektrycznej, należy odłączyć wtyczkę przewodu zasilającego telewizora. Podczas odłączania przewodu zasilającego należy zawsze ciągnąć za wtyczkę, a nie za przewód. Zawsze powinno być możliwe uzyskanie pełnego dostępu do przewodu zasilającego, wtyczki przewodu oraz gniazdka elektrycznego.

# Niebezpieczeństwo obrażeń ciała lub uszkodzenia telewizora

• Do podnoszenia i przenoszenia telewizora, który waży więcej niż 25 kilogramów, potrzebne są dwie osoby.

• Do zamontowania telewizora na podstawie używaj wyłącznie podstawy dołączonej do zestawu. Przymocuj starannie podstawę do telewizora. Ustaw telewizor na płaskiej i równej powierzchni, zdolnej utrzymać ciężar telewizora i podstawy.

• W przypadku zamontowania telewizora na ścianie upewnij się, że konstrukcja bezpiecznie utrzyma ciężar telewizora. Firma TP Vision nie bierze na siebie żadnej odpowiedzialności za niewłaściwy montaż na ścianie będący przyczyną wypadku lub obrażeń. • Niektóre elementy urządzenia mogą być wykonane ze szkła. Należy się z nimi obchodzić ostrożnie, aby

uniknąć obrażeń ciała lub uszkodzenia telewizora. Niebezpieczeństwo uszkodzenia telewizora!

Przed podłączeniem telewizora do źródła zasilania sprawdź, czy napięcie odpowiada wartości wydrukowanej z tyłu urządzenia. Nie podłączaj telewizora do gniazdka elektrycznego, jeżeli napięcie

jest inne.

# Niebezpieczeństwo odniesienia obrażeń ciała przez dzieci

Aby uniknąć sytuacji, w której telewizor mógłby się przewrócić i spowodować obrażenia ciała u dzieci, przestrzegaj następujących środków ostrożności:

• Dopilnuj, aby telewizor nigdy nie znajdował się na powierzchni nakrytej tkaniną lub innym materiałem, który może zostać ściągnięty.

• Upewnij się, że żadna część telewizora nie wystaje poza krawędź powierzchni.

• Nie stawiaj telewizora na wysokich meblach (takich jak biblioteczka) bez przymocowania zarówno mebla, jak i urządzenia do ściany lub odpowiedniej podpory. • Poucz dzieci o niebezpieczeństwie wynikającym ze wspinania się na meble, aby dosięgnąć telewizora.

#### Ryzyko połknięcia baterii!

Pilot może zawierać baterie pastylkowe, które mogą

<span id="page-100-0"></span>zostać połknięte przez dzieci. Zawsze przechowuj baterie tego typu poza ich zasięgiem.

### Ryzyko przegrzania

Nie umieszczaj telewizora w ciasnej przestrzeni. W celu zapewnienia odpowiedniej wentylacji zachowaj odstęp o szerokości co najmniej 10 cm z każdej strony telewizora. Upewnij się, że zasłony i inne przedmioty nie będą zakrywać otworów wentylacyjnych telewizora.

### Podczas burzy

W przypadku zbliżającej się burzy odłącz telewizor od zasilania oraz anteny.

W trakcie burzy nie dotykaj żadnej części telewizora, przewodu zasilającego ani antenowego.

### Niebezpieczeństwo uszkodzenia słuchu

Unikaj korzystania przez dłuższy czas ze słuchawek przy dużych poziomach głośności.

### Niska temperatura

W przypadku transportu w temperaturze otoczenia poniżej 5°C, przed podłączeniem telewizora do źródła zasilania rozpakuj go i poczekaj, aż osiągnie temperaturę pokojową.

### Wilgotność

W rzadkich przypadkach, w zależności od panującej temperatury i wilgotności, wewnątrz szklanego frontu telewizora mogą skraplać się niewielkie ilości wody (w przypadku niektórych modeli). Aby temu zapobiec, nie należy stawiać telewizora w miejscach narażonych na bezpośrednie działanie promieni słonecznych, wysokich temperatur i dużej wilgoci. Jeśli dojdzie już do skroplenia, zniknie ono samoistnie w czasie kilku godzin działania telewizora. Skropliny nie spowodują uszkodzenia ani usterek telewizora.

# $\frac{1}{212}$ Pielęgnacja ekranu

• Nie dotykaj, nie naciskaj, nie trzyj ani nie uderzaj ekranu jakimikolwiek przedmiotami.

• Przed czyszczeniem odłącz telewizor od sieci elektrycznej.

• Czyść telewizor i ramę miękką, wilgotną ściereczką. Unikaj dotykania diod LED funkcji Ambilight z tyłu telewizora. Do czyszczenia telewizora lub pilota nie używaj substancji takich, jak alkohol, środki chemiczne czy inne domowe środki czyszczące.

• Aby uniknąć zniekształcenia obrazu oraz płowienia kolorów, niezwłocznie usuwaj krople wody z ekranu. • Unikaj wyświetlania nieruchomych obrazów, na ile to możliwe. Nieruchome obrazy to te, które są wyświetlane na ekranie przez długi czas. Nieruchome obrazy to menu ekranowe, czarne pasy, informacje o czasie itp. Jeśli nie możesz uniknąć ich wyświetlania, zmniejsz kontrast i jasność obrazu, aby zapobiec uszkodzeniu ekranu.

# <span id="page-101-0"></span> $\overline{22}$ Zasady korzystania

#### $\overline{221}$

# Zasady korzystania telewizor

2016 © TP Vision Europe B.V. Wszelkie prawa zastrzeżone.

Ten produkt został wprowadzony na rynek przez firmę TP Vision Europe B.V. lub jedną z jej spółek zależnych, dalej nazywaną firmą TP Vision, będącą producentem produktu. Firma TP Vision jest gwarantem dla telewizora, do którego dołączono tę broszurę. Philips i emblemat z tarczą Philips są zastrzeżonymi znakami towarowymi firmy Koninklijke Philips N.V.

Dane techniczne mogą ulec zmianie bez powiadomienia. Znaki towarowe są własnością firmy Koninklijke Philips Electronics N.V. lub odpowiednich firm. Firma TP Vision zastrzega sobie prawo do modyfikowania produktów bez konieczności dostosowywania do zmian wcześniejszych partii dostaw.

Pisemne materiały dołączone do telewizora oraz instrukcja obsługi zapisana w pamięci telewizora lub pobrana z witryny internetowej firmy Philips [www.philips.com/support](http://www.philips.com/support) są opracowane pod kątem zestawu używanego zgodnie z przeznaczeniem.

Materiały zawarte w niniejszej instrukcji są opracowane pod kątem zestawu używanego zgodnie z przeznaczeniem. Jeśli produkt lub jego poszczególne moduły są używane do innych celów niż określa to niniejsza instrukcja, należy uzyskać potwierdzenie prawidłowego i odpowiedniego zastosowania. Firma TP Vision gwarantuje, że zawartość materiałów nie narusza żadnych patentów zarejestrowanych w Stanach Zjednoczonych. Firma nie udziela żadnych dodatkowych gwarancji ani w sposób wyraźny, ani dorozumiany. Firma TP Vision nie może zostać pociągnięta do odpowiedzialności za jakiekolwiek błędy w zawartości tego dokumentu ani za wszelkie problemy wynikające z tej zawartości. Błędy zgłoszone firmie Philips zostaną poprawione i opublikowane w witrynie pomocy technicznej firmy Philips w najkrótszym możliwym terminie.

Warunki gwarancji — niebezpieczeństwo obrażeń ciała, uszkodzenia telewizora lub unieważnienia gwarancji!

Nigdy nie naprawiać samodzielnie telewizora. Należy używać telewizora i akcesoriów wyłącznie w sposób określony przez producenta. Symbol ostrzeżenia umieszczony z tyłu telewizora oznacza niebezpieczeństwo porażenia prądem. Nigdy nie

zdejmować osłony telewizora. W celu przeprowadzenia serwisu lub naprawy zawsze należy skontaktować się z działem obsługi klienta firmy Philips. Numer telefonu znajduje się w drukowanej dokumentacji dołączonej do telewizora. W razie potrzeby można też odwiedzić naszą stronę internetową www.philips.com/support i wybrać odpowiedni kraj. Wszelkie wyraźnie zabronione w instrukcji czynności, wszelkie niezalecane lub niezatwierdzone regulacje lub procedury montażu powodują utratę gwarancji.

#### Charakterystyka pikseli

Niniejszy produkt jest wykonany w technologii LCD/LED z wykorzystaniem dużej liczby kolorowych pikseli. Mimo iż jego współczynnik efektywnych pikseli wynosi co najmniej 99,999%, na ekranie mogą być stale wyświetlane czarne kropki lub jasne plamki światła (czerwone, zielone lub niebieskie). Jest to strukturalna cecha wyświetlacza (w ramach powszechnie obowiązujących standardów przemysłowych), która nie jest uznawana za usterkę.

#### Zgodność ze standardami CE

Firma TP Vision Europe B.V. niniejszym oświadcza, że ten telewizor jest zgodny z podstawowymi wymaganiami i innymi powiązanymi warunkami dyrektyw 1999/5/WE (RTTE), 2004/108/WE (EMC), 2006/95/WE (urządzenia niskonapięciowe), 2009/125/WE (etykietowanie produktów wykorzystujących energię) i 2011/65/WE (RoHS). Od czerwca 2016 roku obowiązują następujące dyrektywy: 2014/53/WE (ws. urządzeń radiowych), 2009/125/WE (ws. efektywności energetycznej), 2010/30/WE (ws. etykietowania energetycznego) i 2011/65/WE (ws. RoHS).

#### Zgodność ze standardami EMF

Firma TP Vision produkuje i sprzedaje wiele produktów przeznaczonych dla klientów detalicznych, które — jak wszystkie urządzenia elektroniczne — mogą emitować oraz odbierać sygnały elektromagnetyczne. Jedną z najważniejszych zasad biznesowych firmy TP Vision jest podejmowanie wszelkich koniecznych działań zapewniających bezpieczne i nieszkodliwe dla zdrowia korzystanie z jej produktów. Obejmuje to spełnienie wszystkich obowiązujących przepisów prawnych oraz standardów dotyczących emisji fal elektromagnetycznych (EMF) już na etapie produkcji.

Firma TP Vision jest czynnie zaangażowana w opracowywanie, wytwarzanie i sprzedawanie produktów, które nie mają niekorzystnego wpływu na zdrowie. Firma TP Vision zaświadcza, iż zgodnie z posiadaną obecnie wiedzą naukową wytwarzane przez nas produkty są bezpieczne, jeżeli są używane zgodnie z ich przeznaczeniem. Firma TP Vision aktywnie uczestniczy także w doskonaleniu międzynarodowych standardów EMF i przepisów bezpieczeństwa, co umożliwia jej przewidywanie kierunków rozwoju standaryzacji i szybkie

dostosowywanie produktów do nowych przepisów. Türkiye Cumhuriyeti: EEE Yönetmeliğine Uygundur

# $\overline{222}$ Zasady korzystania — Smart TV

Można zapoznać się z zasadami korzystania i zasadami dotyczącymi prywatności oraz określić ustawienia prywatności telewizora Smart TV.

Aby otworzyć stronę zasad korzystania z telewizora Smart TV…

1- Naciśnij przycisk **4 HOME**, aby otworzyć menu główne.

2 - Wybierz opcję **- Aplikacje**, aby otworzyć Aplikacje.

**3 -** Wybierz opcję Pomoc techniczna.

# $\overline{23}$ Prawa autorskie

# $\overline{231}$ MHL

MHL, Mobile High-Definition Link i logo MHL są znakami towarowymi lub zastrzeżonymi znakami towarowymi firmy MHL, LLC.

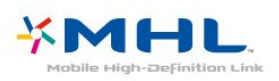

# 23.2 Ultra HD

Logo DIGITALEUROPE UHD Display jest znakiem towarowym firmy DIGITALEUROPE.

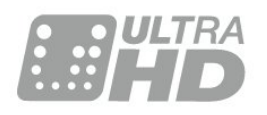

# $23.3$ **HDMI**

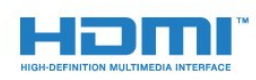

#### HDMI®

Terminy HDMI, HDMI High-Definition Multimedia Interface oraz logo HDMI są znakami towarowymi lub zastrzeżonymi znakami towarowymi firmy HDMI Licensing LLC w Stanach Zjednoczonych i innych krajach.

# $\frac{1}{234}$ Dolby Digital Plus

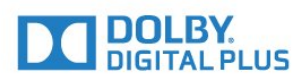

#### Dolby®

Wyprodukowano na licencji firmy Dolby Laboratories. Dolby oraz symbol podwójnej litery D są znakami towarowymi firmy Dolby Laboratories.

# $73.5$ DTS Premium Sound™

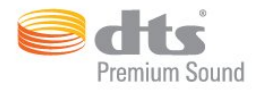

#### DTS Premium Sound™

Aby uzyskać informacje o patentach firmy DTS, odwiedź stronę http://patents.dts.com. Wyprodukowano na licencji firmy DTS Licensing Limited. DTS, symbol graficzny oraz DTS i symbol graficzny łącznie są zastrzeżonymi znakami towarowymi, a DTS 2.0 Channel jest znakiem towarowym firmy DTS, Inc. © DTS, Inc. Wszelkie prawa zastrzeżone.

# $736$ DI NA Certified®

(jeśli dotyczy)

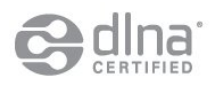

Logo DLNA oraz DLNA CERTIFIED™ to znaki towarowe, usługowe lub certyfikacyjne firmy Digital Living Network Alliance.

23.7 Microsoft

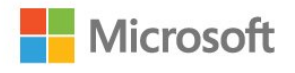

#### Windows Media

Windows Media jest zastrzeżonym znakiem towarowym lub znakiem handlowym firmy Microsoft Corporation w Stanach Zjednoczonych i/lub innych krajach.

#### Microsoft PlayReady

Do ochrony własności intelektualnej, w tym treści chronionych prawem autorskim, właściciele treści używają technologii kontroli dostępu do treści Microsoft PlayReady™.

To urządzenie wykorzystuje technologię PlayReady, aby mieć dostęp do treści chronionej za pomocą technologii PlayReady i/lub WMDRM. Jeśli urządzenie nie będzie się stosowało do ograniczeń dotyczących wykorzystania treści, właściciele treści mogą zażądać od firmy Microsoft unieważnienia pozwolenia dla urządzenia na przetwarzanie treści chronionych za pomocą technologii PlayReady. To unieważnienie nie może mieć wpływu na niechronione treści i treści chronione przy użyciu innych technologii kontroli dostępu. Właściciele treści mogą wymagać od użytkownika urządzenia wykonania aktualizacji oprogramowania PlayReady, aby mógł mieć dostęp do ich treści. W przypadku rezygnacji z aktualizacji, użytkownik nie będzie mieć dostępu do treści, które wymagają aktualizacji.

# $\overline{238}$ Wi-Fi Alliance

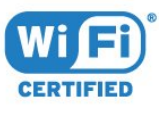

Wi-Fi®, logo Wi-Fi CERTIFIED i logo Wi-Fi są zastrzeżonymi znakami towarowymi organizacji Wi-Fi Alliance.

# $\overline{239}$ Kensington

(jeśli dotyczy)

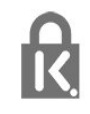

Kensington i MicroSaver są zastrzeżonymi w Stanach Zjednoczonych znakami towarowymi firmy ACCO World Corporation z wydanymi patentami i zgłoszonymi wnioskami patentowymi w innych krajach z całego świata.

#### 23.10

# Inne znaki towarowe

Wszystkie inne zastrzeżone i niezastrzeżone znaki towarowe są własnością odpowiednich firm.

# Indeks

#### A

[Ambilight, Kolor ściany](#page-48-0) *49* [Ambilight, ustawienia](#page-47-0) *48* [Ambilight, Wyłączanie telewizora](#page-48-0) *49* [Aparat fotograficzny, podłączanie](#page-17-0) *18* [Aplikacje](#page-31-0) *32* [Automatyczna aktualizacja kanałów](#page-57-0) *58* [Automatyczna regulacja głośności](#page-45-0) *46*

#### B

[Basy](#page-44-0) *45* [Bezprzewodowy zestaw audio](#page-46-0) *47*

#### $\subset$

[CAM, moduł dostępu warunkowego](#page-13-0) *14* [CI+](#page-13-0) *14* [Clear Sound](#page-45-0) *46*

#### $\overline{D}$

[DMR, Digital Media Renderer](#page-9-0) *10* [Dostosowanie wyjścia audio](#page-15-0) *16* [Dział obsługi klienta](#page-98-0) *99* [Dźwięk, automatyczna regulacja głośności](#page-45-0) *46* [Dźwięk, basy](#page-44-0) *45* [Dźwięk, Clear Sound](#page-45-0) *46* [Dźwięk, efekt surround](#page-45-0) *46* [Dźwięk, tony wysokie](#page-45-0) *46*

#### E

[EasyLink](#page-11-0) *12* [EasyLink, pilot](#page-11-0) *12* [EasyLink, włączanie lub wyłączanie](#page-11-0) *12* [Efekt surround](#page-45-0) *46* [Europejskie oznaczenie Ecolabel](#page-93-0) *94*

#### F

[Format sygnału wyj. audio](#page-15-0) *16*

#### G

[Gamma](#page-42-0) *43* [Gniazdo Common Interface](#page-13-0) *14* [Gra lub komputer](#page-30-0) *31* [Gra lub komputer, ustawienie](#page-40-0) *41* [Głośniki bezprzewodowe, informacje](#page-46-0) *47* [Głośniki bezprzewodowe, wybieranie](#page-47-0) *48* [Głośniki, bezprzewodowe](#page-46-0) *47*

#### $\mathsf{H}$

[HbbTV](#page-26-0) *27* [HDMI MHL](#page-10-0) *11* [HDMI, ARC](#page-10-0) *11* [HDMI, połączenie DVI](#page-12-0) *13*

#### I

[Incredible Surround](#page-45-0) *46* [Informacje dotyczące bezpieczeństwa](#page-99-0) *100* [Informacje o produkcie](#page-93-0) *94* [Instalacja sieci](#page-6-0) *7* [Instalacja TV](#page-58-0) *59*

#### I

[iTV](#page-25-0) *26*

J

[Jakość odbioru](#page-57-0) *58* [Jasność, logo Philips](#page-19-0) *20* [Język teletekstu, dodatkowy](#page-25-0) *26* [Język teletekstu, podstawowy](#page-25-0) *26*

#### K

[Kamera wideo, podłączanie](#page-17-0) *18* [Kanał](#page-23-0) *24* [Kanał, automatyczna aktualizacja kanałów](#page-57-0) *58* [Kanał, instalacja kablowa](#page-57-0) *58* [Kanał, instalacja naziemna](#page-57-0) *58* [Kanał, ponowna instalacja](#page-57-0) *58* [Kanał, przewodnik telewizyjny](#page-27-0) *28* [Karta Smart, CAM](#page-13-0) *14* [Kolor](#page-39-0) *40* [Kolor, niestandardowa temperatura barwowa](#page-41-0) *42* [Kolor, odcień](#page-40-0) *41* [Kolor, temperatura barwowa](#page-41-0) *42* [Kolor, Wzmocnienie kolorów](#page-40-0) *41* [Komentarz audio](#page-55-0) *56* [Komputer, podłączanie](#page-18-0) *19* [Komunikat aktualizacji kanału](#page-57-0) *58* [Kontakt z firmą Philips](#page-98-0) *99* [Kontrast](#page-39-0) *40* [Kontrast podświetlenia](#page-39-0) *40* [Kontrast, Doskonały kontrast](#page-42-0) *43* [Kontrast, Gamma](#page-42-0) *43* [Kontrast, Kontrast dynamiczny](#page-41-0) *42* [Kontrast, Kontrast obrazu](#page-42-0) *43* [Kontrast, Tryb kontrastu](#page-41-0) *42*

#### $\mathbf{L}$

[Logo kanałów](#page-51-0) *52* [Logo Philips, jasność](#page-19-0) *20*

#### M

[Menu główne](#page-28-0) *29*

#### N

[Na stojaku TV, umieszczenie telewizora](#page-50-0) *51* [Na ścianie, umieszczenie telewizora](#page-50-0) *51* [Naprawa](#page-98-0) *99* [Natural Motion](#page-43-0) *44* [Nazwa sieciowa telewizora](#page-8-0) *9* [Niedowidzący](#page-55-0) *56* [Nośniki](#page-33-0) *34*

#### $\Omega$

[Obraz, kolor](#page-39-0) *40* [Obraz, kontrast podświetlenia](#page-39-0) *40* [Obraz, ostrość](#page-40-0) *41* [Odbiór testowy](#page-57-0) *58* [Odtwarzacz DVD](#page-16-0) *17* [Odtwarzacz płyt Blu-ray, podłączanie](#page-16-0) *17* [Opóźnienie wyjścia audio](#page-14-0) *15* [Opis dźwiękowy](#page-55-0) *56* [Oprogramowanie o otwartym kodzie źródłowym](#page-59-0) *60* [Oprogramowanie, aktualizacja](#page-59-0) *60* [Osoby niedosłyszące](#page-54-0) *55* [Osoby niedowidzące](#page-54-0) *55* [Ostrość](#page-40-0) *41* [Ostrość, Redukcja szumów](#page-43-0) *44* [Ostrość, Redukcja zniekształceń MPEG](#page-43-0) *44*

[Ostrość, Super Resolution](#page-42-0) *43* [Ostrość, Ultra Resolution](#page-43-0) *44*

#### P

[Pamięć flash USB, podłączanie](#page-17-0) *18* [Pamięć Internetu, czyszczenie](#page-8-0) *9* [Pielęgnacja ekranu](#page-100-0) *101* [Pilot zdalnego sterowania i baterie](#page-22-0) *23* [Pliki multimedialne, z urządzenia USB](#page-33-0) *34* [Podłączanie zasilania](#page-4-0) *5* [Pomoc techniczna w Internecie](#page-98-0) *99* [Pomoc techniczna, w Internecie](#page-98-0) *99* [Poradnik połączeń](#page-10-0) *11* [Połączenie anteny](#page-5-0) *6* [Połączenie SCART, wskazówki](#page-12-0) *13* [Połączenie YPbPr, wskazówki](#page-12-0) *13* [Problemy](#page-96-0) *97* [Problemy, dźwięk](#page-97-0) *98* [Problemy, kanały](#page-96-0) *97* [Problemy, obraz](#page-96-0) *97* [Problemy, pilot zdalnego sterowania](#page-96-0) *97* [Problemy, połączenie, HDMI](#page-97-0) *98* [Problemy, połączenie, Internet](#page-97-0) *98* [Problemy, połączenie, USB](#page-97-0) *98* [Problemy, połączenie, Wi-Fi](#page-97-0) *98* [Przewodnik telewizyjny](#page-27-0) *28* [Przyciski na telewizorze](#page-19-0) *20*

#### R

[Redukcja szumów](#page-43-0) *44* [Redukcja zniekształceń MPEG](#page-43-0) *44* [Ruch, Clear LCD](#page-44-0) *45* [Ruch, Natural Motion](#page-43-0) *44* [Ruch, Perfect Natural Motion](#page-43-0) *44*

#### S

[Sieć bezprzewodowa](#page-6-0) *7* [Sieć przewodowa](#page-7-0) *8* [Sieć, bezprzewodowa](#page-6-0) *7* [Sieć, połączenie](#page-6-0) *7* [Sieć, przewodowa](#page-7-0) *8* [Sieć, statyczny adres IP](#page-8-0) *9* [Sieć, tryb WPS z kodem PIN.](#page-6-0) *7* [Sieć, ustawienia](#page-8-0) *9* [Sieć, usuwanie połączenia Wi-Fi Miracast](#page-9-0) *10* [Sieć, WoWLAN](#page-8-0) *9* [Sieć, WPS](#page-6-0) *7* [Sieć, wyświetlanie ustawień](#page-8-0) *9* [Sieć, włączanie sieci Wi-Fi](#page-8-0) *9* [Sprawdzanie zużycia energii](#page-49-0) *50* [Styl Ambilight](#page-37-0) *38* [Styl dźwięku](#page-44-0) *45* [Styl obrazu](#page-39-0) *40* [Synchronizacja dźwięku i obrazu](#page-14-0) *15* [Synchronizowanie dźwięku i obrazu](#page-14-0) *15* [Słabosłyszący](#page-54-0) *55* [Słuchawki, podłączanie](#page-17-0) *18*

#### T

[Technologia Perfect Natural Motion](#page-43-0) *44* [Tekst](#page-24-0) *25* [Telegazeta](#page-24-0) *25* [Teletekst cyfrowy](#page-24-0) *25* [Telewizja interaktywna, informacje](#page-25-0) *26* [Telewizja kablowa, instalacja ręczna](#page-58-0) *59* [Telewizja naziemna, instalacja ręczna](#page-58-0) *59* [Telewizor interaktywny](#page-26-0) *27* [Tony wysokie](#page-45-0) *46*

#### [Tryb gotowości](#page-19-0) *20*

#### $\mathbf{U}$

[Umieszczenie, odległość od ekranu](#page-4-0) *5* [Umieszczenie, umieszczenie telewizora](#page-4-0) *5* [Uniwersalny dostęp](#page-54-0) *55* [Uniwersalny dostęp, Głośniki/słuchawki](#page-55-0) *56* [Uniwersalny dostęp, osoby niedosłyszące](#page-54-0) *55* [Ustawienia ekologiczne](#page-49-0) *50* [Ustawienia wyjścia audio](#page-14-0) *15* [Usuwanie połączenia Miracast](#page-9-0) *10* [Utylizacja](#page-93-0) *94* [Utylizacja telewizora lub baterii](#page-93-0) *94*

#### W

[Wi-Fi](#page-6-0) *7* [Wielkość poświaty, Ambilight](#page-48-0) *49* [WoWLAN](#page-8-0) *9* [Wyjście audio — optyczne, wskazówki](#page-12-0) *13* [Wyraźny ekran LCD](#page-44-0) *45* [Wyrównywanie wyjścia audio](#page-15-0) *16* [Włączanie i wyłączanie](#page-19-0) *20*

#### Z

[Zainstaluj ponownie telewizor](#page-58-0) *59* [Zarejestruj produkt](#page-96-0) *97* [Zasady korzystania](#page-101-0) *102* [Zdjęcia, filmy i muzyka](#page-33-0) *34* [Zestaw kina domowego, problemy](#page-16-0) *17* [Zestaw kina domowego, wielokanałowy](#page-15-0) *16* [Zestaw kina domowego, wyrównywanie poziomu głośności](#page-15-0) *16*

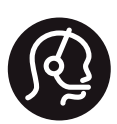

# **Contact information**

Armenia  $0 - 800 - 01 - 004$ 

Austria/Österreich 0150 2842133

Belarus/Беларусь 8 10 800 2000 00 04

Belgium/België/Belgique 02 7007360

Bulgaria/България 0 0800 1154426 +359 2 4916273

Croatia/Hrvatska 0800 222 782

Czech Republic/Česká republika 800 142100

Denmark/Danmark 352 587 61

Estonia/Eesti Vabariik 800 0044 307

Finland/Suomi 09 229 019 08

France 01 57324070

Germany 0696 640 4383

Greece/Ελλάδα 0 0800 3122 1223 **Greece Cyprus** 800 92 256

Hungary/Magyarország 068 001 85 44 (06 1) 700 8151

Republic of Ireland/Poblacht nah Éireann 1 601 1161

Northern Ireland/Tuaisceart **Éireann** 1 601 1161

Italy/Italia 02 4528 7030

Kazakhstan/Казакстан 8 10 800 1000 00 04

Latvia/Latvija 800 03 448

Lithuania/Lietuva 880 030 049

Luxembourg/Luxemburg 26 84 3000

Netherlands/Nederlands 010 4289533

Norway/Norge 22 70 82 50

Poland/Polska 022 349 1505

Portugal 0800 780 902

Romania/România 03 727 66905 031 6300042

Russia/Россия 8 (800) 220 0004

Serbia/Srbija 11 321 68 40

Slovakia/Slovensko 0800 0045 51

Slovenia 0800 80 255

Spain/España 915 909 335

Sweden/Sverige 08 6320 016

Switzerland/Schweiz/Suisse 223 102 116

Turkey/Türkiye 0 850 222 44 66

Ukraine/Україна 0 800 500 480

**United Kingdom** 020 7949 0069

This information is correct at the time of print. For updated information, see www.philips.com/support.

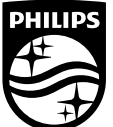

Specifications are subject to change without notice. Trademarks are the property of Koninklijke Philips NV or their respective owners. 2016 © TP Vision Europe B V All rights reserved. www.philips.com

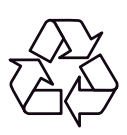